# **WSC Tecnomanager**

Version 6.1

*Operator manual*

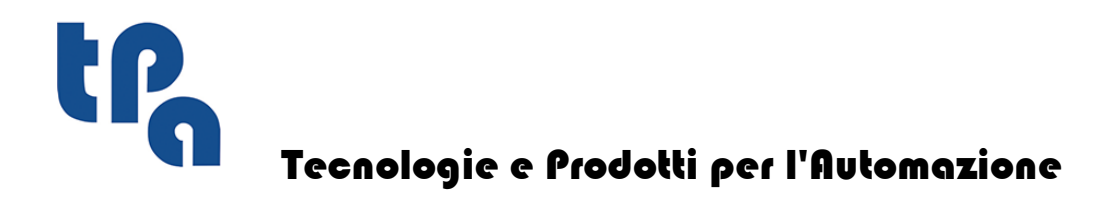

This documentation is property of TPA S.r.l. Any unauthorized duplication is forbidden. The Company reserves the right to modify the content of the document at any time.

# **Table of Contents**

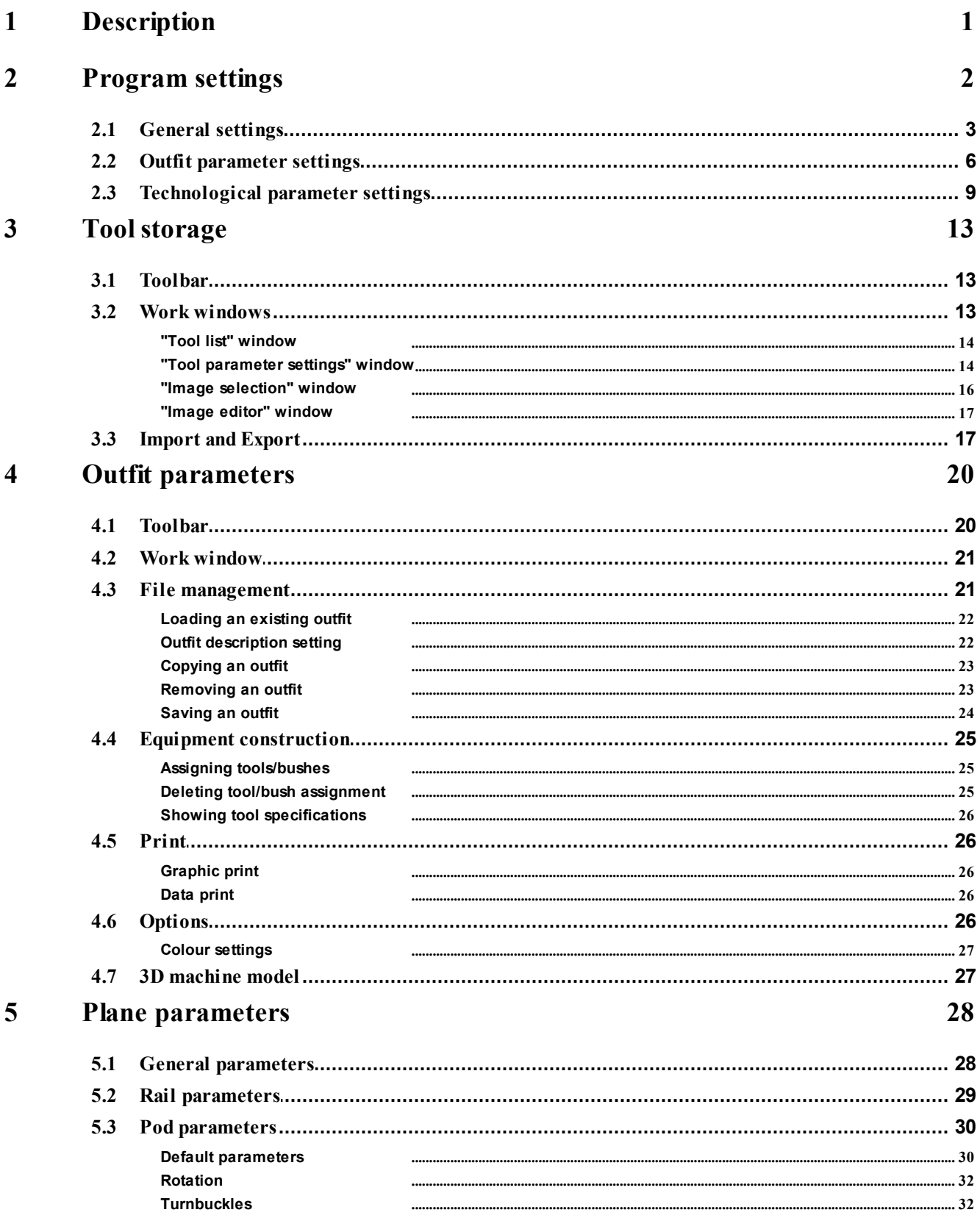

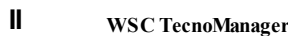

 $\overline{1}$ 

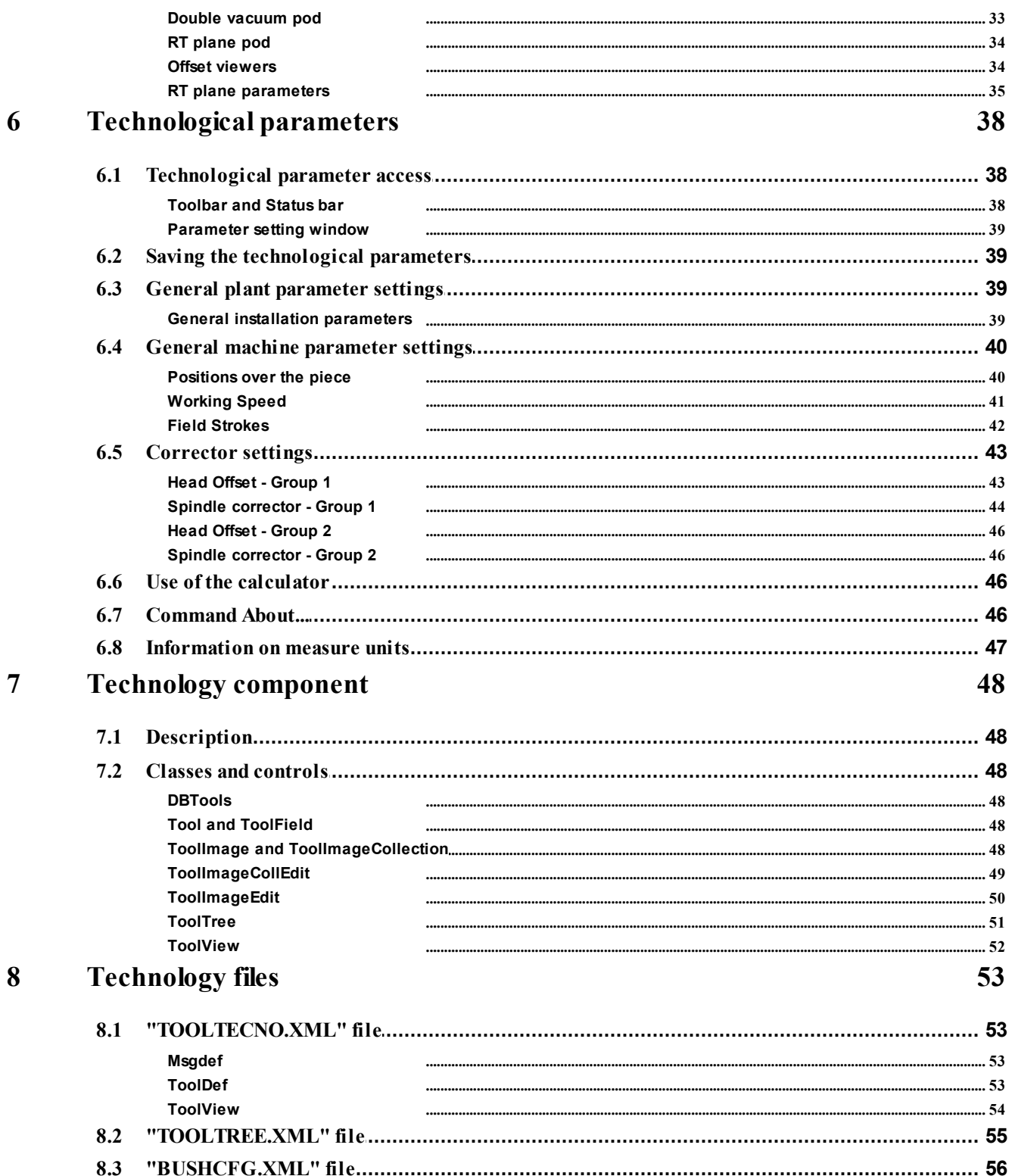

### <span id="page-4-0"></span>**1 Description**

TecnoManager has been conceived to provide a software for the complete machine parameters from tools database to outfit management, from plane configuration to machine correctors.

This application is completely developed in C# by Visual Studio.NET 2008 and requires the installation of.NET RunTime 2.0.

In addition, DevComponents suite was used for a new graphic style designed for a complete integration with Windows 7 design. The application is fully compatible with the 64-bit Operating System.

### <span id="page-5-0"></span>**2 Program settings**

This program is made by a main tab window, (see the figure below), containing all the functionality of the old parameter programs such as ToolsArc.exe, OutfArc.exe, ParPlain.exe and TechPar.exe.

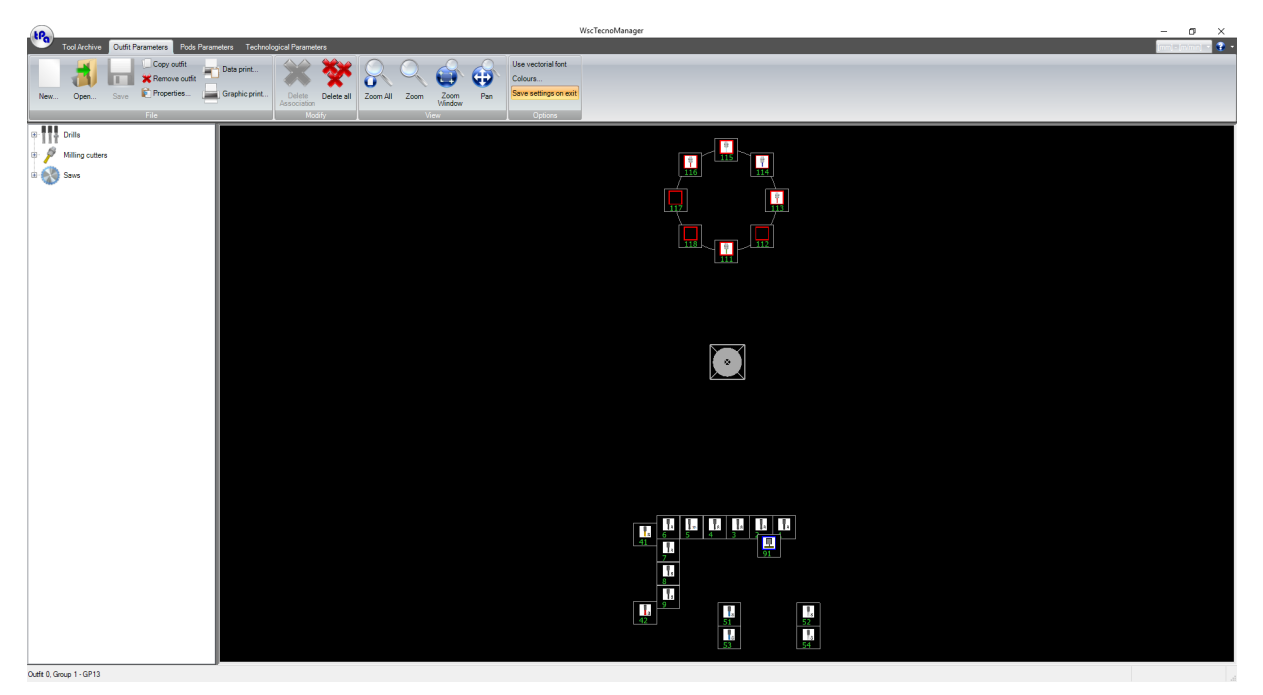

**Main window of the outfit parameters**

From the menu, by selecting the "Settings" option you have access to the section that allows to configure the application. This section is available for the "Constructor" level only.

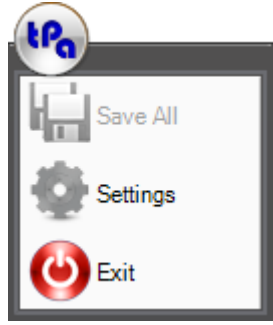

**Menu**

Setting window is divided in three sections:

- · General settings
- · Outfit parameter settings
- · Technological parameter settings

All the options that are configured through the window of the settings are stored in the file "ConfTecnoManager.xml" which is located in the folder of Technology ("… \System\Techno").

### <span id="page-6-0"></span>**2.1 General settings**

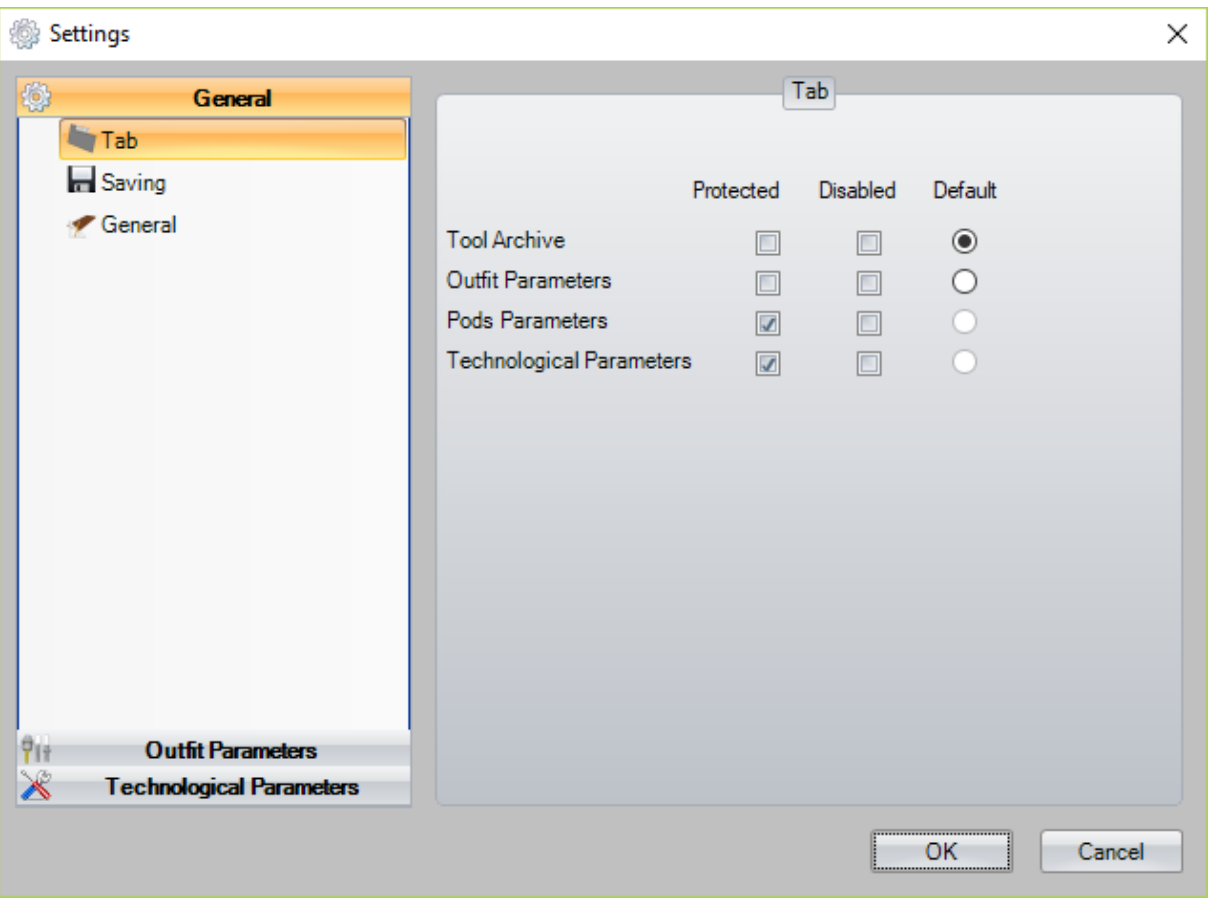

#### **Tab Settings**

By selecting the "Tab" option, you can set:

- 
- 
- · the default tab, shown at the program start · the protected tabs, available for the Builder password only · the disabled tabs, that are actually excluded from the application.

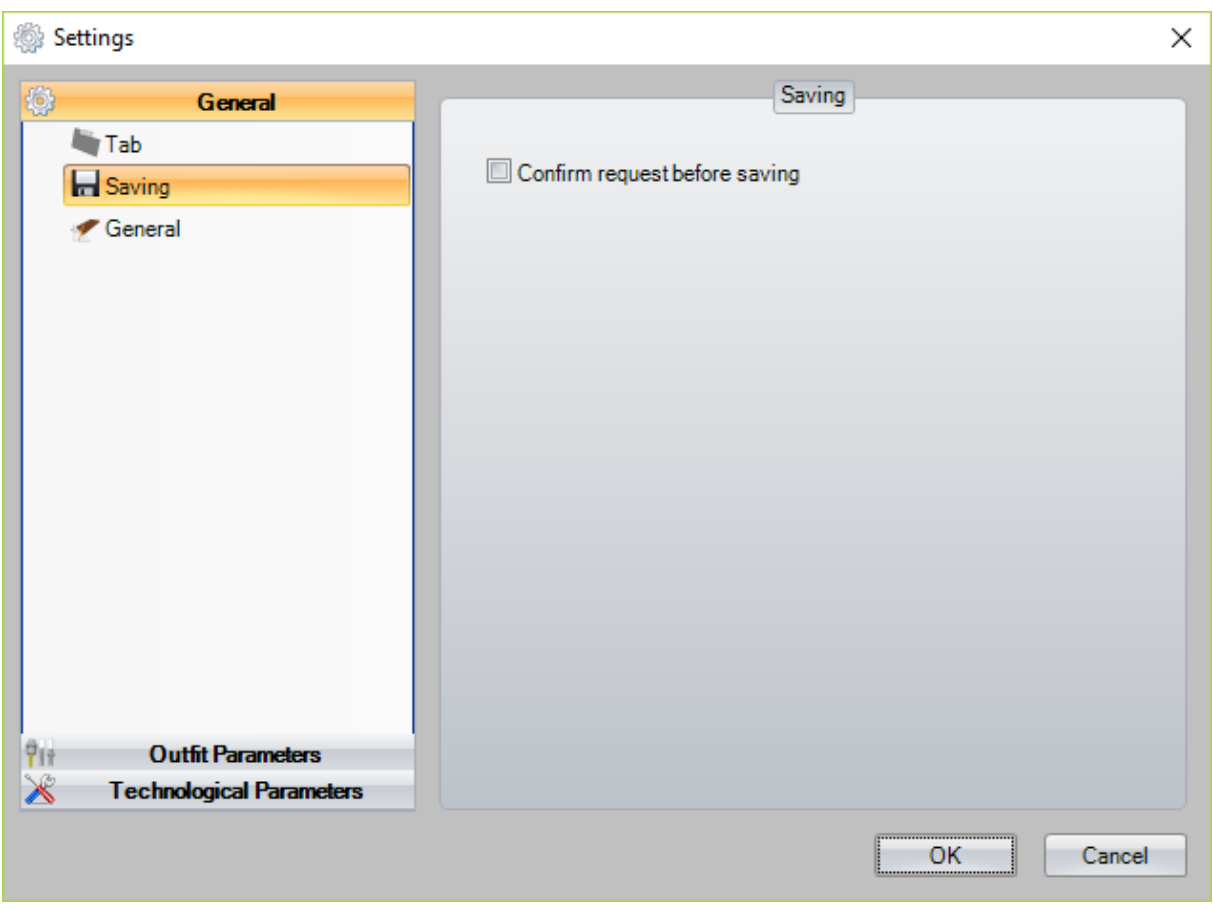

#### **Saving settings**

By selecting the "Saving" option, you can set "Confirm request before saving".

If enabled, when the tab changes, the user will be asked to confirm the saving changes; if not enabled, an automatic storage occurs.

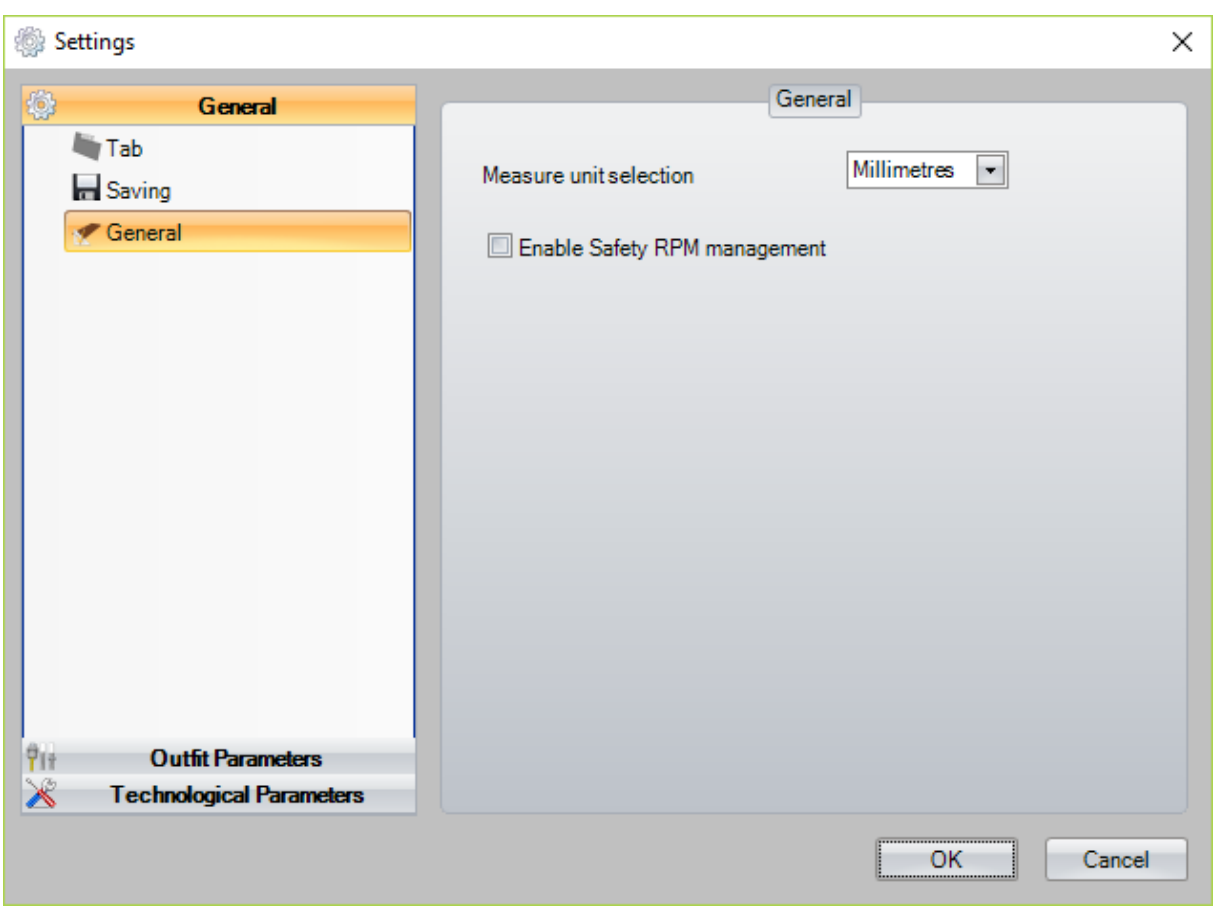

#### **Measure units settings**

By selecting the "Measure unit" option, you can set the measure units used in the application: · Millimetres-> positions [mm] – speed [m/Min] · Inches -> positions [inch] – speed [inch/sec]

- 
- 

### <span id="page-9-0"></span>**2.2 Outfit parameter settings**

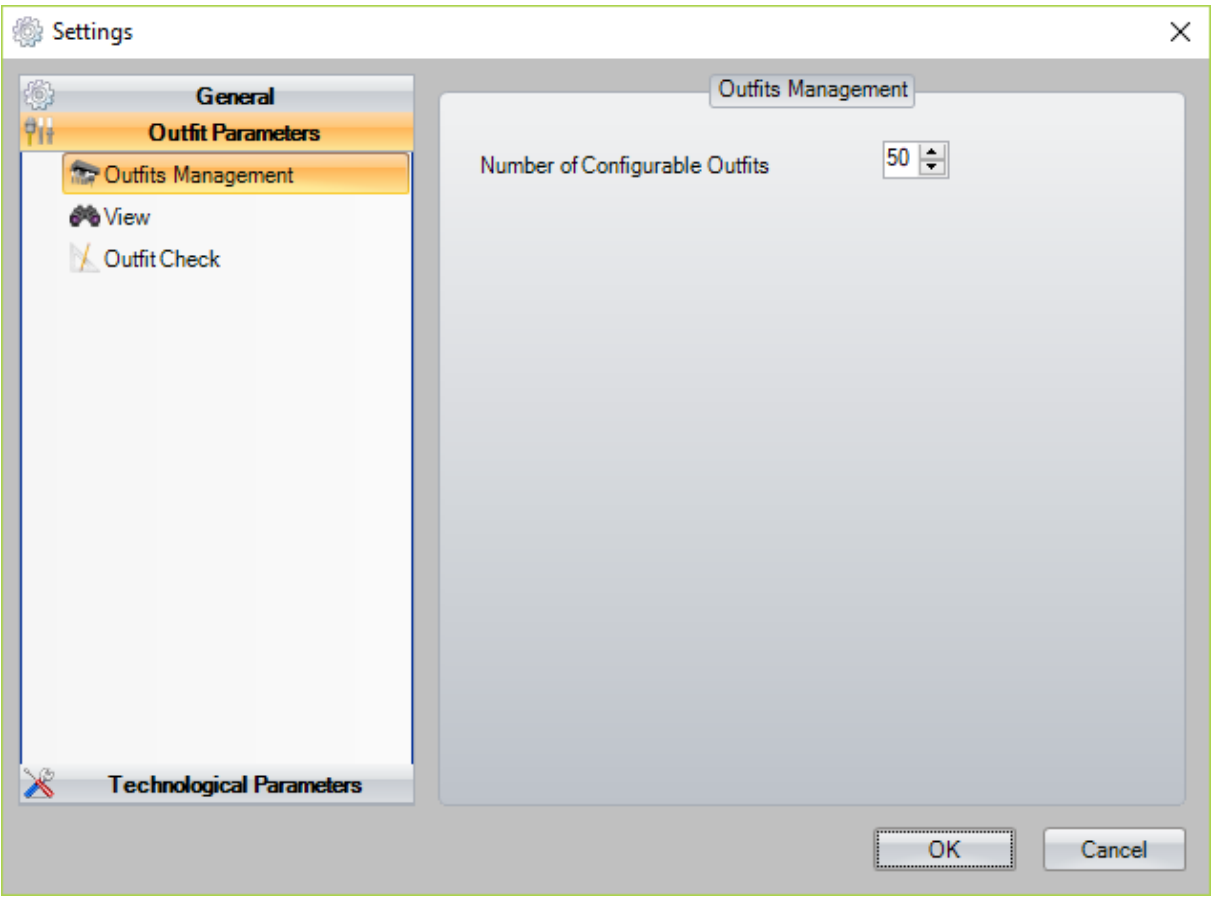

#### **Outfit management settings**

By selecting the "Outfit Management" option, you can set the maximum number of outfits that can be managed in the application.

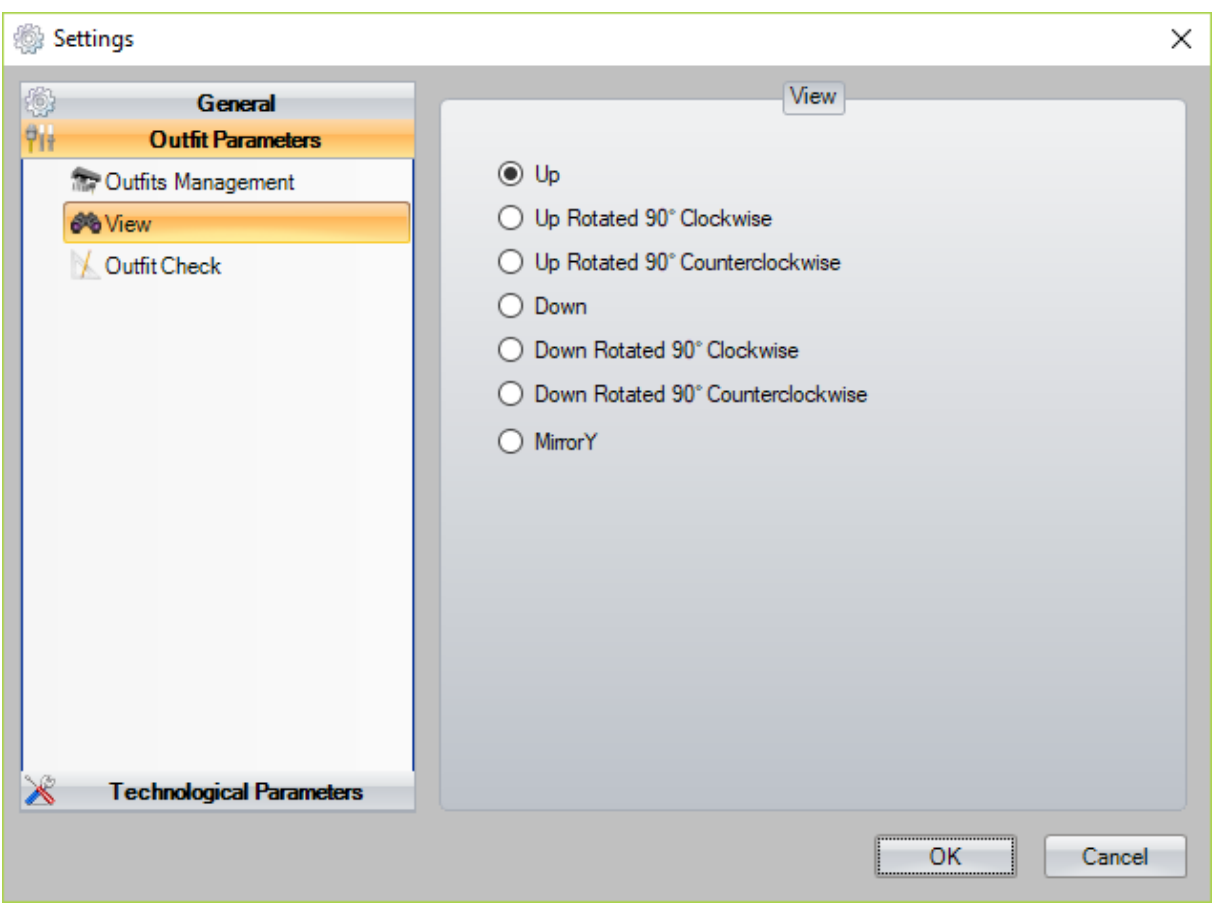

#### **View settings**

By selecting the "View" option, you can set the outfit display mode. You can also view the arrangement of the tools with different orientations.

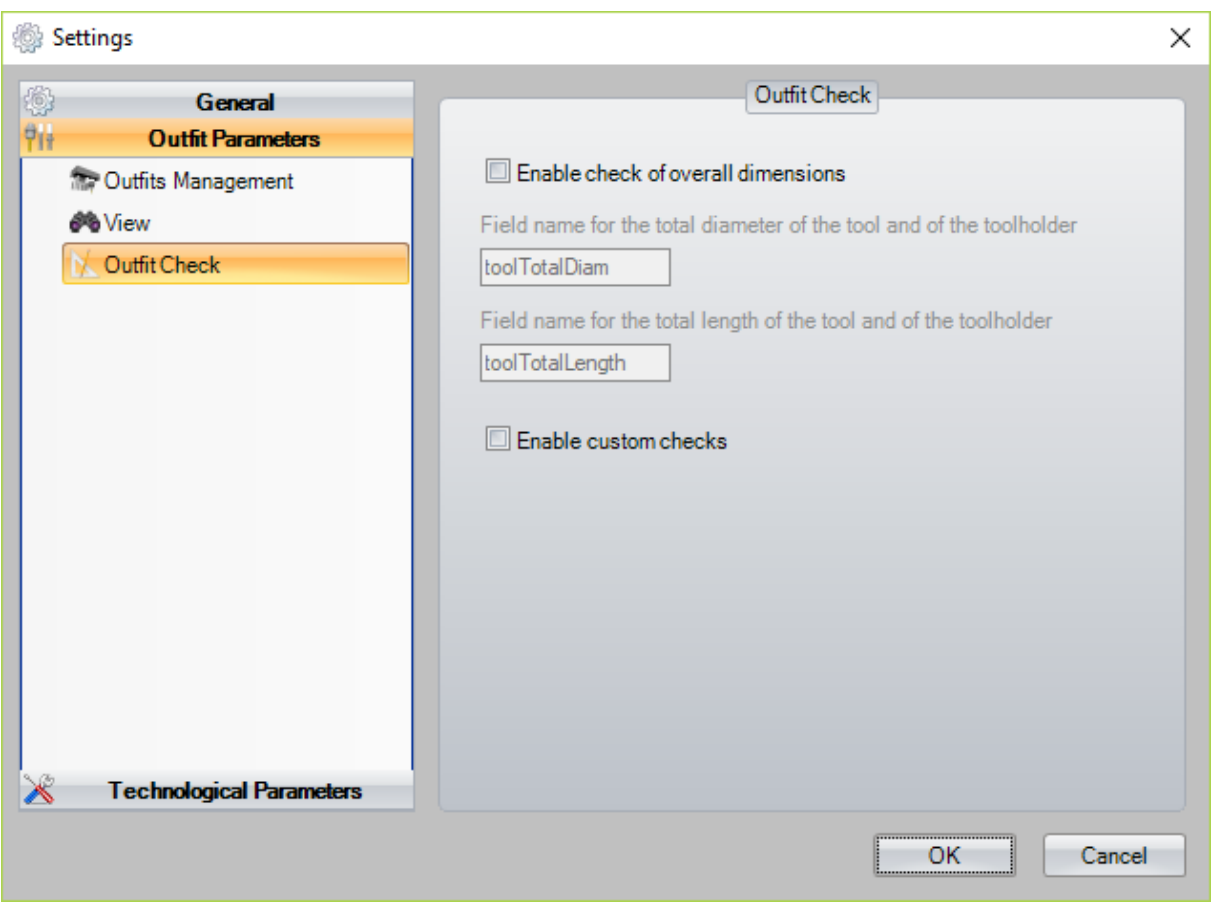

#### **Outfit check settings**

By selecting the "Outfit Check" option, you can activate some additional tests, made during the tool outfit process.

The "Outfit Check" option allows to run a test on the sizes of the tools, after defining in the "TOOLTECNO.XML" file the field that will contain the data needed for the test.

The "Custom check" is a set of optional tests whose logic must be implemented in an additional dll library (CustomTecno.dll).

### <span id="page-12-0"></span>**2.3 Technological parameter settings**

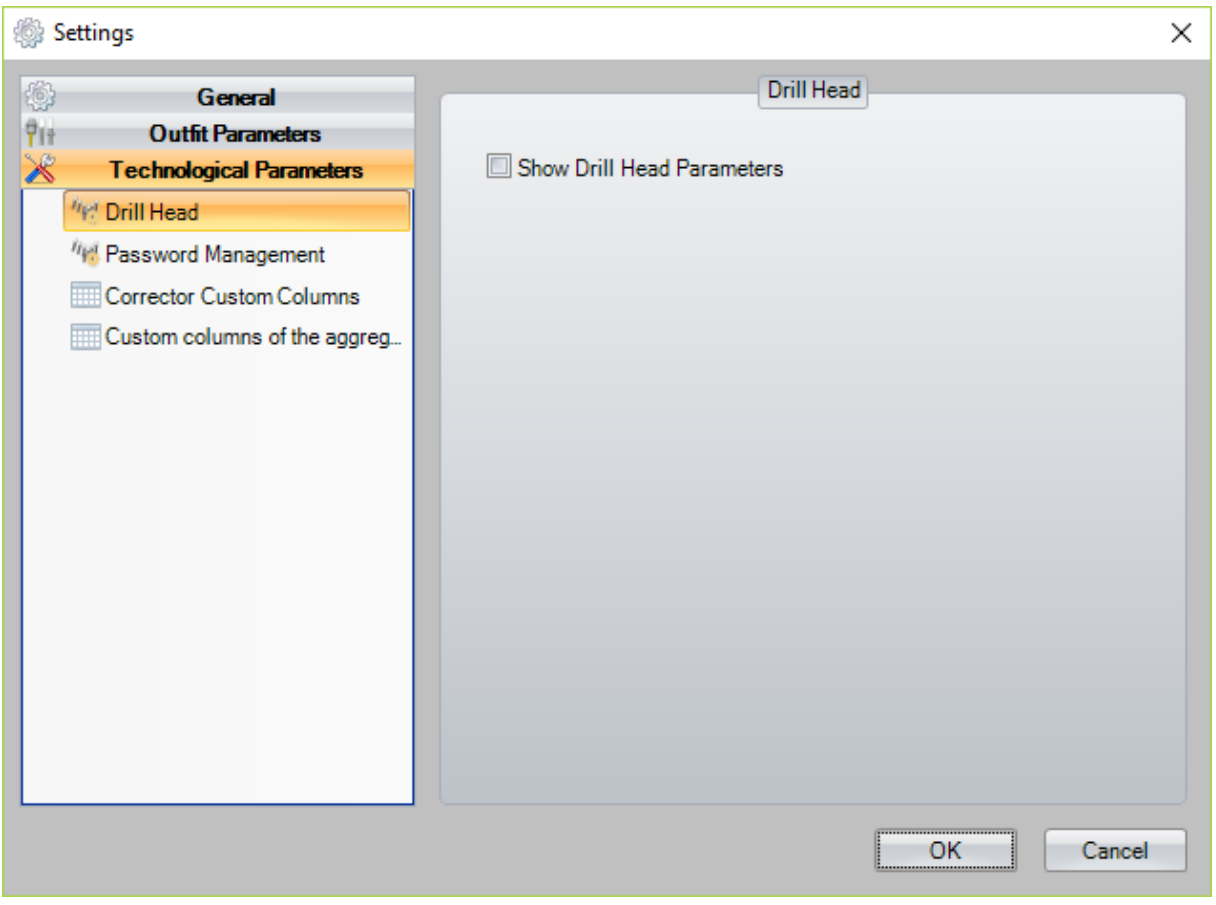

#### **Drill Head settings**

By selecting the "Drill Head" option, you can decide whether to show or hide the parameters of the drill head in the machine parameters.

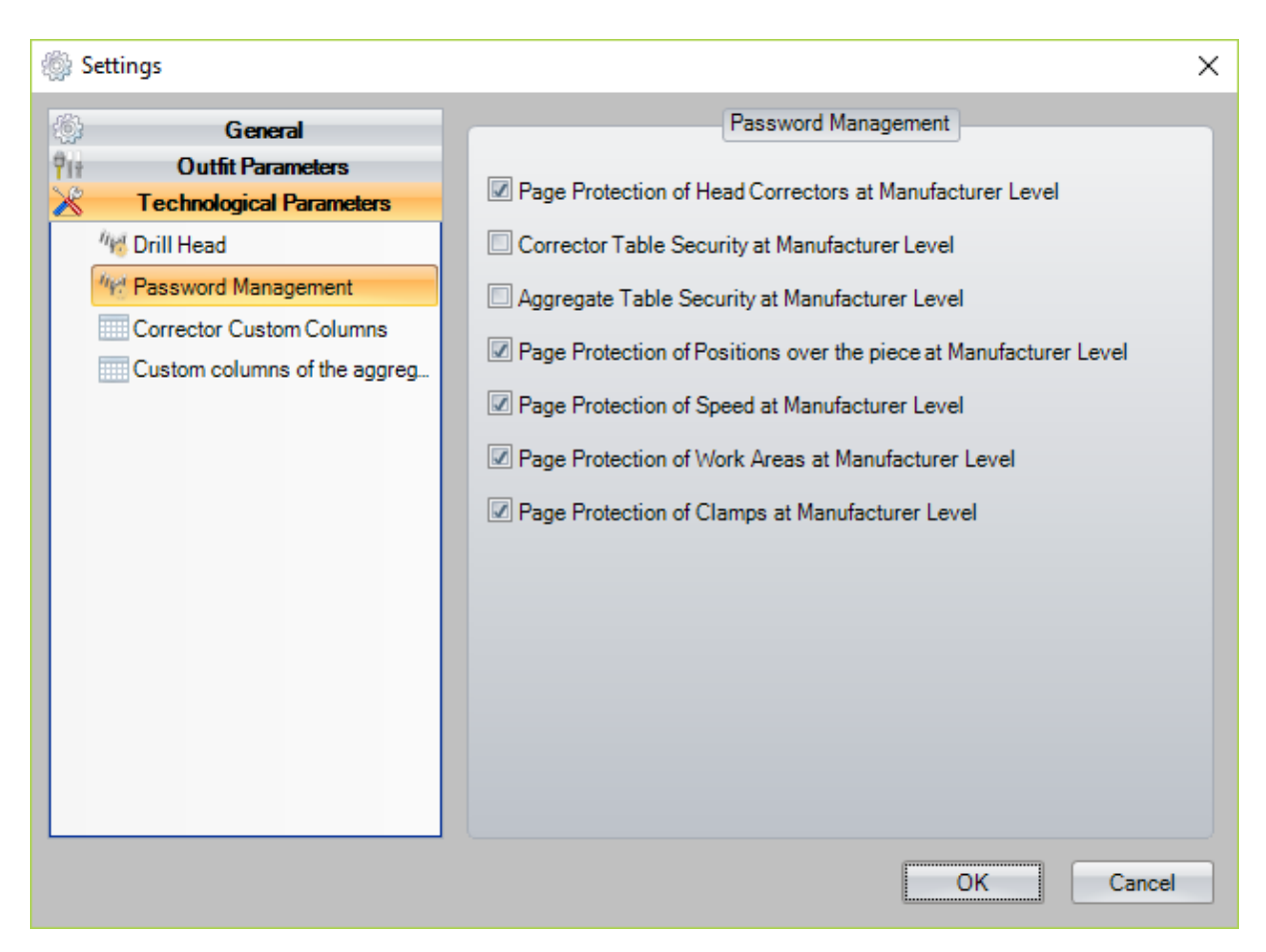

By selecting the option "Password Management" it is possible to view a window with a series of check-boxes that allow to configure the pages that must be protected during modification and at manufacturer level.

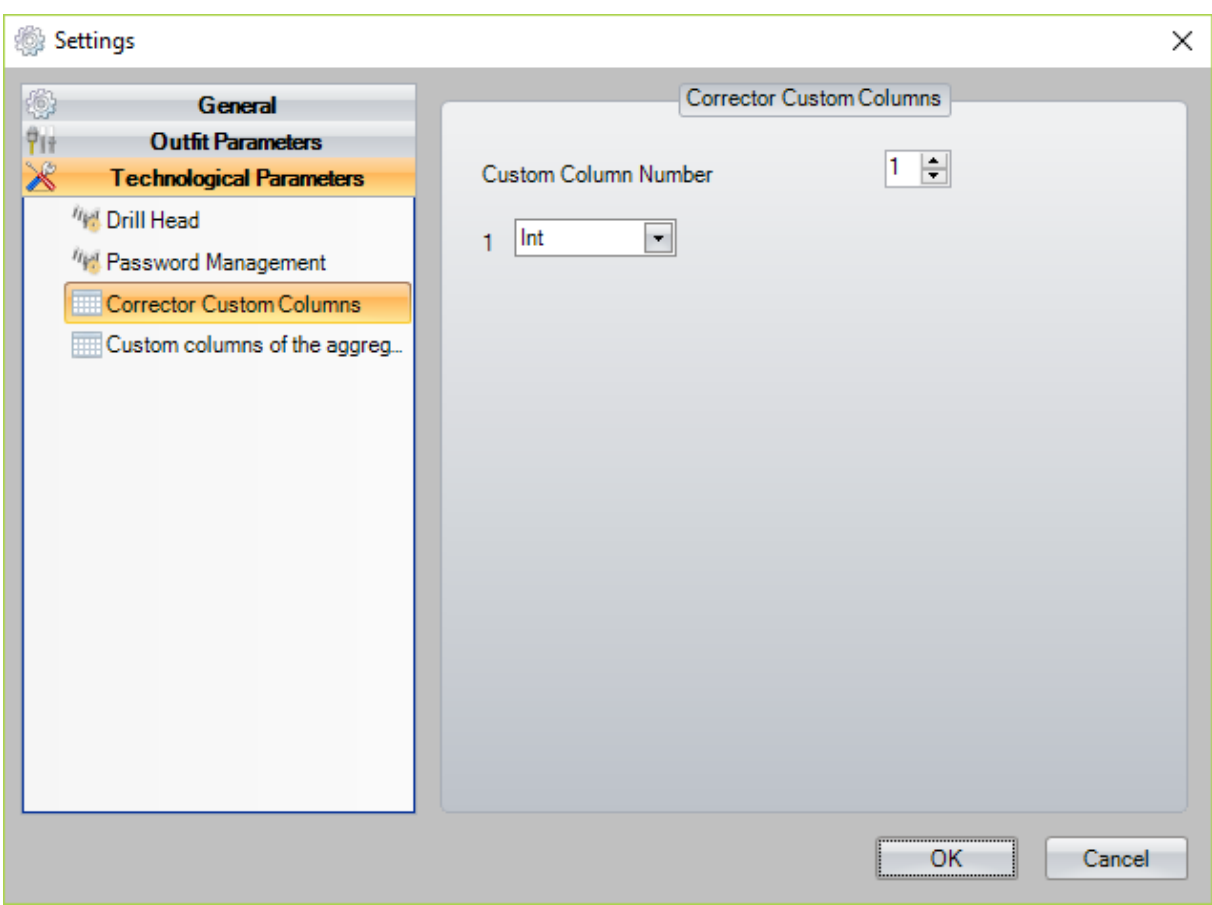

By selecting the option "Corrector Custom Columns" it is shown a window where the number of custom columns to add for the correctors is configurable.

It also allows to specify the type of chosen data.

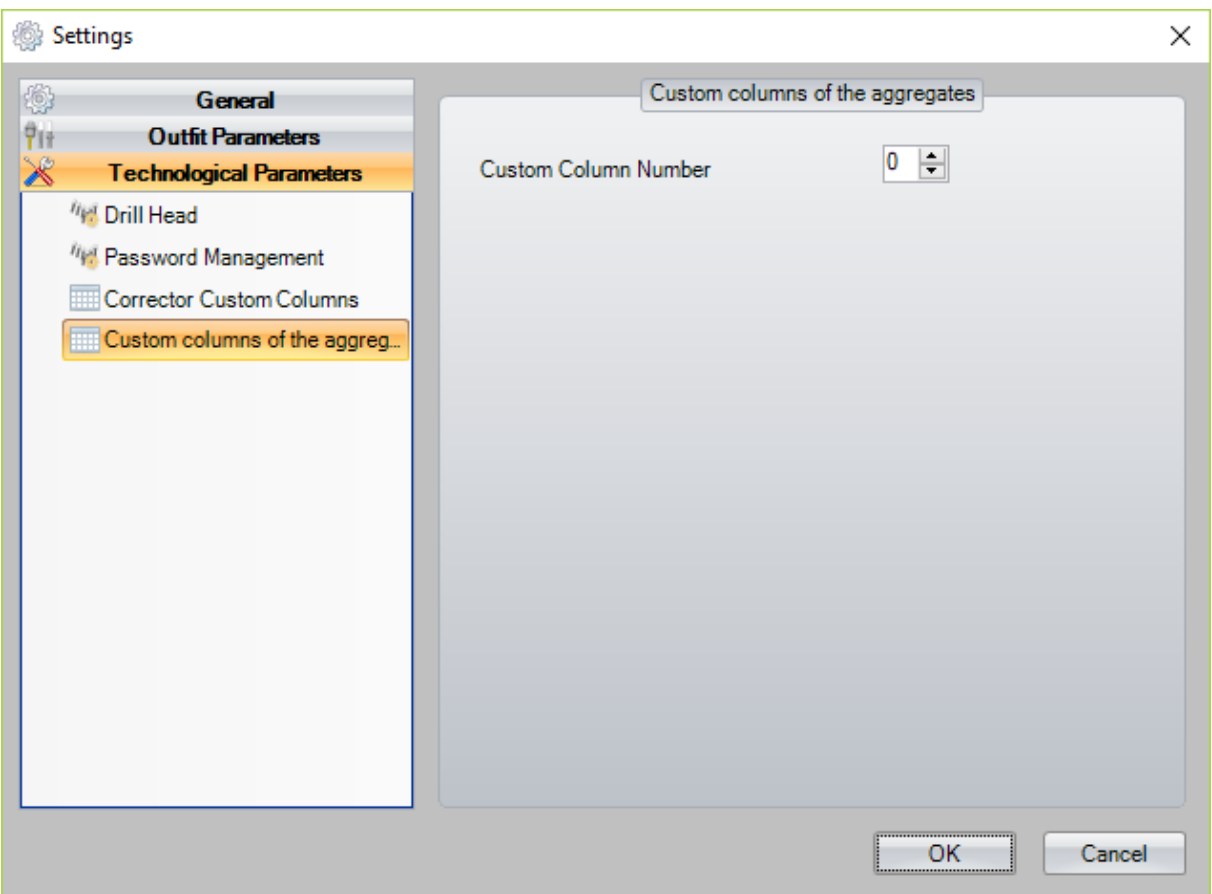

By selecting the option "Custom columns of the aggregates" it is possible to perform the same thing on the page of the aggregates.

### <span id="page-16-0"></span>**3 Tool storage**

The first "TecnoManager" tab enables the access to the store of the tools.

Through this item you can create and control a list of tools that will be taken during the Outfit process to configure the machine outfits.

The main functionality allows to enter, delete, view and modify the tools in the list.

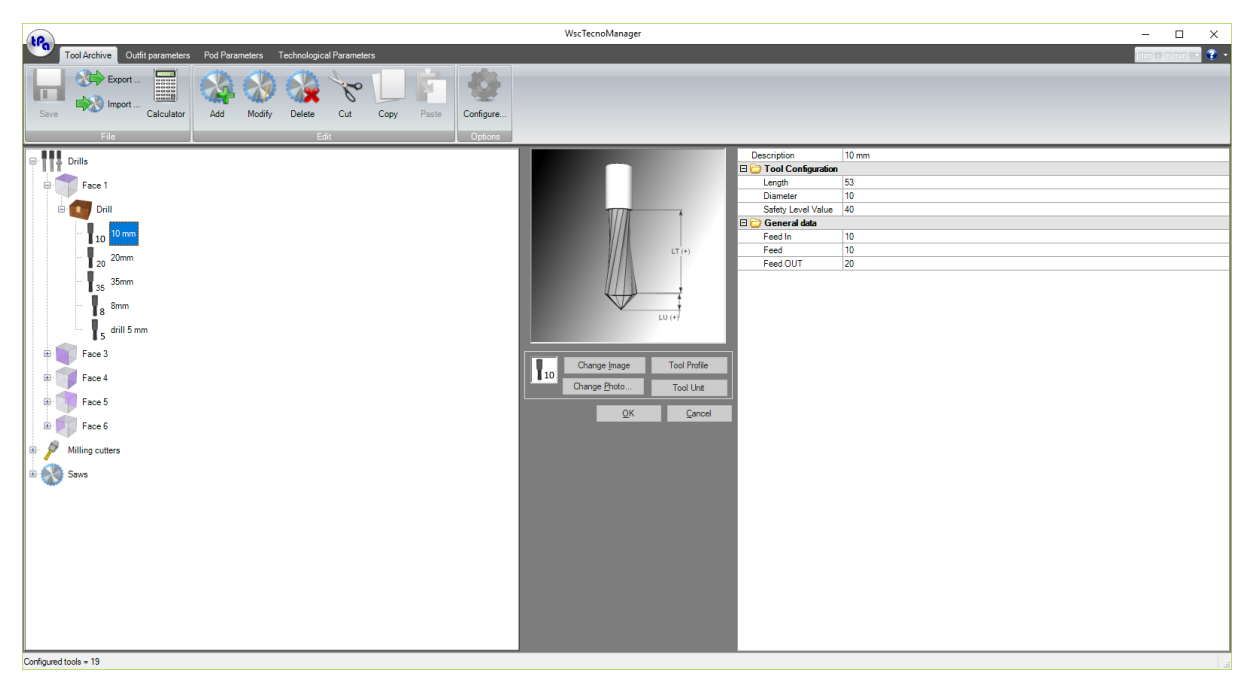

#### **Main window of the tools storage**

### <span id="page-16-1"></span>**3.1 Toolbar**

The Toolbar is made of groups of buttons to use the following commands:

- · Save, Export or Import a tool store
- · Add, Modify or Delete a tool
- · Cut, Copy or Paste data
- · Configure the view of the tool store.

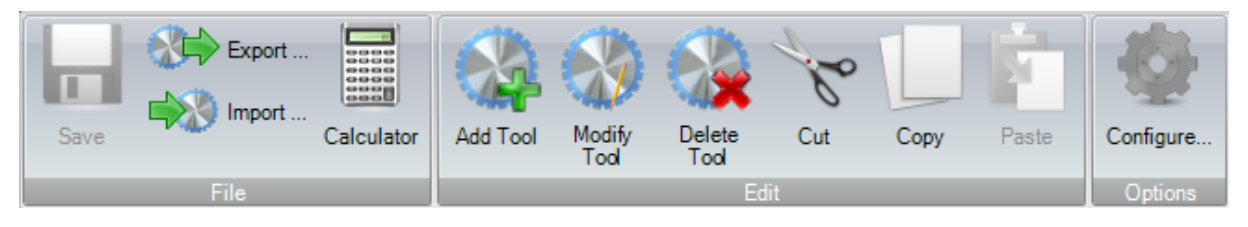

**Toolbar**

### <span id="page-16-2"></span>**3.2 Work windows**

The work area is divided in two parts:

- 1- "Tool list" window
- 2- "Tool parameter settings" and "Image selection" window.

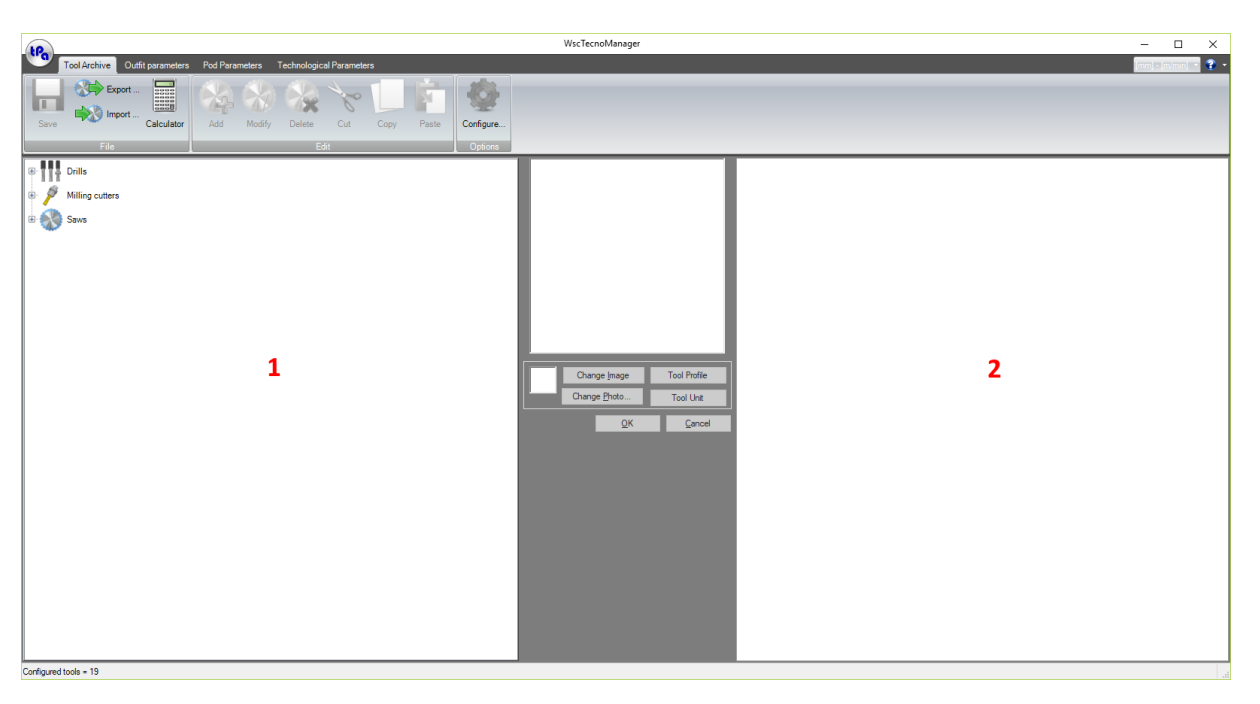

#### **Work window**

#### <span id="page-17-0"></span>**3.2.1 "Tool list" window**

To improve the tool order, we have decided to represent them in a 4-level tree structure.

- · **First level** defines the **primary type** of the tools (Spindles, Milling cutters, Blades, Inserters, Tapping tools, Measurement devices).
- · **Second level** defines the **working face** where the tools are worked.
- **Third level** defines the **secondary type** of the tools (Blind drilling tool, drilling tool, etc.).
- **Fourth level** is made by the **tools** represented by the image and by the comment entered in the setting dialogue box.

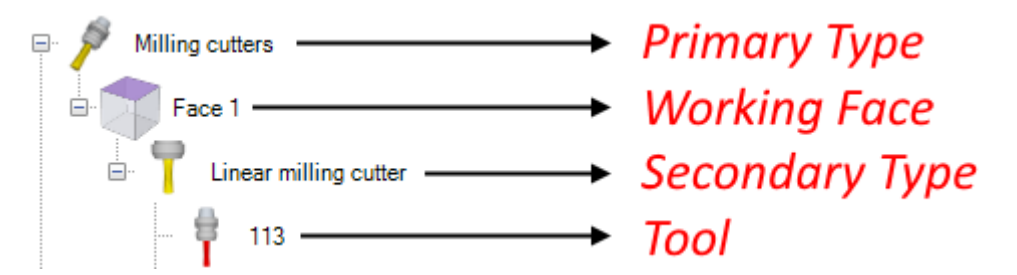

To view a tool, just select it with the mouse or the arrow keys (in this way a dialogue box of the tool parameters opens in view mode).

To modify a tool, just select it by clicking on it twice with the mouse or use the command "Modify" in the Menu Bar.

#### <span id="page-17-1"></span>**3.2.2 "Tool parameter settings" window**

As in the previous paragraph, this dialogue box can be opened in two modes:

- 1- View mode (white background)
- 2- Edit mode (yellow background)

In this window you can see all the information on the selected tool. The left side is for the display / editing of the tool image. In the figure above the different physical information on the parameters of the selected tool are shown. The right side is for the display/editing of the tool features.

Furthermore, there are several buttons, as follows:

**[Cancel]** to close the window, and leave the changes made

**[OK]** to close the window, and confirm the changes made

**[Change image]** to open the window "**Image selection**" that allows to change the tool image by choosing one of those already stored in memory or by creating a new image.

**[Change Photo]** to open the window that allows to load a representative photograph of the tool to be stored. If the photograph has already been loaded, just click on it to remove it.

**[Tool Profile]** to represent in the 3D simulator the shaped tool profile.

**[Tool Unit]** to represent, always in the 3D simulator, the graphic model of the Tool Unit in which the tool is equipped.

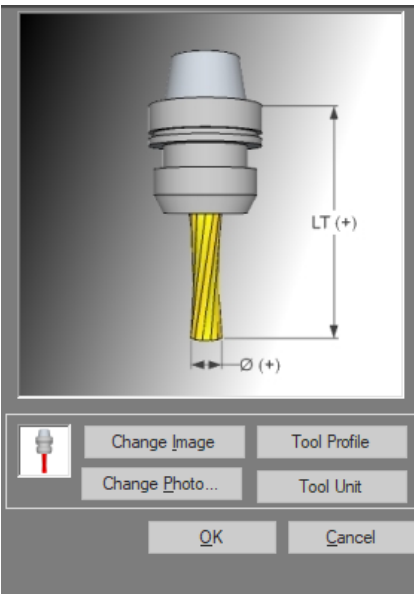

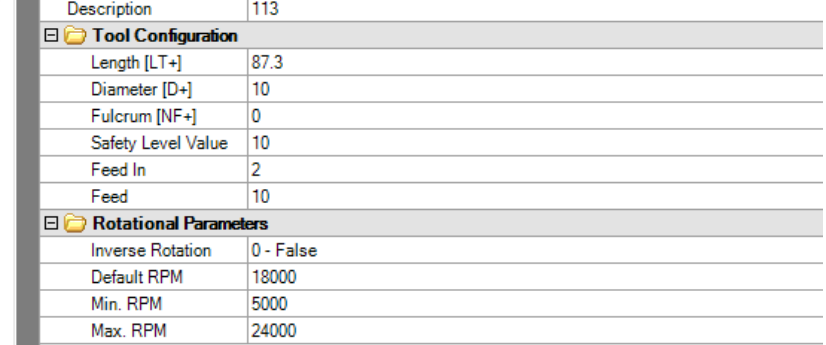

#### **Tool management window**

### <span id="page-19-0"></span>**3.2.3 "Image selection" window**

#### **"Tool images"** window:

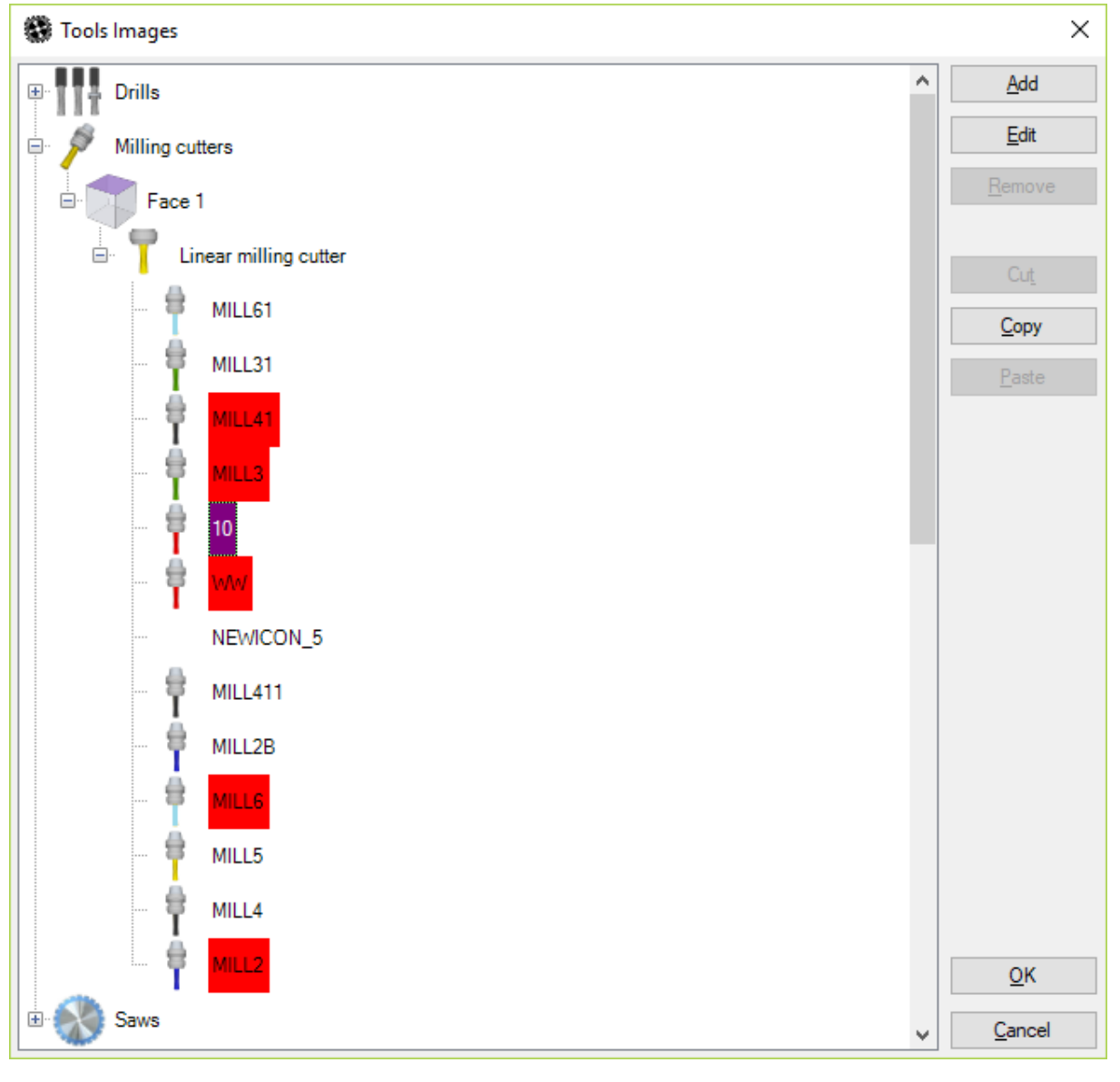

#### **Tool image selection window**

This window contains the images of all the tools stored in the list. The selection of the image to associate to the tool is made by directly double-clicking on the image required.

It contains the following buttons:

- **[ Add ]** it opens the "**Tool Image Editor**" to add a new image
- **[ Edit ]** it opens the "**Image Editor**" to modify the selected image
- **[ Remove ]** it removes the selected image
- **[ OK ]** it closes the window, and confirms the changes made
- **[ Cancel ]** it closes the window, and quits the changes made

#### <span id="page-20-0"></span>**3.2.4 "Image editor" window**

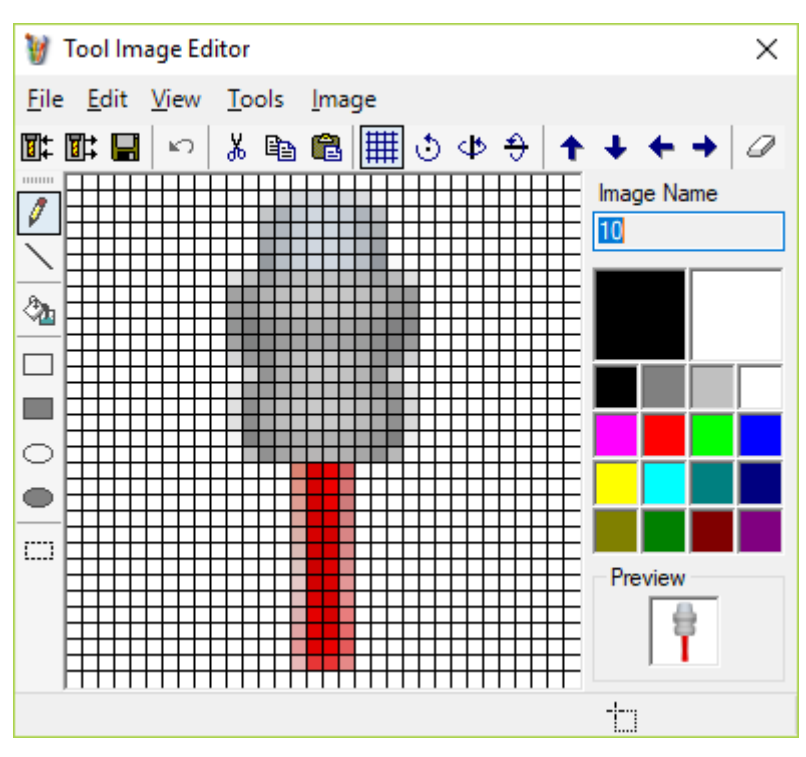

**Tool image editor window**

This window is a simple image editor and allows to import, create or modify the tool images.

To manage the images and the photographs representing the tools, it is important that they are stored in specific directories.

The installation creates the standard images inside the **"…\GRF"** folder.

You can add images and customised images that the customer can use instead the standard ones; all these images must be stored in the **"…\SYSTEM\TECNO\IMG"** folder.

This image management is absolutely essential to avoid the replacement of the customised images with the standard images, in case of a new product installation.

### <span id="page-20-1"></span>**3.3 Import and Export**

You can import and export the tools by means of the *Import* and *Export* commands, available in the toolbar shown at the beginning of this chapter.

The Export process occurs using an XML file, called "DBTools.xml" by default, containing all the information on the tool including images and photographs; this last will be the input of the import functionality.

The Export command allows by means of the window shown in figure **Export tool selection window,** to select the tools you want to export. Then, you will be asked for the name to assign to the XML export file.

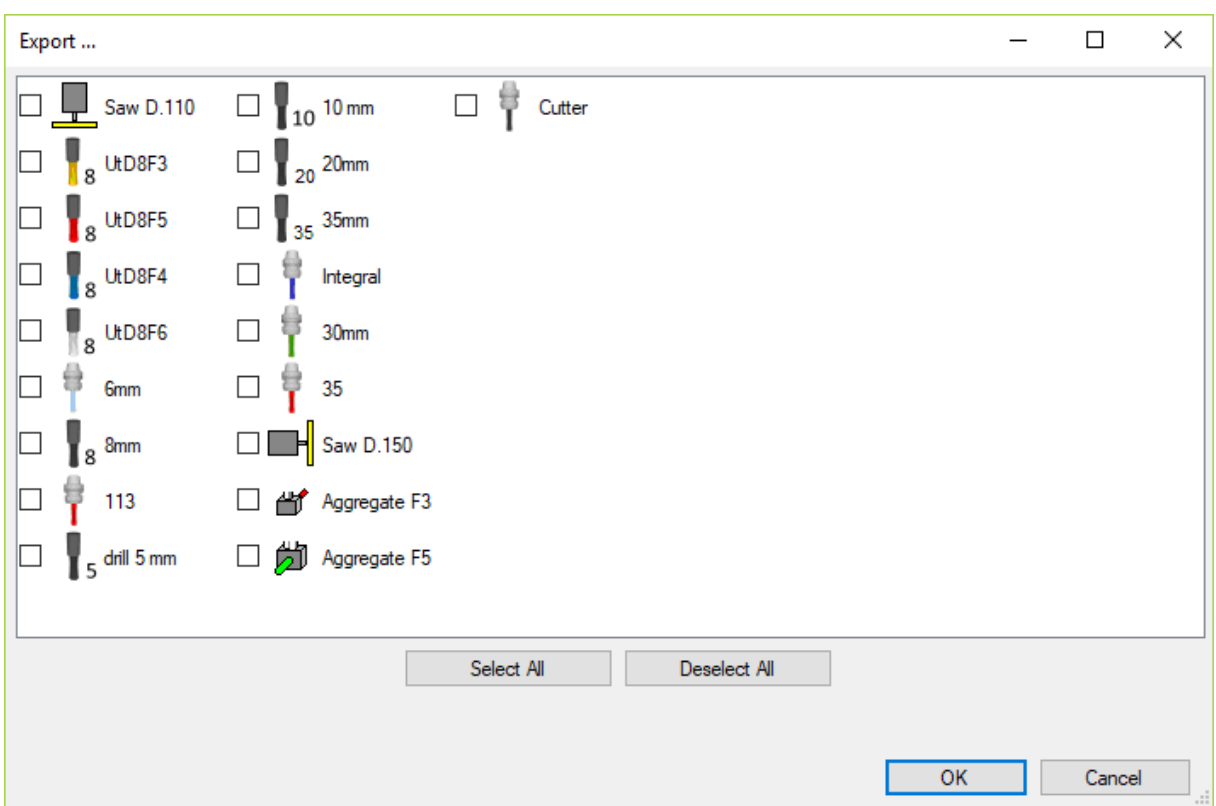

#### **Export tools selection window**

The import command loads an export XML file, always called "DBTools.xml" by default and shows all the tools exported before. The user can decide what tools are to be imported. The selected tools will be imported by the program after checking possible primary conflicting keys (Description, ID and image). In case of a conflict, for each tool the user wishes to import, the user will be asked whether they want to import the selected tool, causing the cancellation of those tools already conflicting with this latter.

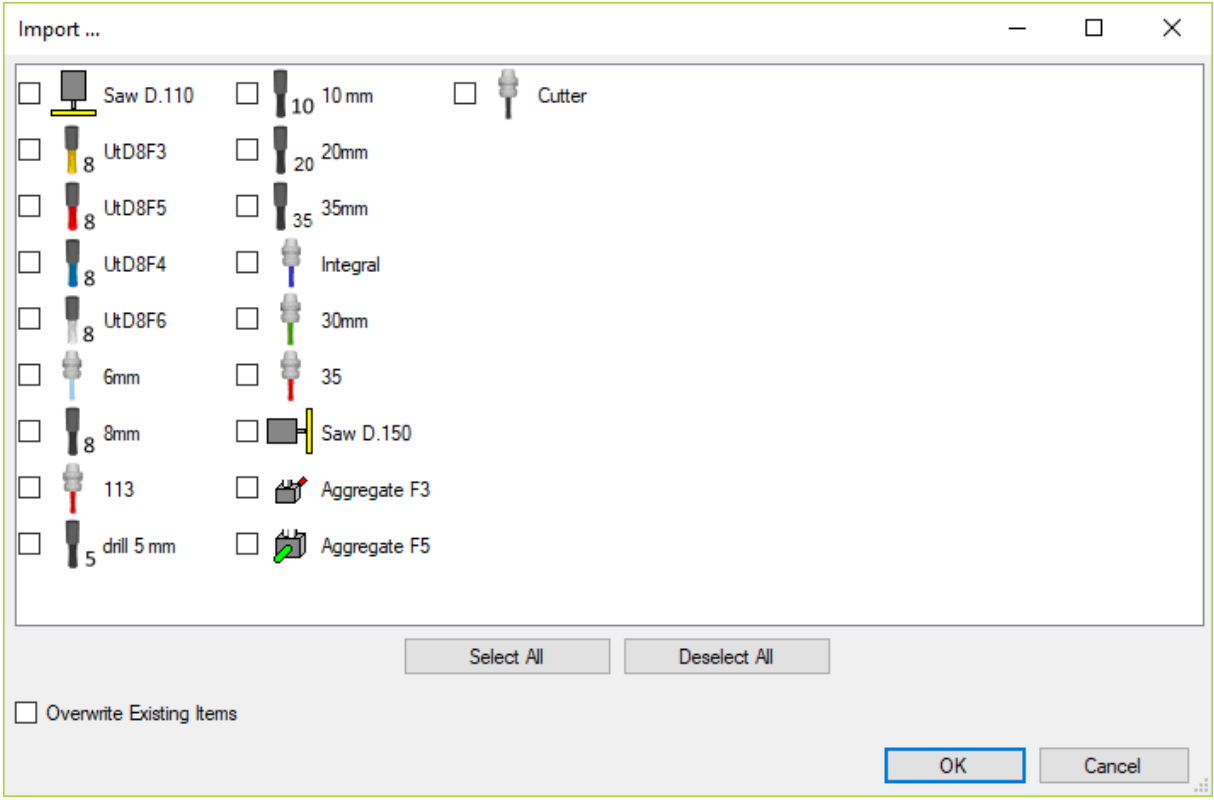

#### **Import tools selection window**

In the Import window, as shown in figure **Import tools selection window**, also a check-box is available to enable the "Overwrite the existing items" functionality that forces the cancellation of the existing tools, if they conflict with those that are to be imported. If this functionality is enabled by the user, the window shown in figure **Conflict Identified** window will never appear; in fact, the tool overwriting confirmation appears only if the above check-box is not enabled.

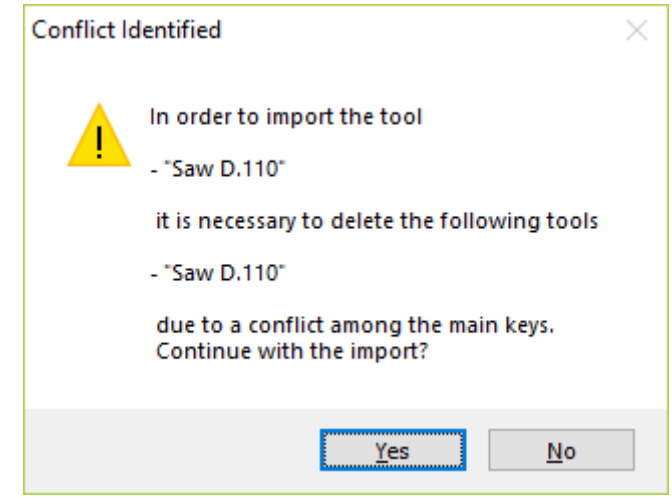

**Conflict notification box**

### <span id="page-23-0"></span>**4 Outfit parameters**

The second tab of TecnoManager program allows to control the machine outfit.

For a better understanding of the next pages, we would like to explain the meaning of some terms used in this manual.

**Tools** are the bits, the milling cutters, the saws whose features are defined in the tool parameters.

**Bushes** are the housing (spindles, carousels, chains, etc...) where the tools are mounted. The characteristics of the bushes are defined in the technological parameters.

**Outfit** is the group of tools to carry out a particular set of workings. This option also shows how these tools are positioned inside the machine. So, each outfit defines a tool list and an association of tools-bushes.

The user can also create no more than 50 different outfits, or a maximum number equal to the limit configured in the "Settings" window.

Each outfit contains the data of one or more groups according to the machine arrangement.

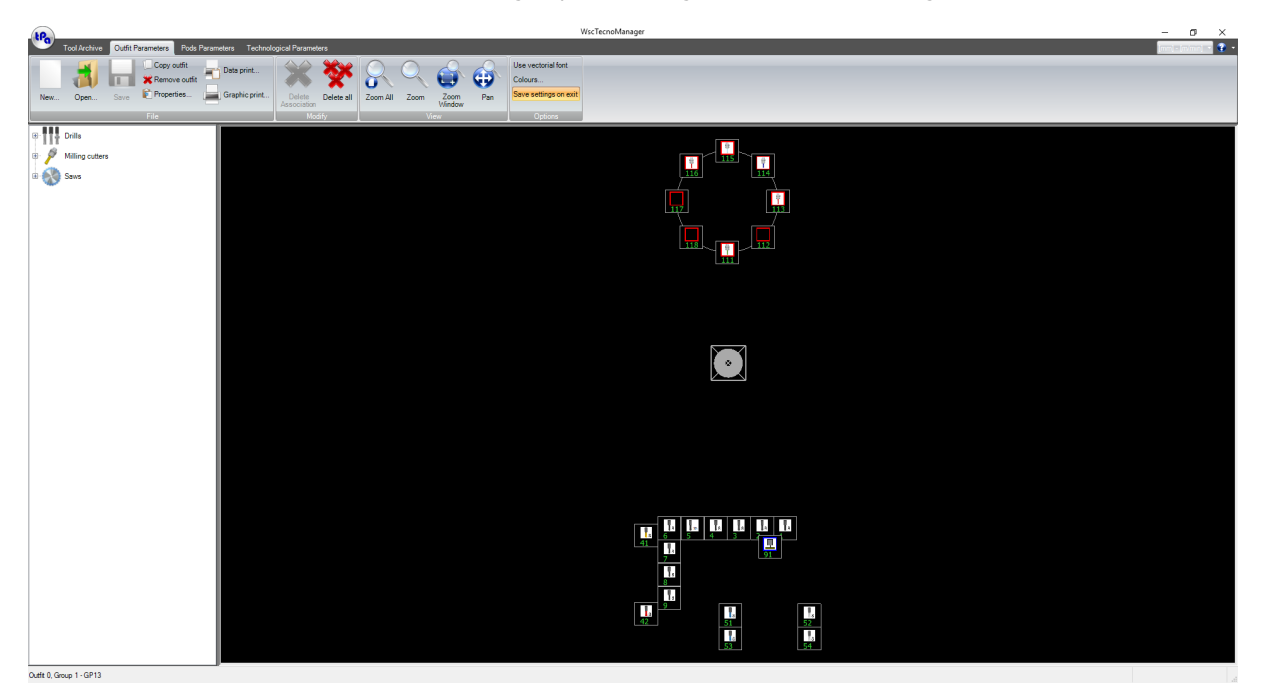

#### **Main window of the outfit parameters**

### <span id="page-23-1"></span>**4.1 Toolbar**

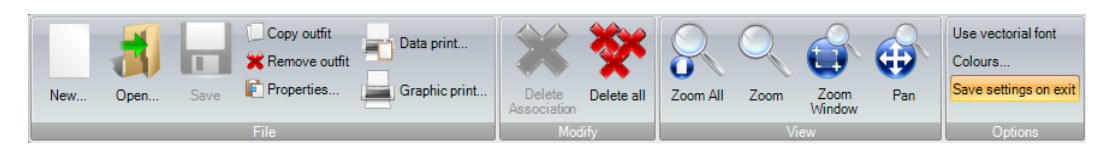

**Toolbar**

The toolbar allows to use the following commands:

- · Create a new outfit.
- · Open an existing outfit.
- · Save the changes.
- · Copy an outfit.
- · Remove an outfit.
- · View and modify the properties of an outfit.
- Print on paper an outfit.
- · Graphic print of an outfit.
- · Delete a bush-tool association.
- · Commands for Image zoom.
- · 3D Outfit management (see paragraph "3D machine model")

· Settings of the graphic interface.

### <span id="page-24-0"></span>**4.2 Work window**

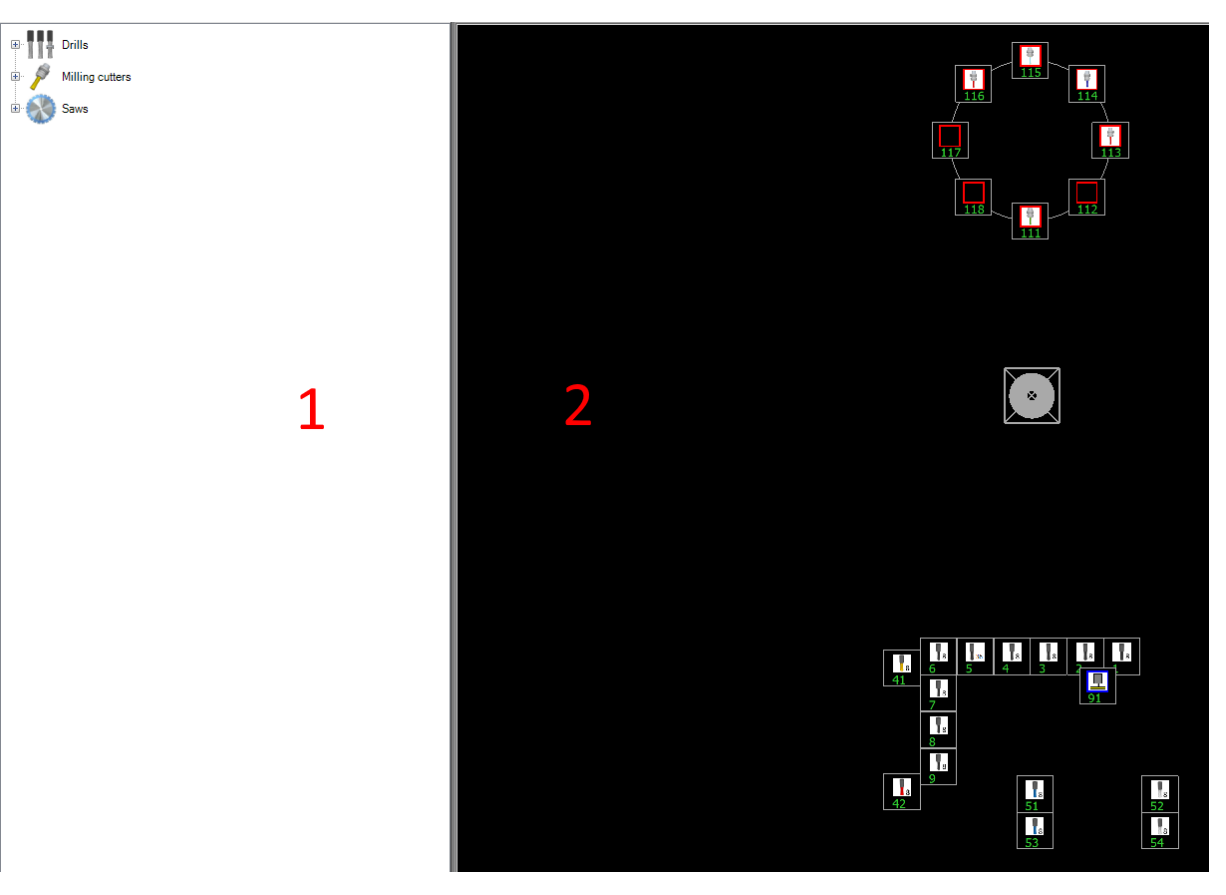

**Work window of the outfit parameters.**

1) The **tool list** is the same list as it appears in the tool parameters. It represents the whole tool collector of the machine, defined in the "Tool parameters".

2) The **machine configuration** shows the scheme of the bushes, defined in the "Technological parameters".

### <span id="page-24-1"></span>**4.3 File management**

#### **Create a new outfit**

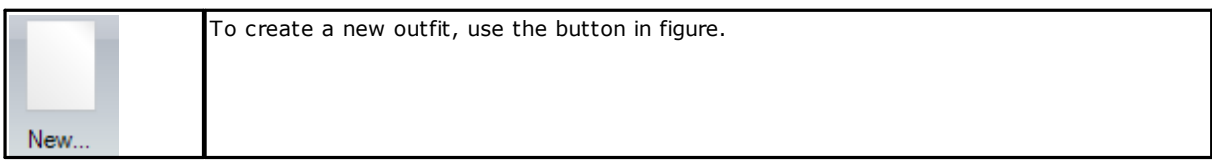

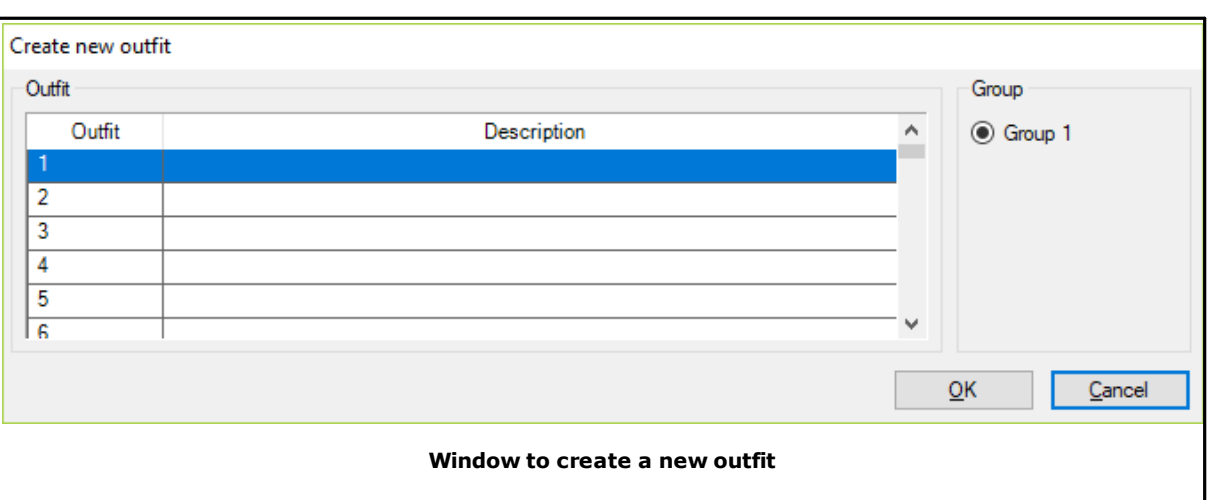

The window that appears shows the outfits that are not used yet, and allows the user to set the information needed to load the Group/outfit required.

### <span id="page-25-0"></span>**4.3.1 Loading an existing outfit**

#### **Loading an existing outfit**

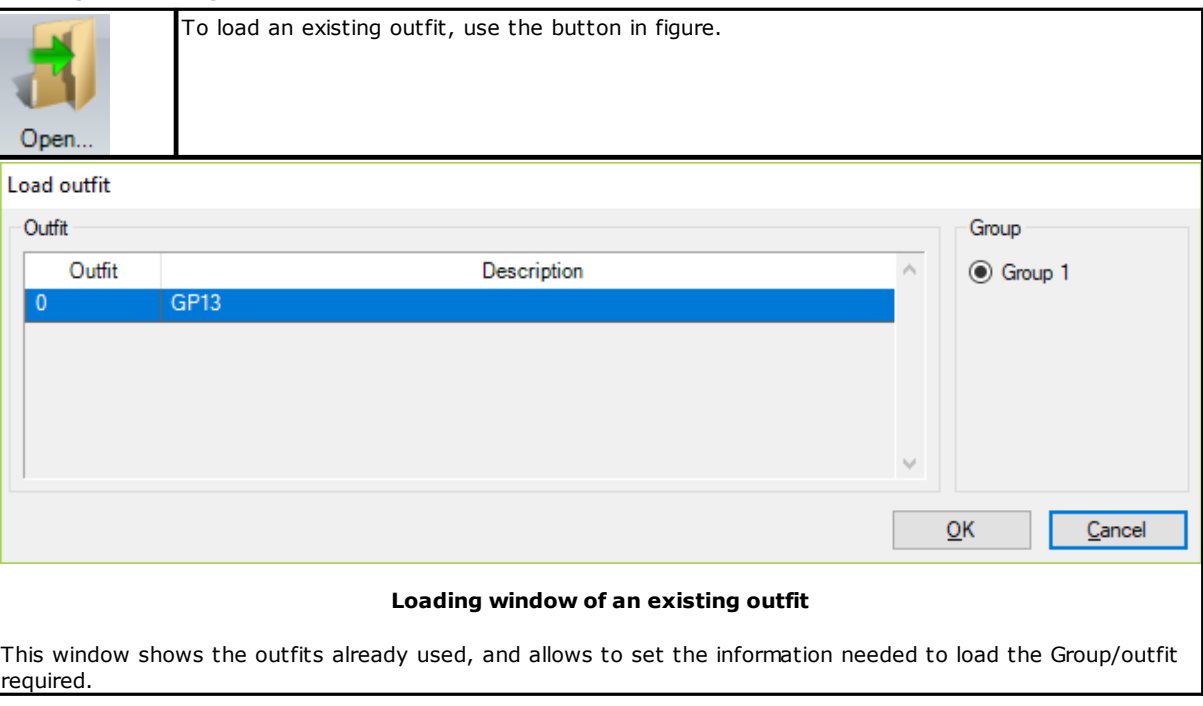

### <span id="page-25-1"></span>**4.3.2 Outfit description setting**

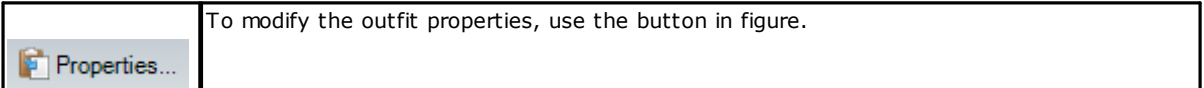

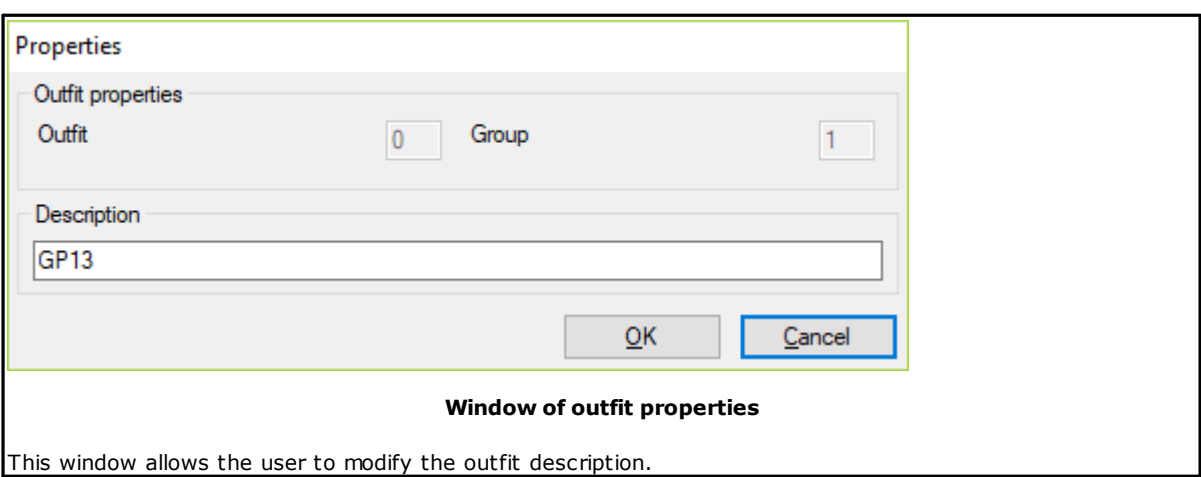

### <span id="page-26-0"></span>**4.3.3 Copying an outfit**

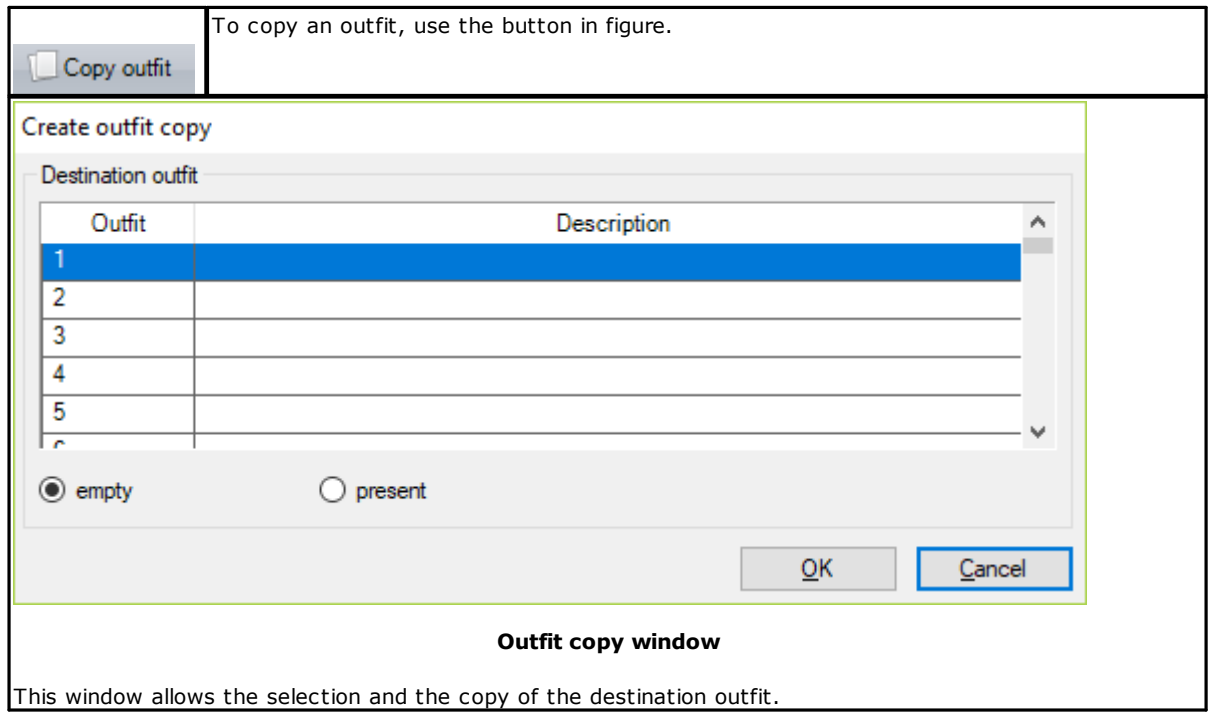

### <span id="page-26-1"></span>**4.3.4 Removing an outfit**

#### **Removing an outfit**

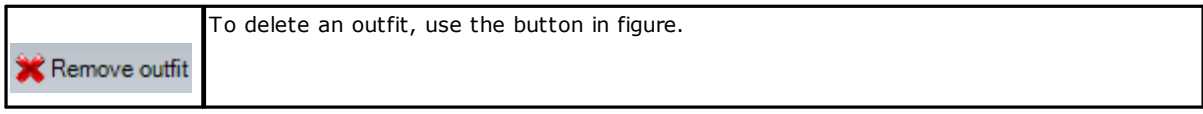

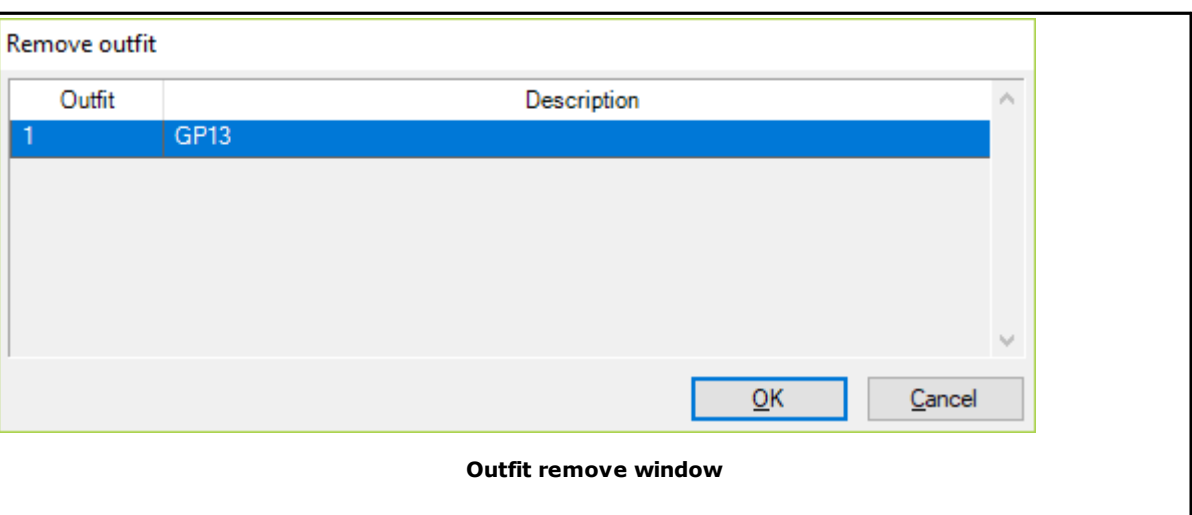

#### This window shows the outfits used and allows the selection of the outfit to be deleted.

### <span id="page-27-0"></span>**4.3.5 Saving an outfit**

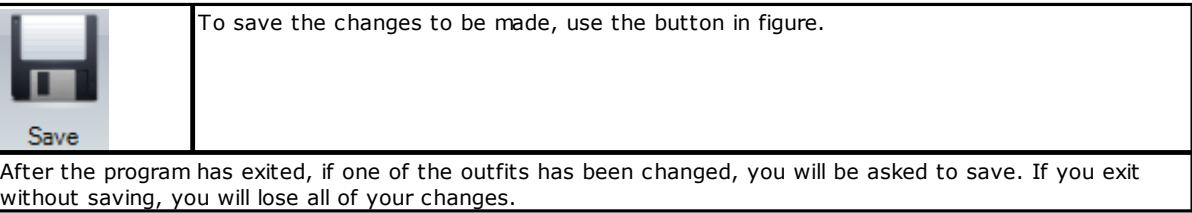

### <span id="page-28-0"></span>**4.4 Equipment construction**

#### **4.4.1 Assigning tools/bushes**

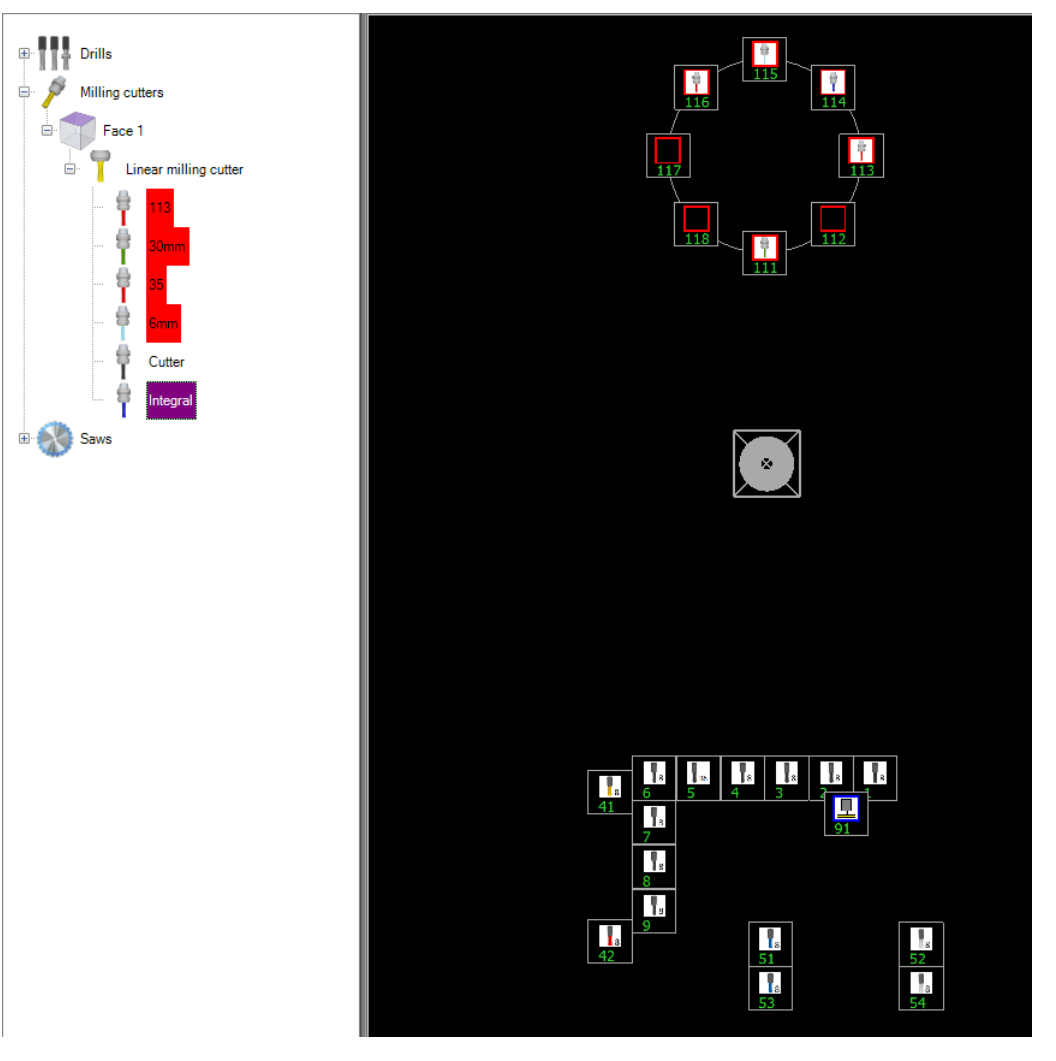

**Work window of the outfit parameters.**

The choice of the tools and the assigning of their positioning in the machine is made by selecting the tool with the mouse. Hold the mouse left button and drag it over the bush of destination.

After releasing the mouse button and if the general outfit check has given a positive result, the tool is assigned to the bush; if not, the status bar will show some reports indicating the reason of the missing assignment.

The successful assignment is highlighted by the fact that the image of the bush is replaced by the one of the tool.

In case of drill bits, the tool is seen as a model of a particular category (for example a drill bit 8 mm). You can drag it more times to equip more bushes.

In the milling cutters and the saws instead, features of uniqueness are recognized and for this reason you can only assign the tool to one bush.

Once a milling cutter or a saw has been assigned, it is marked by a red strip showing that it is not available for any further assignments.

#### <span id="page-28-1"></span>**4.4.2 Deleting tool/bush assignment**

The assignment of a tool/bush can be deleted in two ways:

1) By selecting the tool from the tool list and using the button of the tool bar "Delete association".

2) By selecting the bush and pressing the mouse right button; from the displayed window, select the "Delete tool" option.

#### <span id="page-29-0"></span>**4.4.3 Showing tool specifications**

There are two ways to see the specifications of a tool.

First one: place the mouse on the tool of the list and *click twice*.

Second one: place the mouse on the bush and press the right button; in the dialogue box that appears select the option "Display tool".

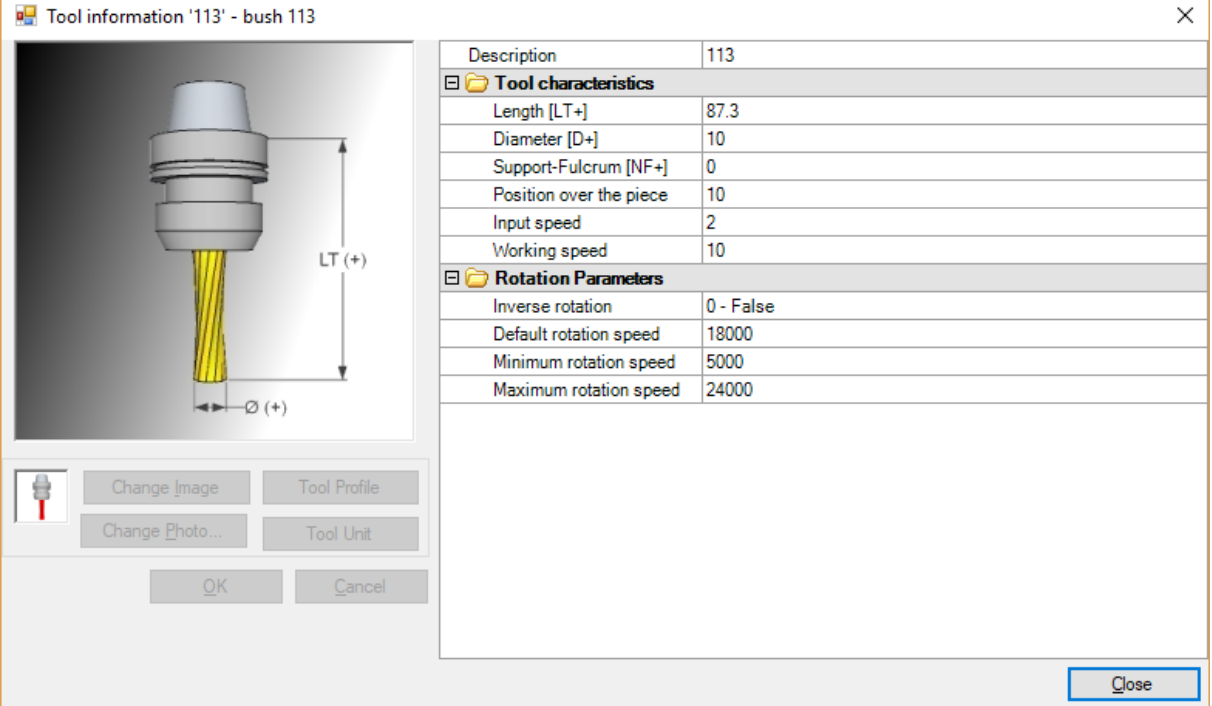

#### **Tool information box**

### <span id="page-29-1"></span>**4.5 Print**

### **4.5.1 Graphic print**

By clicking the button "Graphic print" in the toolbar you get a graphic print of the current outfit.

#### <span id="page-29-2"></span>**4.5.2 Data print**

By selecting the option "Data print" you get a print in a table form of the current outfit.

### <span id="page-29-3"></span>**4.6 Options**

In the **Options** groups there are the options to customise the work environment.

### <span id="page-30-0"></span>**4.6.1 Colour settings**

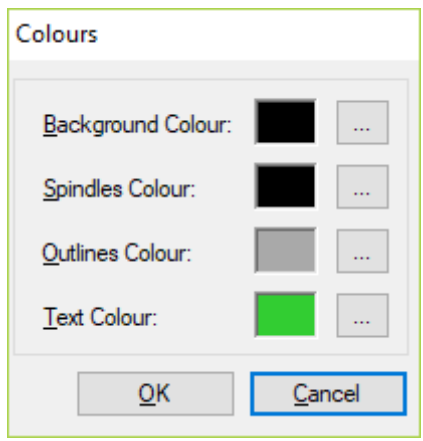

**Colour setting window**

### <span id="page-30-1"></span>**4.7 3D machine model**

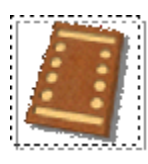

#### **3D machine model**

During the outfit stage you can view the three-dimensional model of the "equipped" machine. This functionality is available after the installation of the Wood System Control suite with 3D simulator and license in Sentinel key. The three-dimensional model is interactive: you can change the view, rotate and zoom it on the machine.

### <span id="page-31-0"></span>**5 Plane parameters**

The third tab of TecnoManager program allows to control the plane parameters. By selecting this tab, you access another control, made of four tabs for the configuration of plane, rails, pods and grid plane.

### <span id="page-31-1"></span>**5.1 General parameters**

The general settings of the machine plane are available in the first tab of the pod/plane parameters. From left to right and from top to bottom all the settings available in the tab are shown in the figure below:

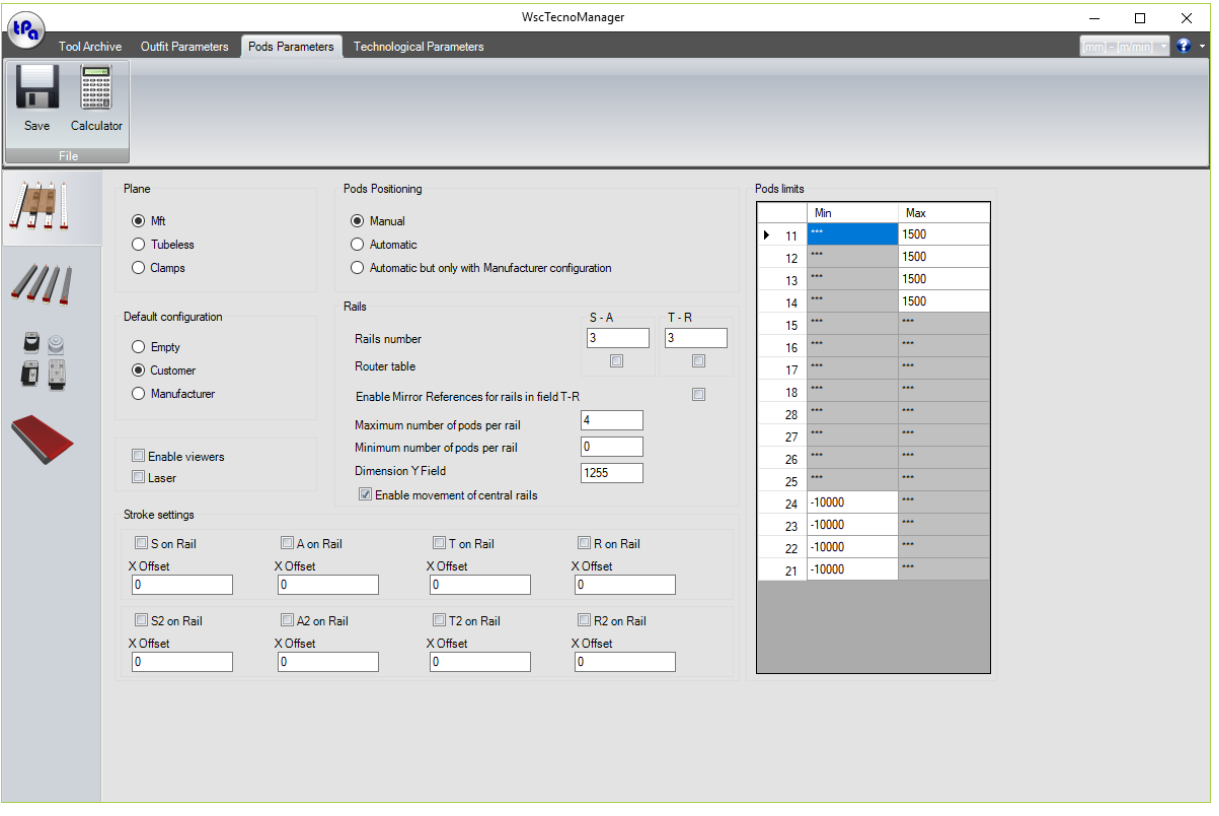

#### **Plane parameters window**

- · Plane
	- $\triangleright$  Mft -> MFT typology plane, so with non-removable pods and with limits due to the air pipes.
- Ø Tubeless -> Malta typology plane. The pods can be removed and added without space limits.
- Default configuration
	- Ø This option allows to select the default configuration among the configurations of the WSC pods. After opening the WSC, the plane will always show the selected configuration.
- · Rails
	- $\triangleright$  In this group of parameters there are the settings to configure the number of the rails for each half-area in X and, if necessary, the flag enabling the RT plane on each of them. For each rail you can also configure the maximum and the minimum number of pods. The minimum number is considered only in the following cases:

Mft plane and plane dimension in Y, if the central rails can move over their half-plane or not. Furthermore, you can activate the Mirror of the X-positions on the T-R plane.

- · Display and Laser
	- $\triangleright$  This option enables to control the position display on the rails and on the pods.
	- Ø It enables to control the HPGL laser, the laser typologies are LaserTec and ZLaser. Before the installation you always have to check the congruence between the laser and the HPGL format created by the WSC. For this functionality a licence on TPA hardware key is required.
- · Strokes settings
- Ø Parameters of the Y entry movements on the rails. In some cases, these movements are on the rails or only on some of them and can have an offset in X.
- · Pod limits
- $\triangleright$  Available only in case of MFT plane. Two groups of pods that can be grouped upwards (Position from 11 to 18) or downwards (Position from 21 to 28): due to the connection with the air pipes, the two different groups have some limits in their movements, highlighted by the following parameters:
- Ø Maximum limit (downwards), for each pod of the 11-18 group.
- $\triangleright$  Minimum limit (upwards), for each pod of the 21-28 group.

#### <span id="page-32-0"></span>**5.2 Rail parameters**

In the second tab of the plane/pod parameters there are the settings for the machine rails; these settings are grouped in a single table (see figure **Rail parameter table**). All the possible parameters associated to the rails are listed in the table below.

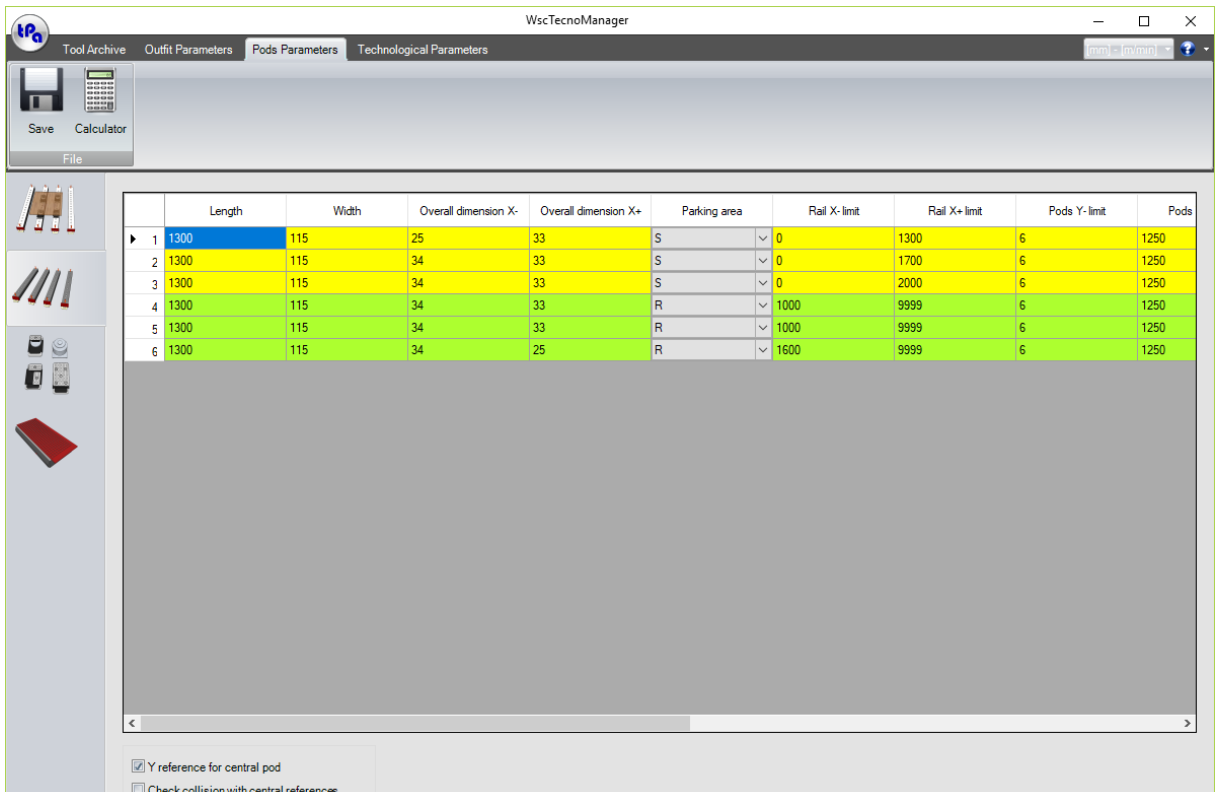

#### **Rail parameter table**

· **Length:**

Base dimension towards Y.

#### · **Width**

Base dimension towards X.

· **Overall dimension X-**

Extra overall dimension (over the basic width) towards X-.

· **Overall dimension X+**

Extra overall dimension (over the basic width) towards X+.

- · **Parking area**
- Differentiated in accordance with the group to which they belong.
- · **Rail limits**

These values are set by the manufacturer to limit the stroke of the rails in accordance with the air pipes.

· **Pod limits**

It shows the limit position of the first  $(Y-$ ) and of the last  $(Y+)$  pod.

· **Stroke position**

It shows the side where possible strokes can be applied, in accordance with the rails, for the second reference in Y.

#### · **Y first vacuum dispenser**

It shows the (Y) coordinate for the first dispenser of the vacuum (tubeless plane).

· **Step between vacuum dispensers**

It shows the (Y) step for the first dispenser of the vacuum (tubeless plane).

· **Diameter Vacuum Dispensers**

It shows the diameter of the vacuum dispenser. It is provided, like the other data concerning the distributors, for the graphic representation of the same (tubeless plane).

#### · **Step first dispenser front area**

For machines with double stroke in Y. The step between the last dispenser of the front area and the first one of the back areas may be changed to leave space to the current tool rising. This value is shown from by this parameter.

#### · **Display X Offset**

Offset of the positions for the view of these last inside the WSC.

Finally, at the bottom of the page two possible options can be enabled: the first allows to consider its centre in Y as pod reference; the second enables the collision control of the central rails and the references of the central areas, if available.

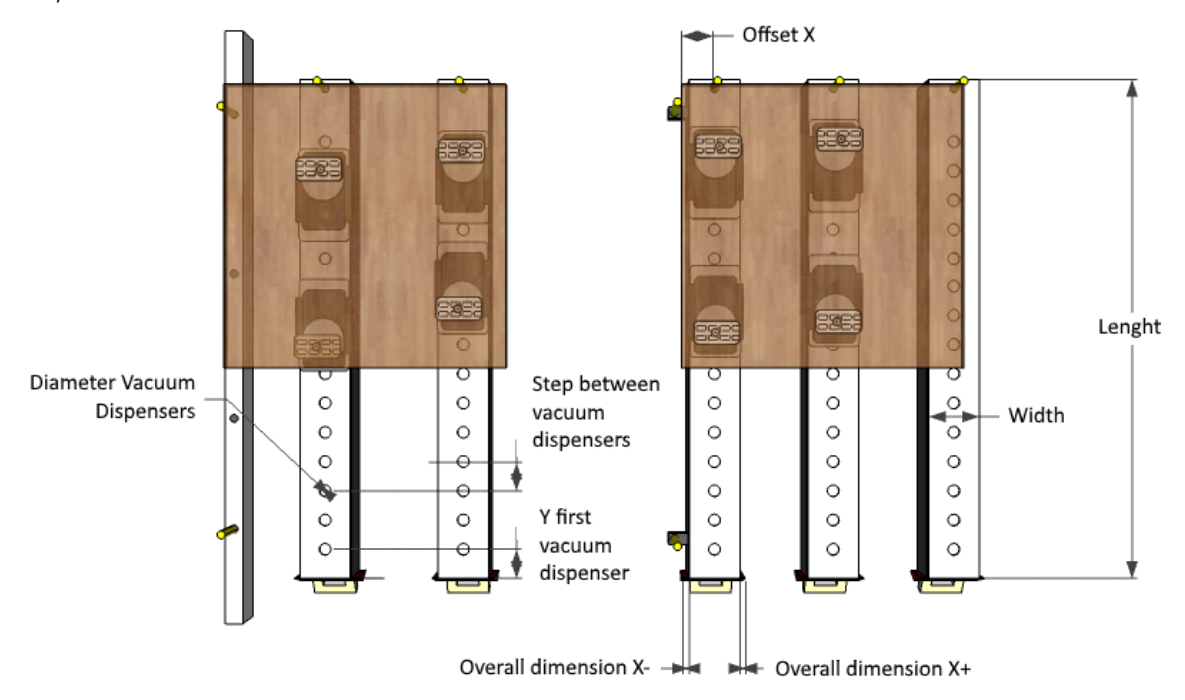

#### **Representation of the geometric parameters.**

In the case on the left, the S stroke **is not** connected with the first Rail and so it has a permanent reference. In the case of the right, the S stroke **is** connected with the Rail, whose base structure has a distance from the X offset shown.

### <span id="page-33-0"></span>**5.3 Pod parameters**

#### **5.3.1 Default parameters**

The default parameters of a pod are essentially 4 (see Figure **Default parameters**) and are:

- Pod Length -> Dimension in X of the pod<br>- Pod Height -> Dimension in Y of the pod
- $\frac{\text{Pod Height}}{\text{Base Length}}$  -> Dimension in Y of the pod<br>Base Length -> Dimension in X of the base
- $-$  > Dimension in X of the base
- Base Height  $\rightarrow$  Dimension in Y of the base

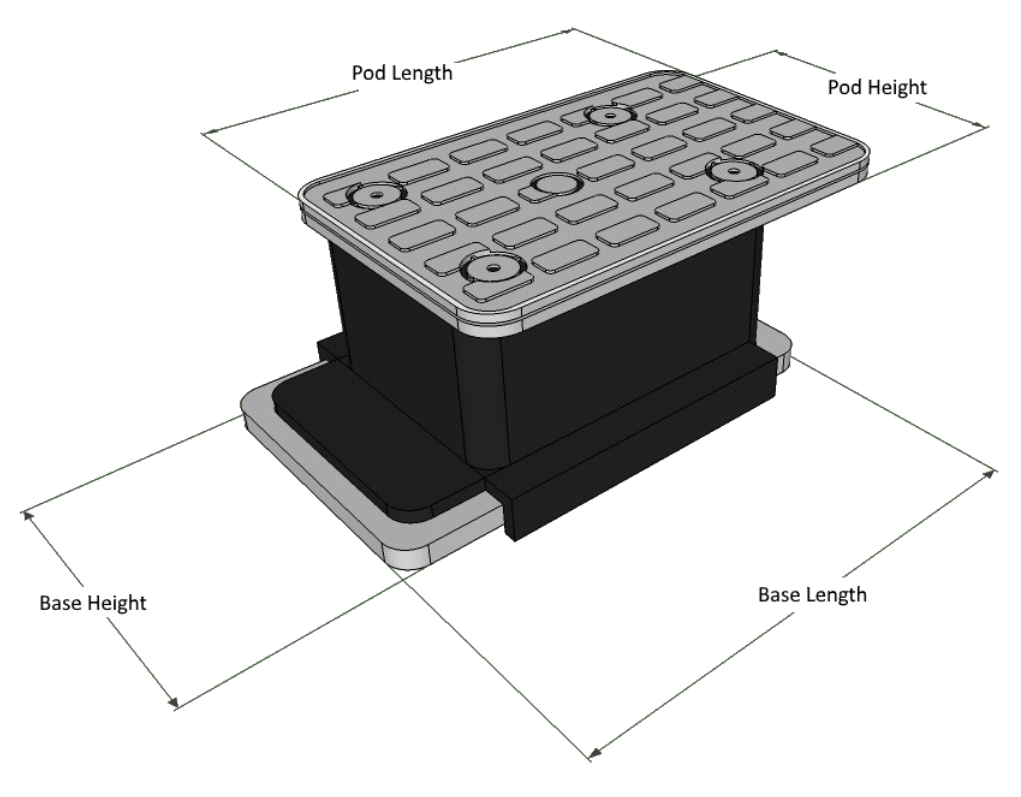

**Default parameters**

Successively, you can set two offsets in X and Y (see Figure **Offset Parameters**), between the base and the pod, as follows:

- Base Y Offset -> Offset between the top edge of the pod in Y and that of the base; if positive, it brings the pod over the base in Y (in Figure **Offset Parameters** see the opposite situation with negative offset)
- Base X Offset -> Offset between the medial axis in X of the pod and that of the base. If positive, it brings the pods to greater X with respect to the centre of the base (see Figure **Offset Parameters**)

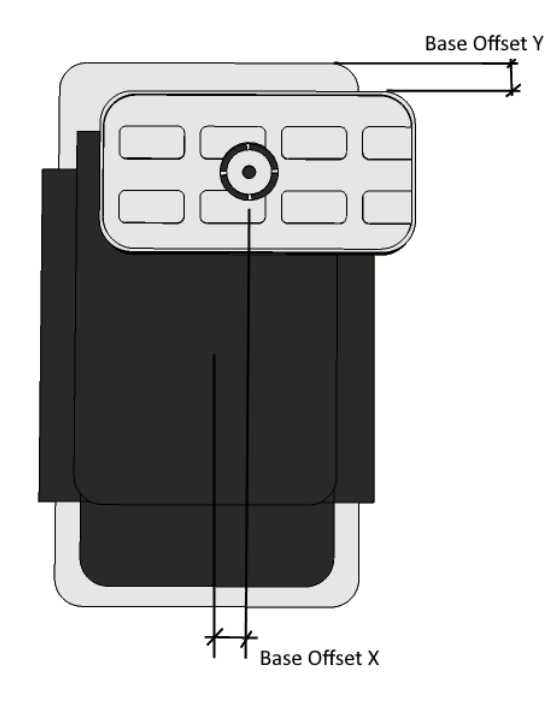

**Offset Parameters**

#### <span id="page-35-0"></span>**5.3.2 Rotation**

- As for the rotation, the pods can be
- 1. Pods without rotation o they cannot be rotated.
- 2. 0-90-180-270 rotation of the pods
	- they can be rotated in 90° steps only.
- 3. 0-180 rotation of the pods  $\overline{\circ}$  they can be rotated in 180° steps only.
- 4. From 180 to -180 rotation of the pods o their rotation value can only be defined up to the tenth of a degree.
- As for the parameters of the rotation type from 180 to -180, there are some additional data, as follows:
- Y Offset pod fulcrum -> Y Offset between the centre of the pod and its rotation fulcrum (see parameter 1 in figure **Parameters of the rotating pod**).
- Y Offset Base Fulcrum -> Y Offset between the centre of the pod and the rotation fulcrum (see parameter 2 in figure **Parameters of the rotating pod**).
- Rotation step ->Delta in degrees for the pod rotation that in the plane is applied to the pressure of the arrows in the "Rotation in degrees..." form. (no filter, if the rotation value is entered)

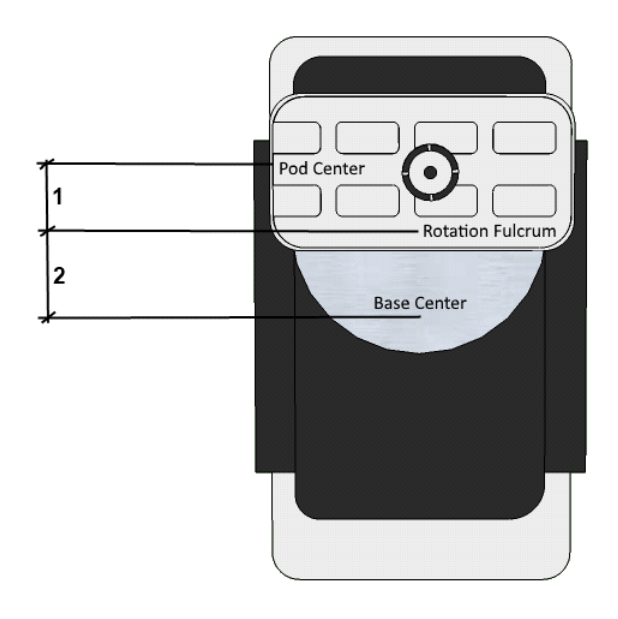

#### **Parameters of the rotating pod**

**WARNING !!!:** Once these parameters have been defined, you must always calculate the base Y offset in the column provided.

#### <span id="page-35-1"></span>**5.3.3 Turnbuckles**

This type of pods, after defining the default parameters in such a way that base, pod and possible Y and/or Y offset dimensions coincide, defines the following parameters (see figure **Parameters of the clamping device**):

- Enable turnbuckles > This option identifies a turnbuckle pod
- Diameter Clamping Disk -> Diameter of the clamping disk
- Diameter Arbor > Diameter of the clamping arbor (top the clamping device)

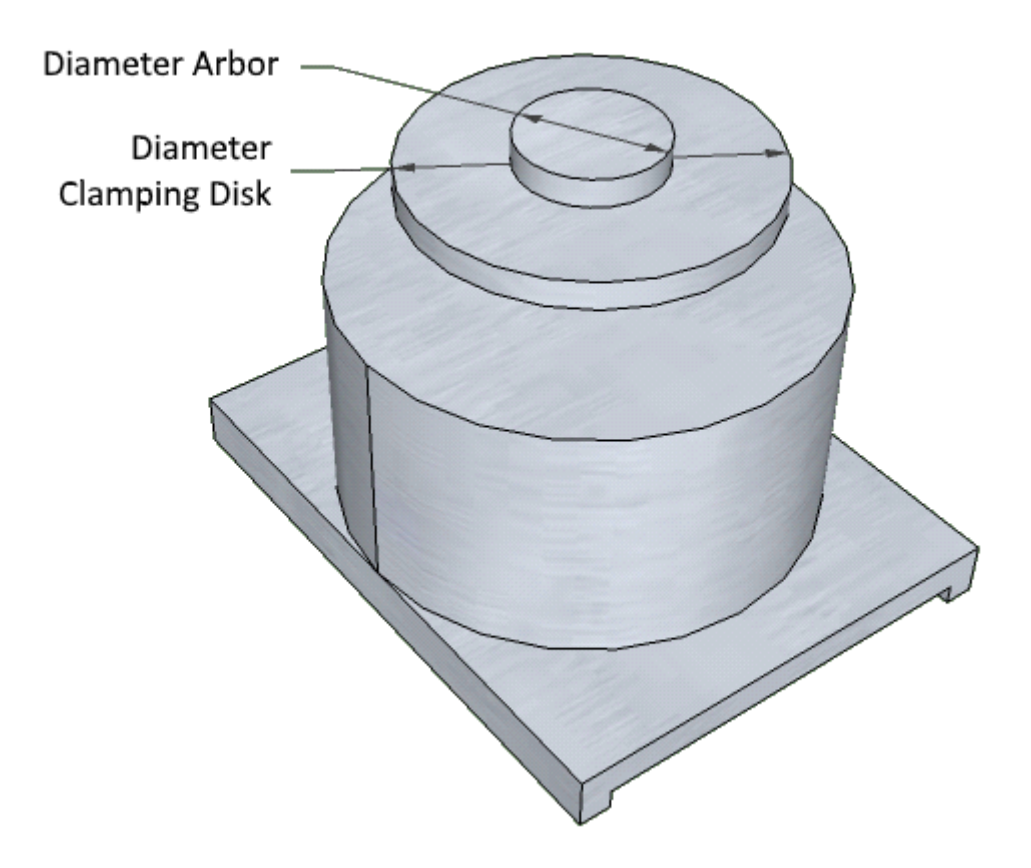

#### **Parameters of the clamping device**

**WARNING !!! –** No type of rotation can be applied to clamping pods.

#### <span id="page-36-0"></span>**5.3.4 Double vacuum pod**

This type of pod differs from the normal type because there is a second vacuum area of empty parametrised in a manner similar to the first; so, the parameters must be set as follows (Figure **Parameters of double vacuum pod**):

- Pod 2: Length -> Dimension in X of the pod
- Pod 2: Height -> Dimension in Y of the pod
- <u>Base Y2 Offset</u> -> Offset between the top edge of the pod in Y and that of the base. If positive, it brings the pod over the base in Y.
- Base X2 Offset -> Offset between the medial axis in X of the pod and that of the base. If positive, it brings the pod to greater X with respect to the centre of the base.

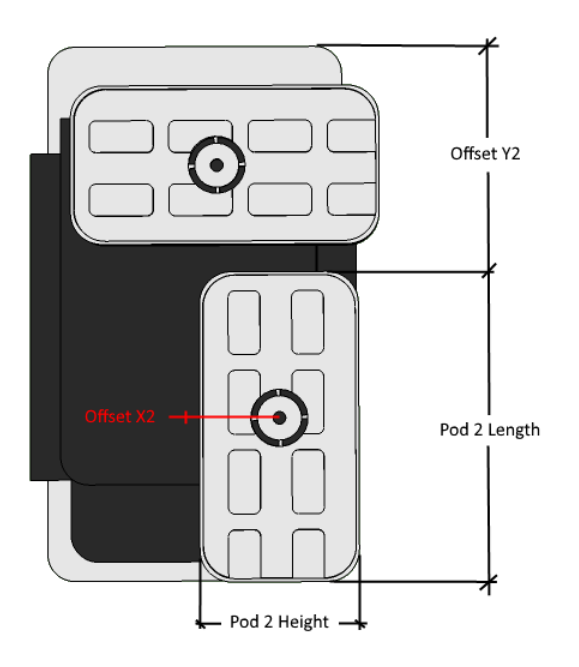

**Parameters of double vacuum pod**

#### <span id="page-37-0"></span>**5.3.5 RT plane pod**

As for the pods characterizing the RT planes, there is an additional parameter to be added, that is (see OFFVacuum in figure **Pod parameters for RT plane**):

Vacuum offset -> is the distance between the pod outer limit and the centre of the seal locking in the router type table.

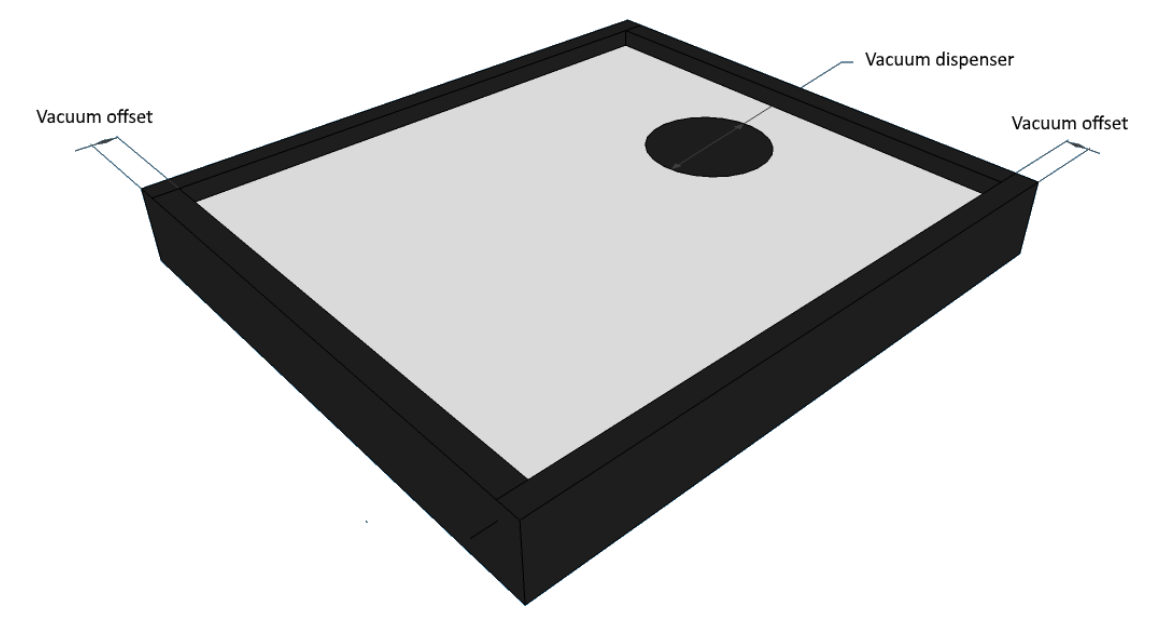

**Pod parameters for RT plane**

#### <span id="page-37-1"></span>**5.3.6 Offset viewers**

The last parameter we have left to analyse is the Offset Viewer. This parameter does not affect the graphics of the pod; it is a simple offset in Y for the pod position, because sometimes the pod reference does not coincide with the top limit of the pod itself, but there is an arrow on the side pointing to the ruler in Y from which you can take the reference. Its parameter is just the offset in Y of this reference (arrow).

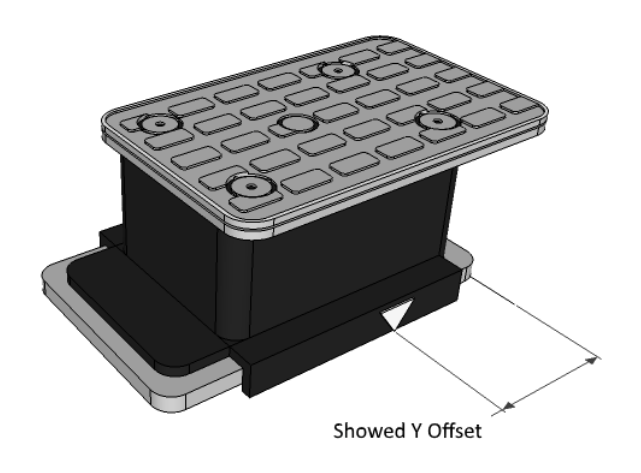

**Pod with Offset Viewer**

#### <span id="page-38-0"></span>**5.3.7 RT plane parameters**

The fourth tab of the plane parameters contains the settings of the grid plane, that can cover the whole plane or a half-area only in X. As for the bottom there are two fields to define the grids of the vacuum holes and of the overall dimensions on the plane. In the first case you have to define the vacuum hole diameter, how many holes in X and in Y are in the grid and their position; as for the overall dimensions, that is the areas of the plane on which you cannot place a pod. These overall dimensions are defined as rectangles whose dimensions are equal, and can be defined in the tab provided.

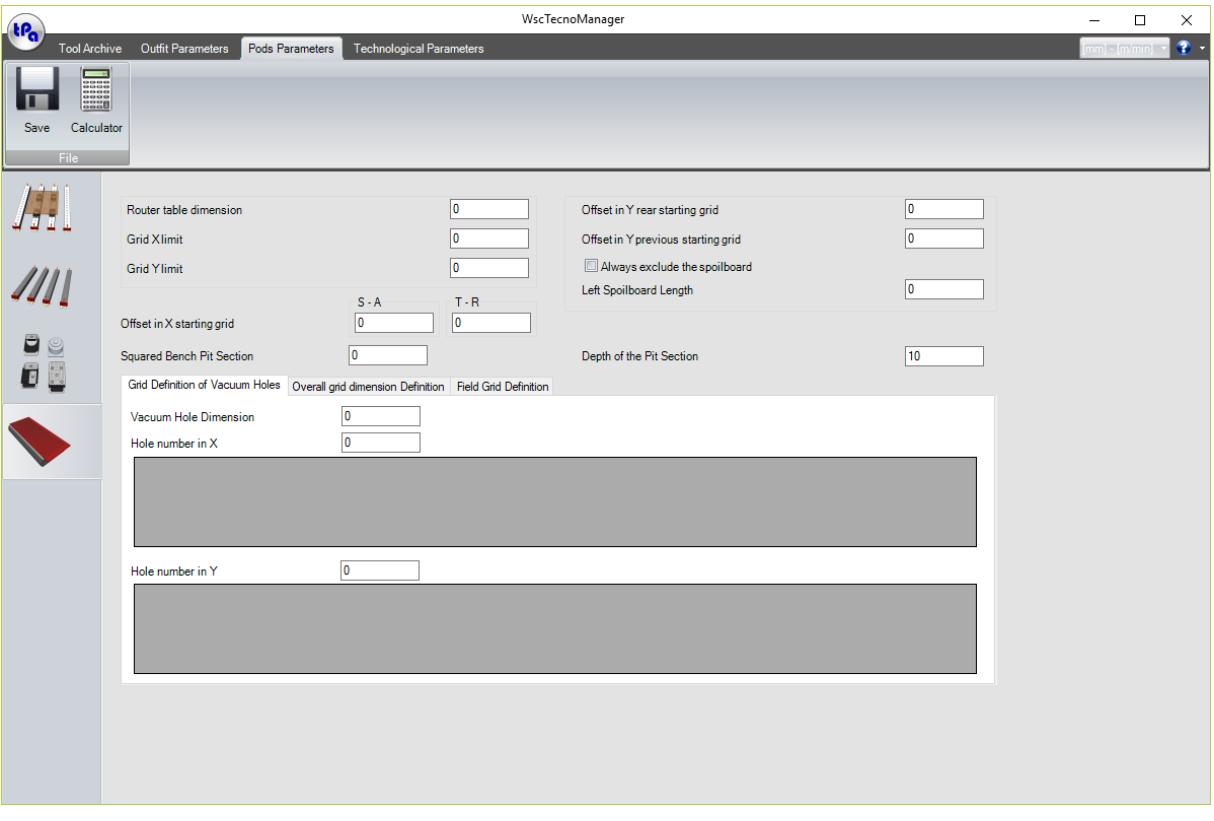

#### **Window parameter of the RT plane**

The settings of the top of the command area are as follows:

- · **Router table dimension**
- $\checkmark$  Side of each quadrant to which the grid belongs. The measure DOES NOT include the vacuum areas (see figure **Grid dimensions**).
- · **Squared Bench Pit Section**
- ü Thickness of the vacuum area creating the grid (see figure **Grid dimensions**).
- · **Offset in Y rear starting grid**
- $\checkmark$  Offset between the back side of the plane and the centre of the first vacuum area (moving towards the inner part of the plane).
- · **Offset in Y previous starting grid**
- $\checkmark$  Offset between the front side of the plane and the centre of the first vacuum area (moving towards the inner part of the plane).
- · **Offset in X starting grid S-A**
- $\checkmark$  Offset between the left side of the plane and the centre of the first vacuum area (moving towards the inner part of the plane).
- · **Offset in X starting grid T-R**
- $\checkmark$  Offset between the right side of the plane and the centre of the first vacuum area (moving towards the inner part of the plane).
- ·**Grid X limit**
- $\checkmark$  If you consider the grids starting from the external limits of the plane towards the inner area, this is a limit you can place between two horizontal grids, creating a real discontinuity in the grid. If placed at 0, it means that the grid is only one and continuous.
- · **Grid Y limit**
- $\checkmark$  If you consider the grids starting from the back and front limits of the plane towards the inner area, this is a limit you can place between two vertical grids, creating a real discontinuity in the grid. If placed at 0, it means that the grid is only one and continuous.
- · **Always exclude the spoilboard**
- $\checkmark$  To be selected if no spoilboard is available on the grid plane.
- · **Left Spoilboard Length**
- $\checkmark$  If only two spoilboards are available on the plane, this is the maximum limit of the left spoilboard.

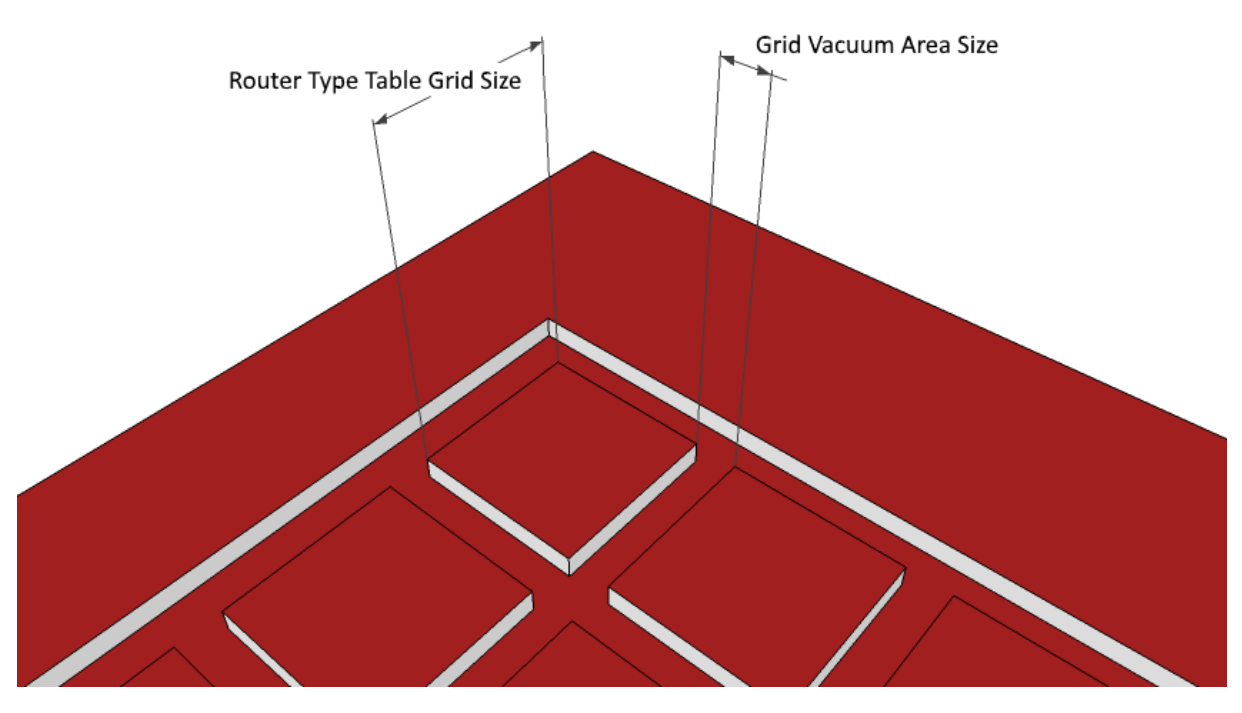

**Grid dimensions**

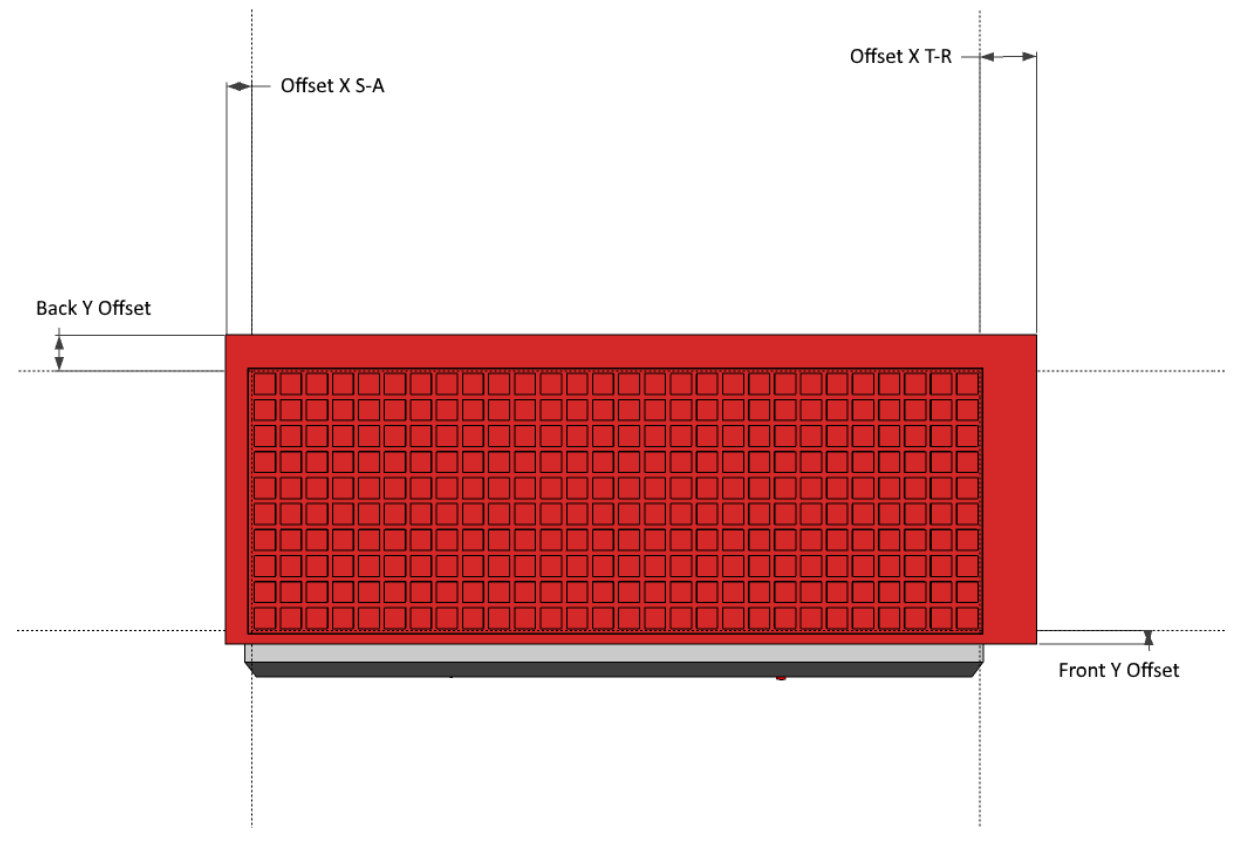

**Offset RT plane**

### <span id="page-41-0"></span>**6 Technological parameters**

### **6.1 Technological parameter access**

In the fourth tab of TecnoManager the technological parameters are available and allow to set and modify the work and machine technological parameters (for example, area offsets, correctors, positions over the piece (positions over the piece, etc....). In the WSC these data are used by the plane to draw the references and are available for the custom optimizers.

The main work window is as follows:

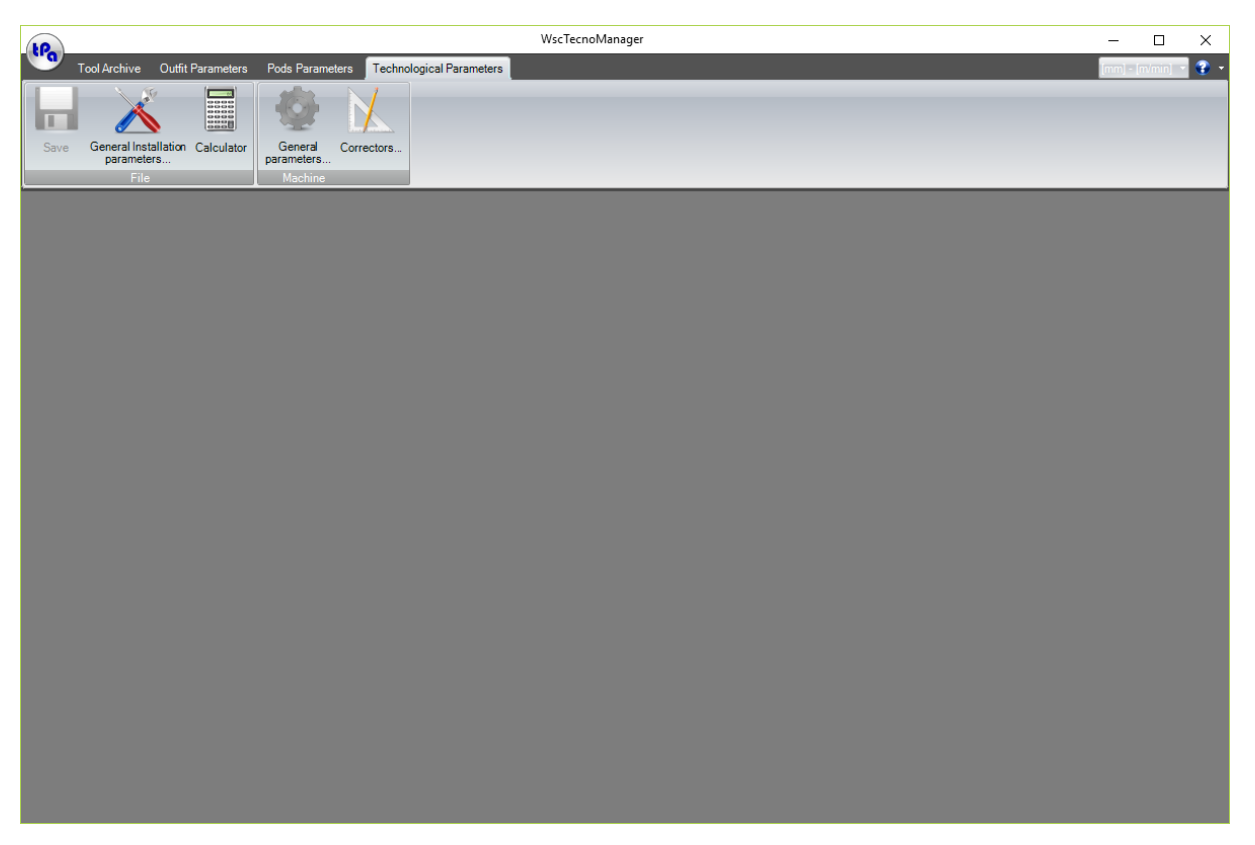

#### **Technological Parameter Window**

#### <span id="page-41-1"></span>**6.1.1 Toolbar and Status bar**

The *Toolbar* is made by some button groups that allow the quick access to some most frequently used commands of the menu.

The names of the buttons are listed and briefly described as follows:

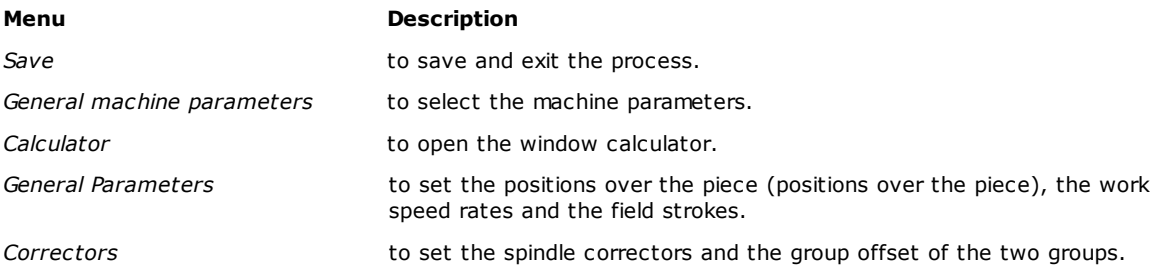

#### <span id="page-42-0"></span>**6.1.2 Parameter setting window**

Each dialogue box allows to set or to modify the parameters. It generally contains some images that visualise the idea of the parameter you are setting; furthermore, they always contain the following two buttons:

- **[ Cancel ]** it closes the window, and leaves the changes made
- **[ OK ]** it closes the window, and confirms the changes made

### <span id="page-42-1"></span>**6.2 Saving the technological parameters**

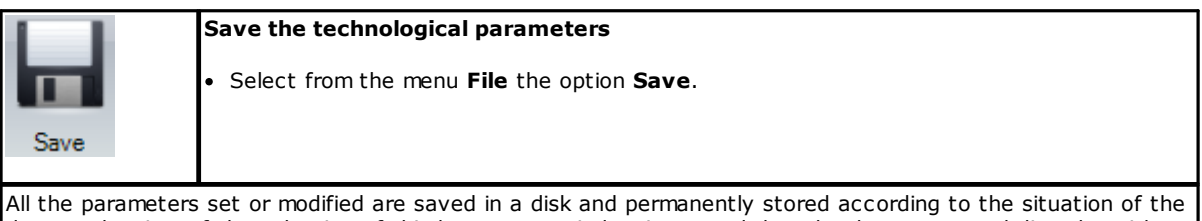

data at the time of the selection of this button: no window is opened, but the data are saved directly, without any further confirmation.

### <span id="page-42-2"></span>**6.3 General plant parameter settings**

### **6.3.1 General installation parameters**

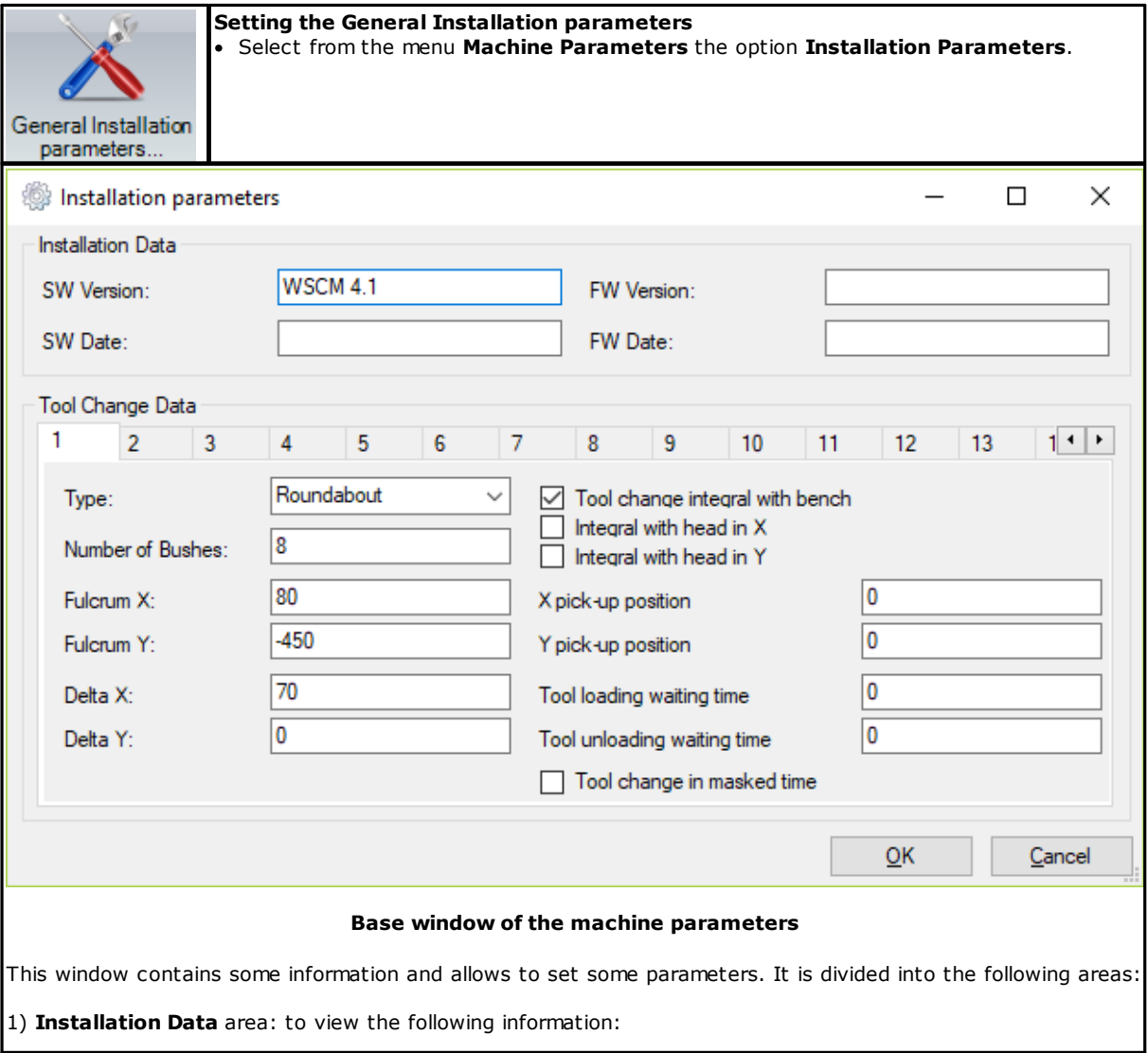

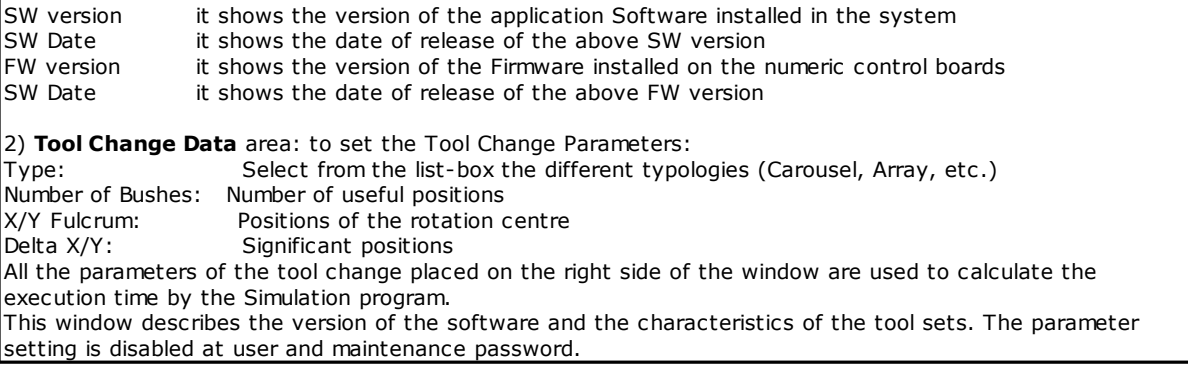

### <span id="page-43-0"></span>**6.4 General machine parameter settings**

### **6.4.1 Positions over the piece**

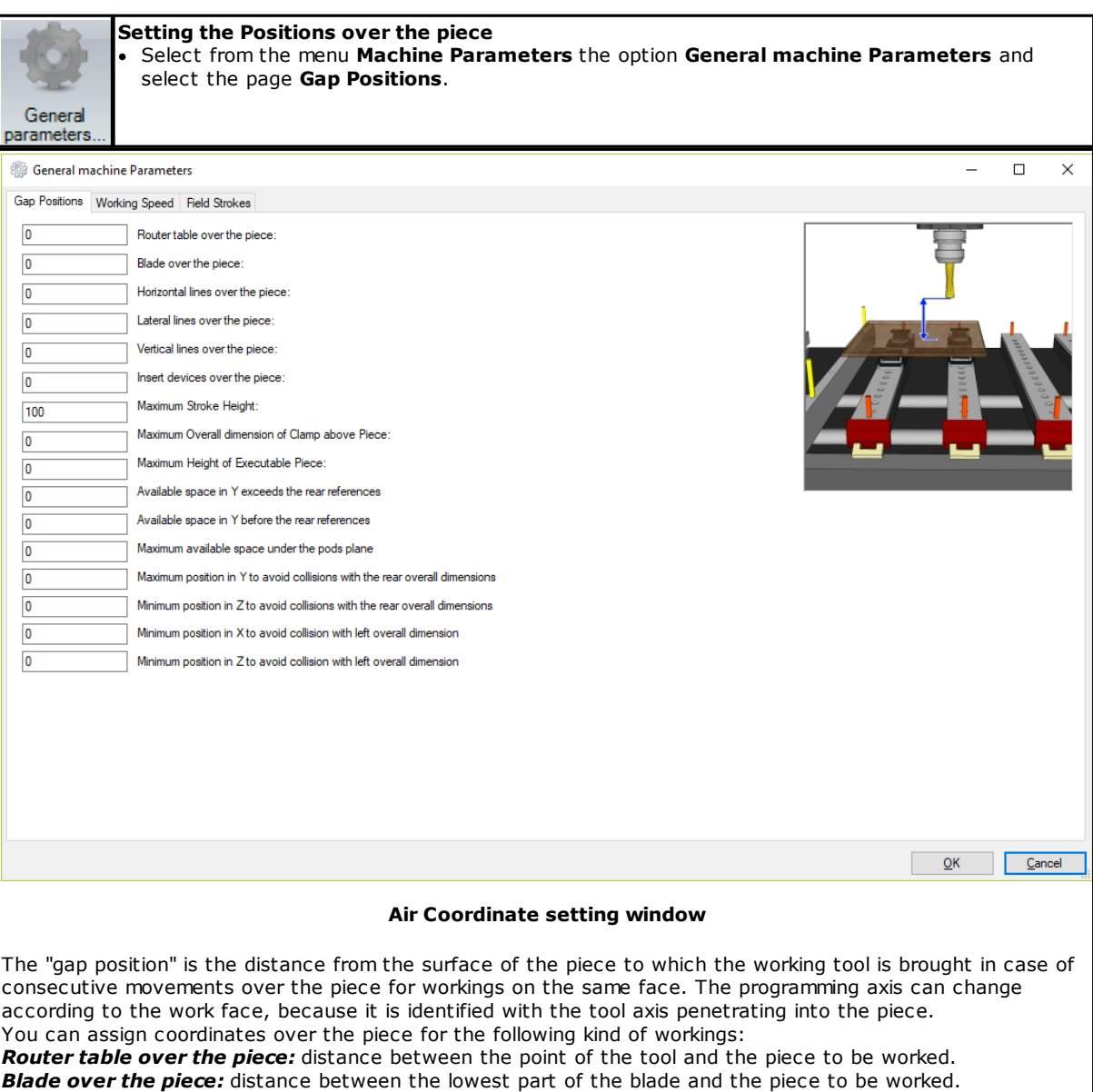

*Horizontal lines over the piece:* distance between the point of the tool and the piece to be worked. *Lateral lines over the piece:* distance between the point of the tool and the piece to be worked. *Vertical lines over the piece:* distance between the point of the tool and the piece to be worked.

*Insert devices over the piece:* distance between the point of the inserter and the piece to be worked.

*Maximum Stroke Height:* distance between the support of the piece and the highest stroke. This parameter is associated with the Z axis with support on xy.

#### <span id="page-44-0"></span>**6.4.2 Working Speed**

### **Setting the working feed** ·

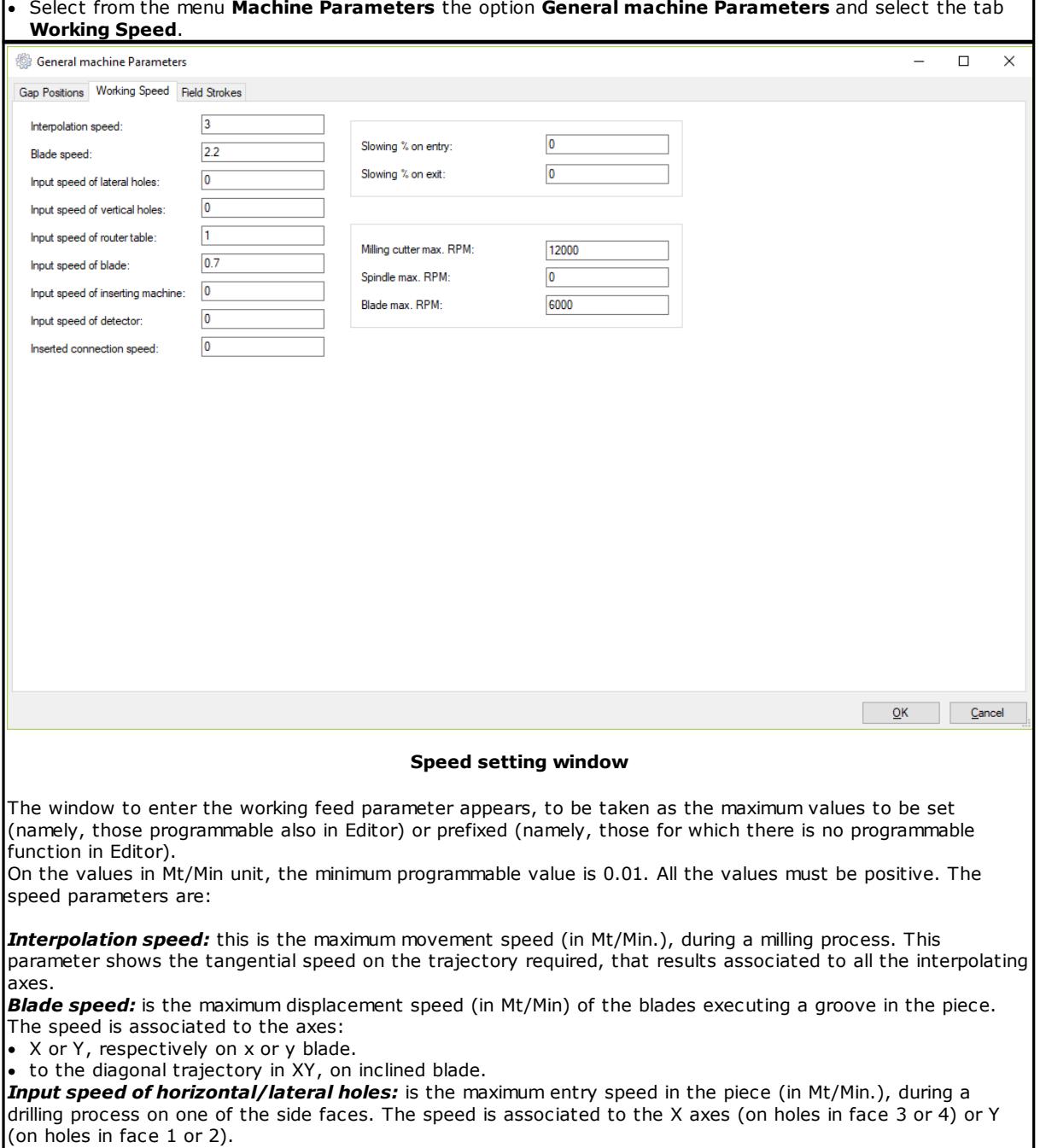

*Input speed of vertical holes:* is the entry speed in the piece (in Mt/Min.), during a drilling process on one face 5 (vertical drilling). The speed rates are associated to the Z axis.

*Input speed of router table:* is the entry speed in the piece (in Mt/Min.), during a milling process. The speed rates are associated to the Z axis (in milling processes on face 5), X (on face 3 or 4), Y (on face 1 or 2). *Input speed of blade:* is the entry speed in the piece (in Mt/Min.), during the working process with a saw blade tool. The workings are associated to the Z axis (workings on face 5 only).

The window to enter the working speed parameters appears, to be taken as the maximum values to be set (namely, those programmable also in Editor) or prefixed (namely, those for which there is no programmable value in Editor).

For the values in Mt/Min unit, the minimum programmable value is 0.01. All the values must be positive. The speed parameters are:

**Interpolation speed:** this is the maximum movement speed (in Mt/Min.), during a milling process. This parameter shows the tangential speed rate on the trajectory required, that therefore results associated to all the interpolating axes.

*Blade speed:* is the maximum movement speed (in Mt/Min) of the blades executing a groove in the piece. The speed is associated to the axes:

· X or Y, respectively on x or y blade.

· to the diagonal trajectory in XY, on inclined blade.

*Input speed of horizontal/lateral holes:* is the maximum entry speed rate in the piece (in Mt/Min.), during a drilling process on one of the side faces. The speed is associated to the X axes (on holes in face 3 or 4) or Y (on holes in face 1 or 2).

*Input speed of vertical holes:* is the entry speed rate in the piece (in Mt/Min.), during a drilling process on one face 5 (vertical drilling). The speed rates are associated to the Z axis.

*Input speed of router table:* is the entry speed in the piece (in Mt/Min.), during a milling process. The speed rates are associated to the Z axis (in milling processes on face 5), X (on face 3 or 4), Y (on face 1 or 2). *Input speed of blade:* is the entry speed rate in the piece (in Mt/Min.), during the working process with a saw blade tool. The workings are associated to the Z axis (workings on face 5 only).

*Input speed of inserting machine:* is the entry speed rate in the piece (in Mt/Min.), during insertion working. The axes to which the speed rates are associated is defined according to the working face.

*Input speed of detector:* is the entry speed rate in the piece (in Mt/Min.), during the working process with a probe tool. The axes to which the speed rates are associated is defined according to the working face. *Inserted connection speed:* is the reference interpolation speed rate in Mt/Min. to define the speed on the inserted fillets compensating the tool radius.

It is the speed rate on the 100 mm interpolation radius.

*Slowing % on entry, Slowing % on exit:* are the percentage values to be applied to the working speed, slowing in entry or in exit, in case of missing direct programming. They are non-dimensional values. Do not set any values higher than 100.

*Milling cutter maximum RPM's:* is the spindle rotation speed rate, that corresponds to the +10 Volt maximum output on the analogue-digital converter (in rpm).

Set an integer value not greater than 32000.

*Spindle maximum RPM's:* is the spindle rotation speed rate, that corresponds to the -10 Volt maximum output on the analogue-digital converter (in rpm).

Set an integer value not greater than 32000.

*Blade maximum RPM's:* is the spindle rotation speed rate for the blade.

#### <span id="page-45-0"></span>**6.4.3 Field Strokes**

### **Setting locators fields** ·

 Select from the menu **Machine Parameters** the option **General machine Parameters** and select the tab **Field Strokes**.

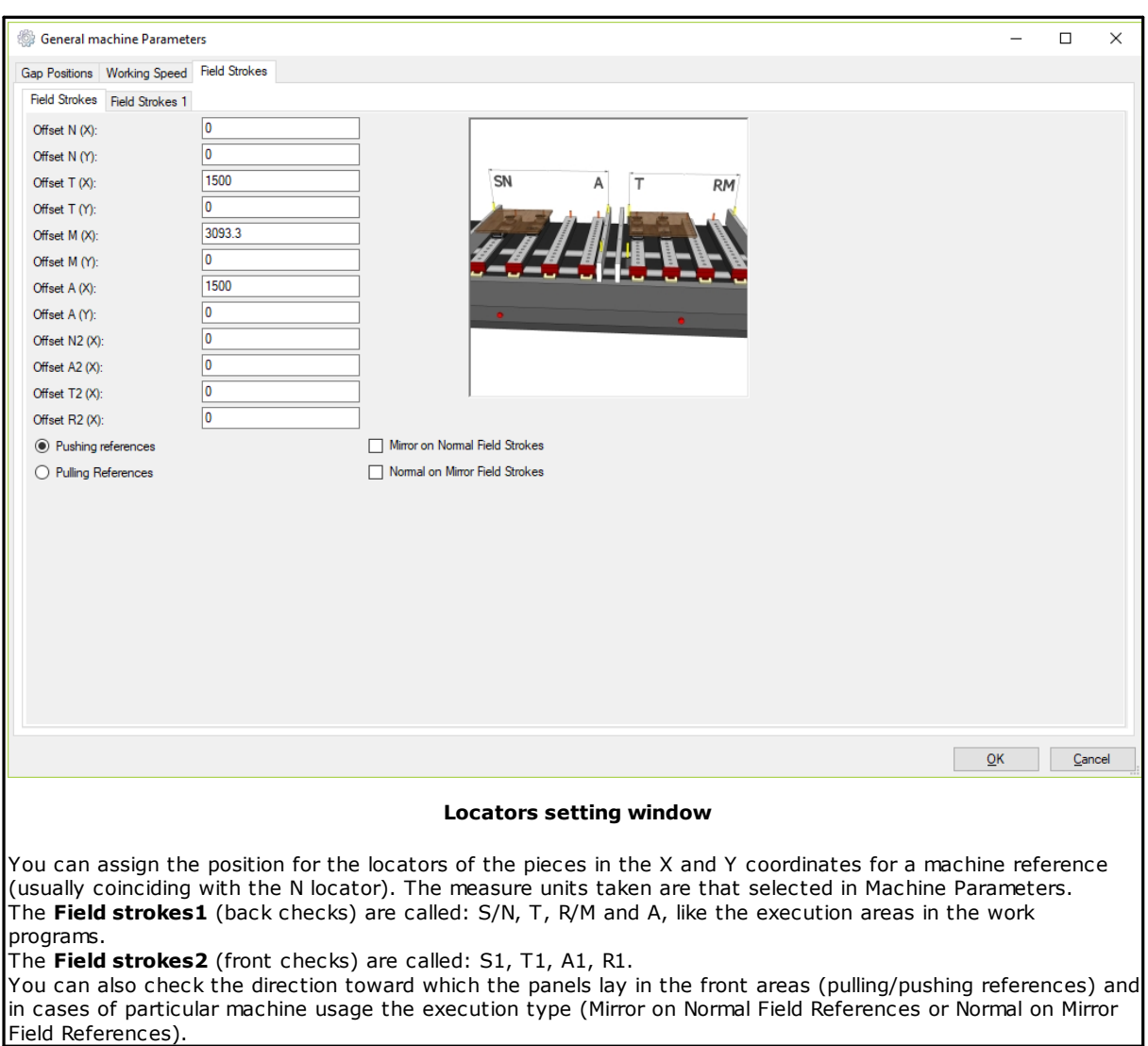

### <span id="page-46-0"></span>**6.5 Corrector settings**

### **6.5.1 Head Offset - Group 1**

**Setting Head Offset - Group 1** · Select from the menu **Machine Parameters** the option **Machine correctors** and select the tab **Group 1**, then the secondary tab **Head offset**. In case of mono-group machine, the selection tab of the groups does not appear.

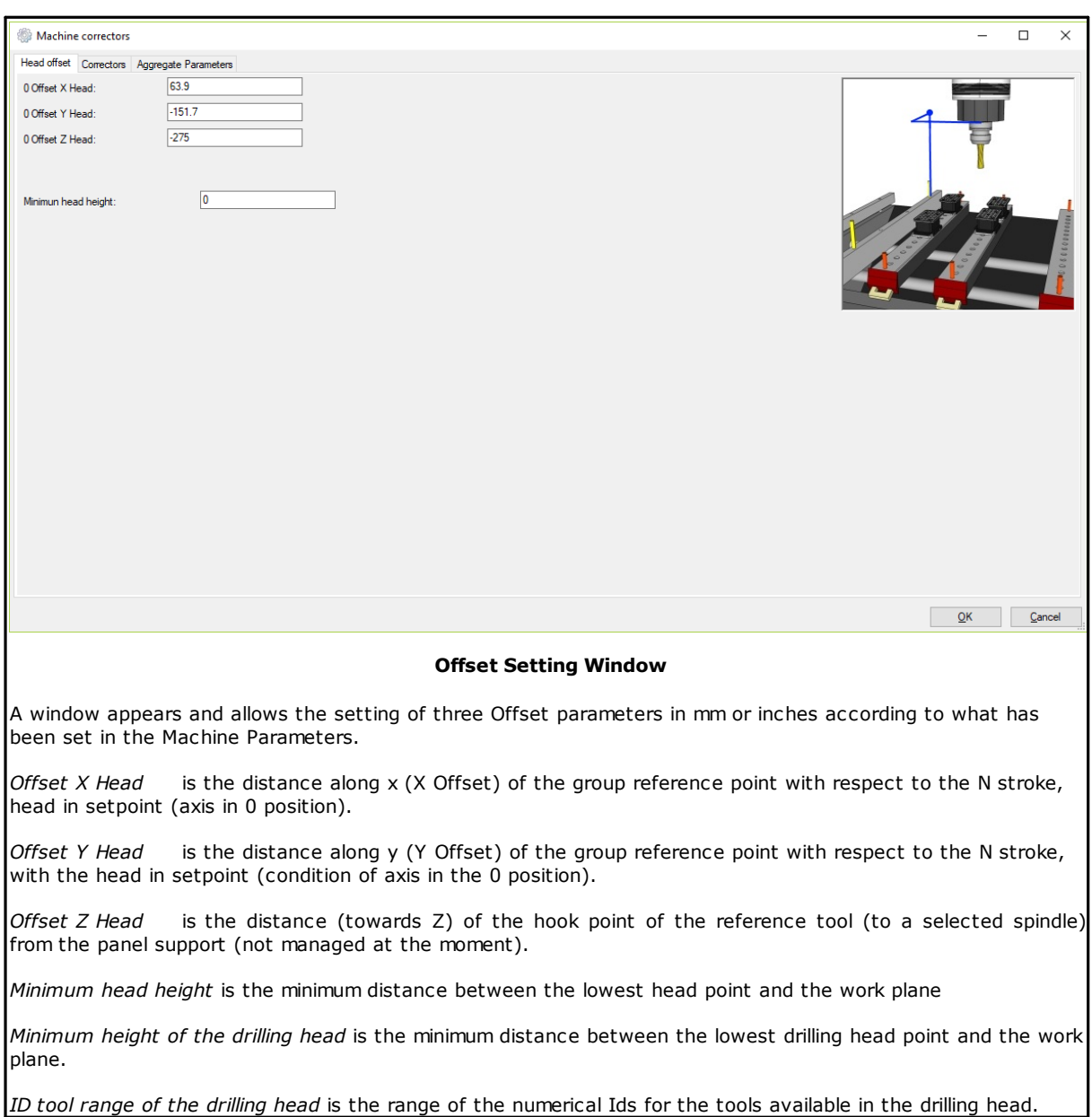

### <span id="page-47-0"></span>**6.5.2 Spindle corrector - Group 1**

#### **Setting Spindle corrector - Group 1**

· Select from the menu **Machine Parameters** the option **Machine correctors**, and select the tab **Group 1**, then the secondary tab **Correctors**. In case of mono-group machine the selection tab of the groups does not appear.

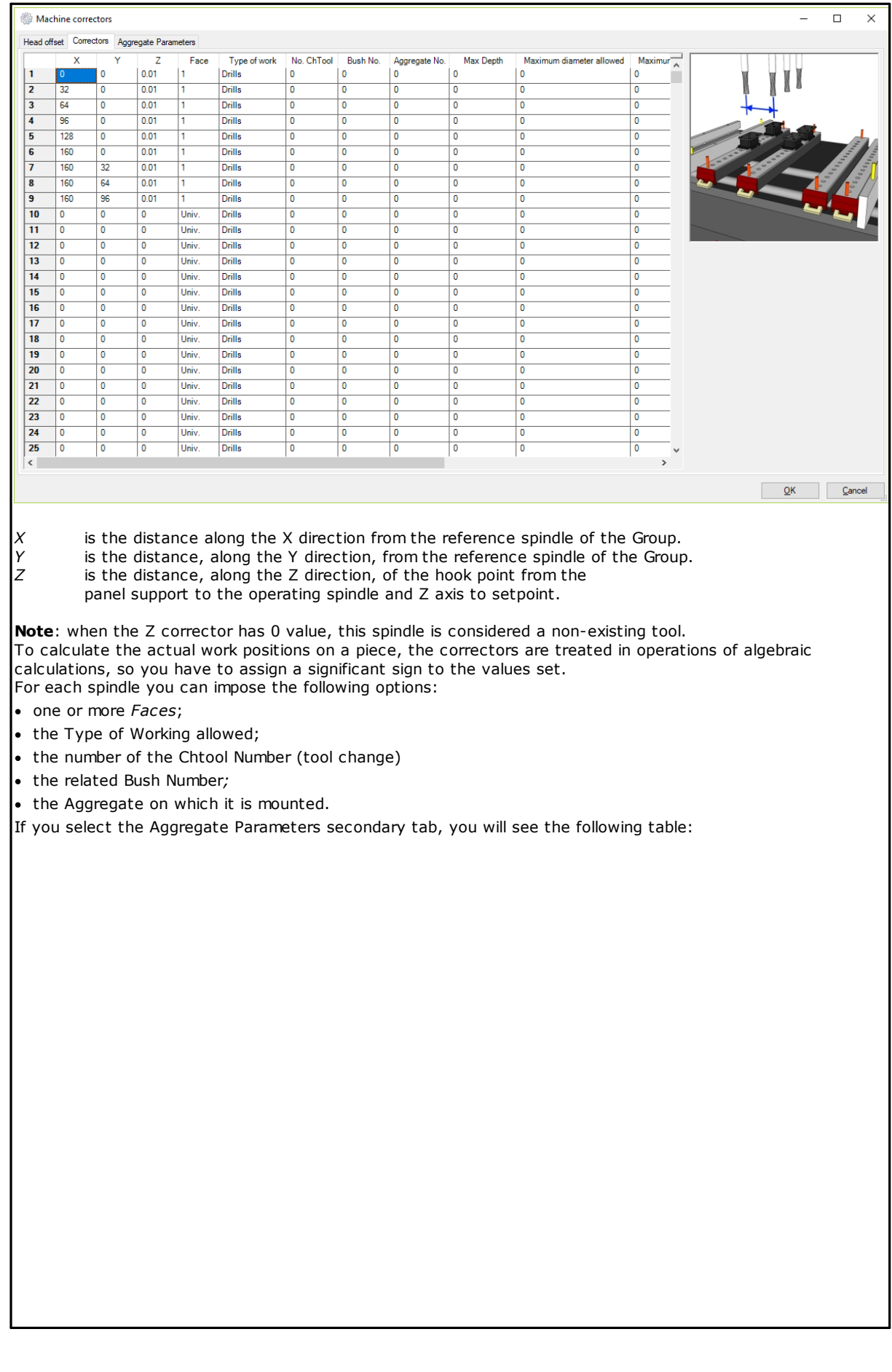

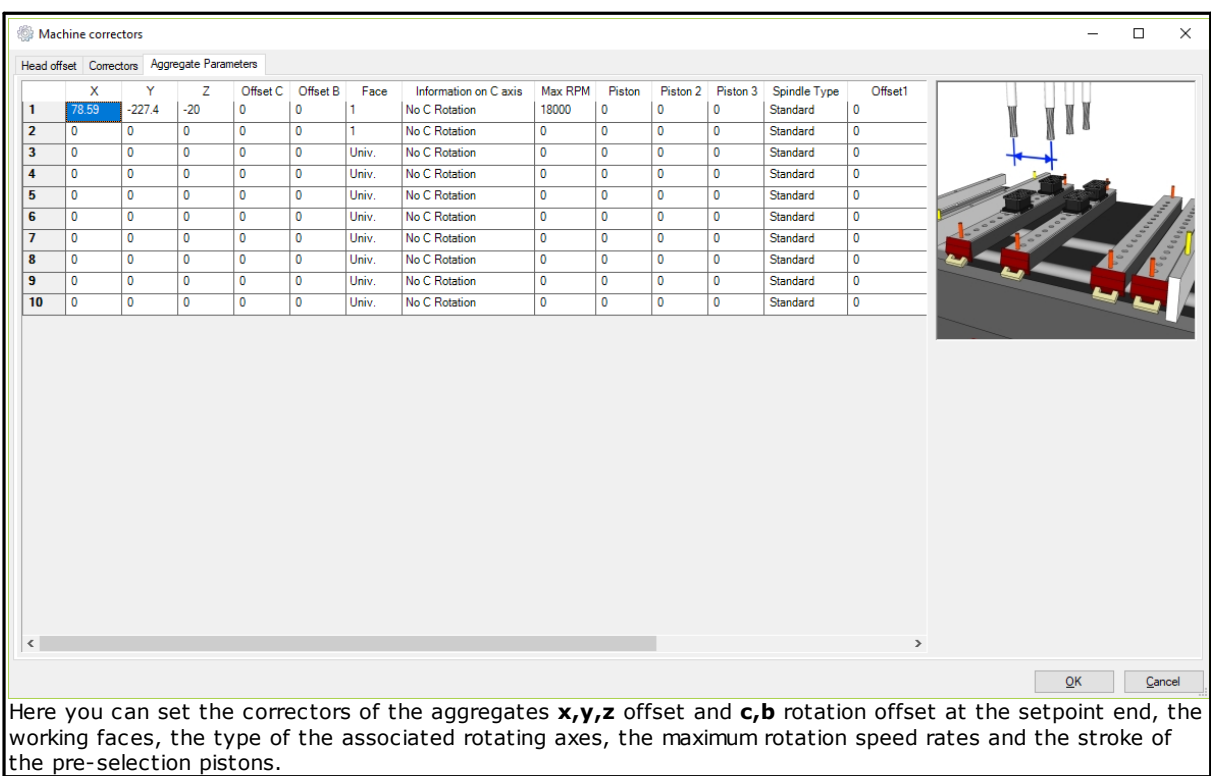

#### <span id="page-49-0"></span>**6.5.3 Head Offset - Group 2**

In case of a machine with a Double Head of Tools:

#### **Setting Head Offset - Group 2**

· Select from the menu **Machine Parameters** the option **Correctors**, and select the tab **Group 2**, then the secondary tab **Head Offset**.

The Parameter window structure is identical to the case of the Group 1 just as the programming rules.

#### <span id="page-49-1"></span>**6.5.4 Spindle corrector - Group 2**

In case of a machine with a Double Head of Tools:

#### **Setting Spindle corrector - Group 2** \* Select from the menu **Machine Parameters** the option **Correctors**, and select the tab **Group 2**, then the secondary tab **Correctors**.

The Parameter window structure is identical to the case of the Group 1 just as the programming rules.

### <span id="page-49-2"></span>**6.6 Use of the calculator**

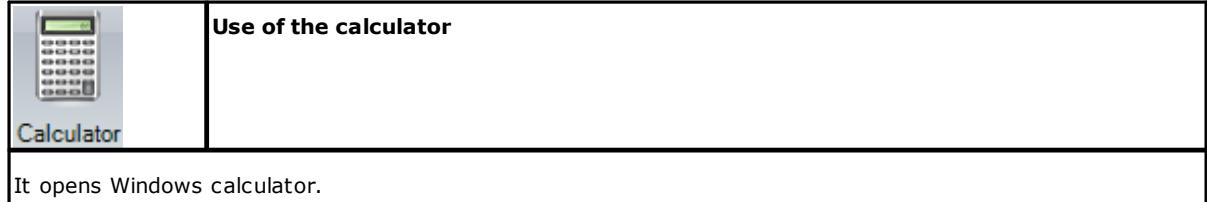

### <span id="page-49-3"></span>**6.7 Command About...**

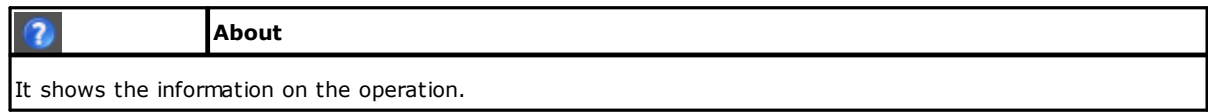

### <span id="page-50-0"></span>**6.8 Information on measure units**

units, please refer to the application settings.

## **Information on measure units** It displays the measure units currently in use. This field is for information purposes only. To modify the measure

*Operator manual*

### <span id="page-51-0"></span>**7 Technology component**

### **7.1 Description**

The *TpaSpa.Tecno.dll* dll contains a set of classes and controls to manage the tools, the load/storage process on database files of the tools, the tree configuration of the tools and the modification of the fields and of the images. All the files used now are in the directory "[…]/mod.0/config. They are:

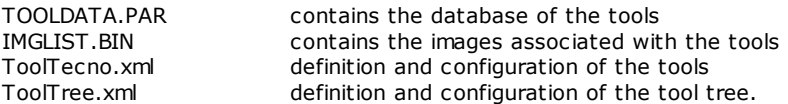

Moreover, the images within the "grf/ute" and "grf/ute/tree" directories are used underneath the Albatros directory. The first one contains the images used by the visualization element of the tools, the second one those used by the element to manage the tool tree.

### <span id="page-51-1"></span>**7.2 Classes and controls**

#### **7.2.1 DBTools**

This class represents a tool database and allows to load and save the tools available in the TOOLDATA.PAR. file.

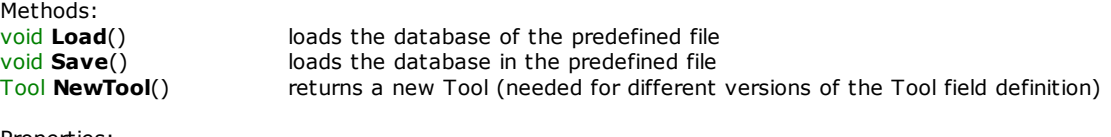

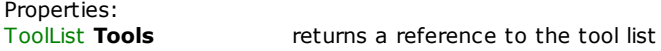

#### <span id="page-51-2"></span>**7.2.2 Tool and ToolField**

The Tool class represents a single tool and contains a set of ToolField representing the fields with associated value:

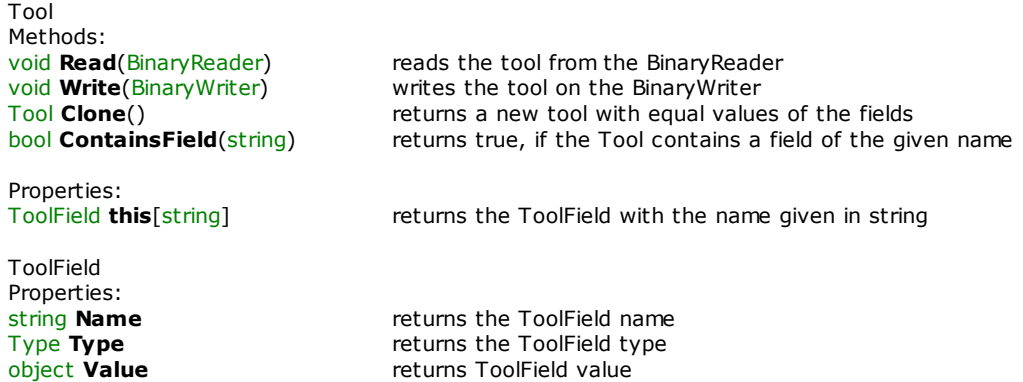

#### <span id="page-51-3"></span>**7.2.3 ToolImage and ToolImageCollection**

ToolImage represents an image that can be associated with a Tool. ToolImageCollection is a ToolImage collection.

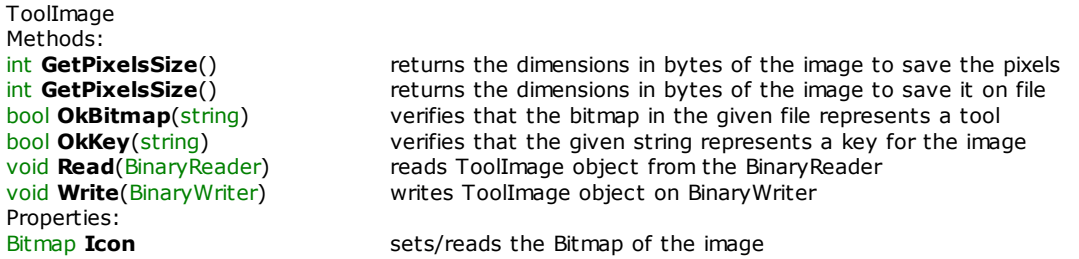

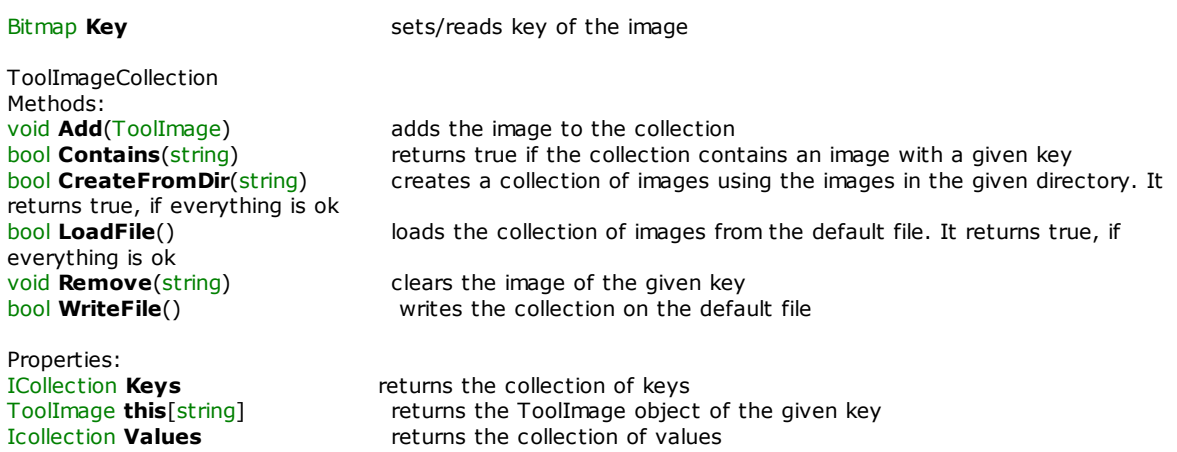

#### <span id="page-52-0"></span>**7.2.4 ToolImageCollEdit**

This is a control to modify the collection of images, as the figure below:

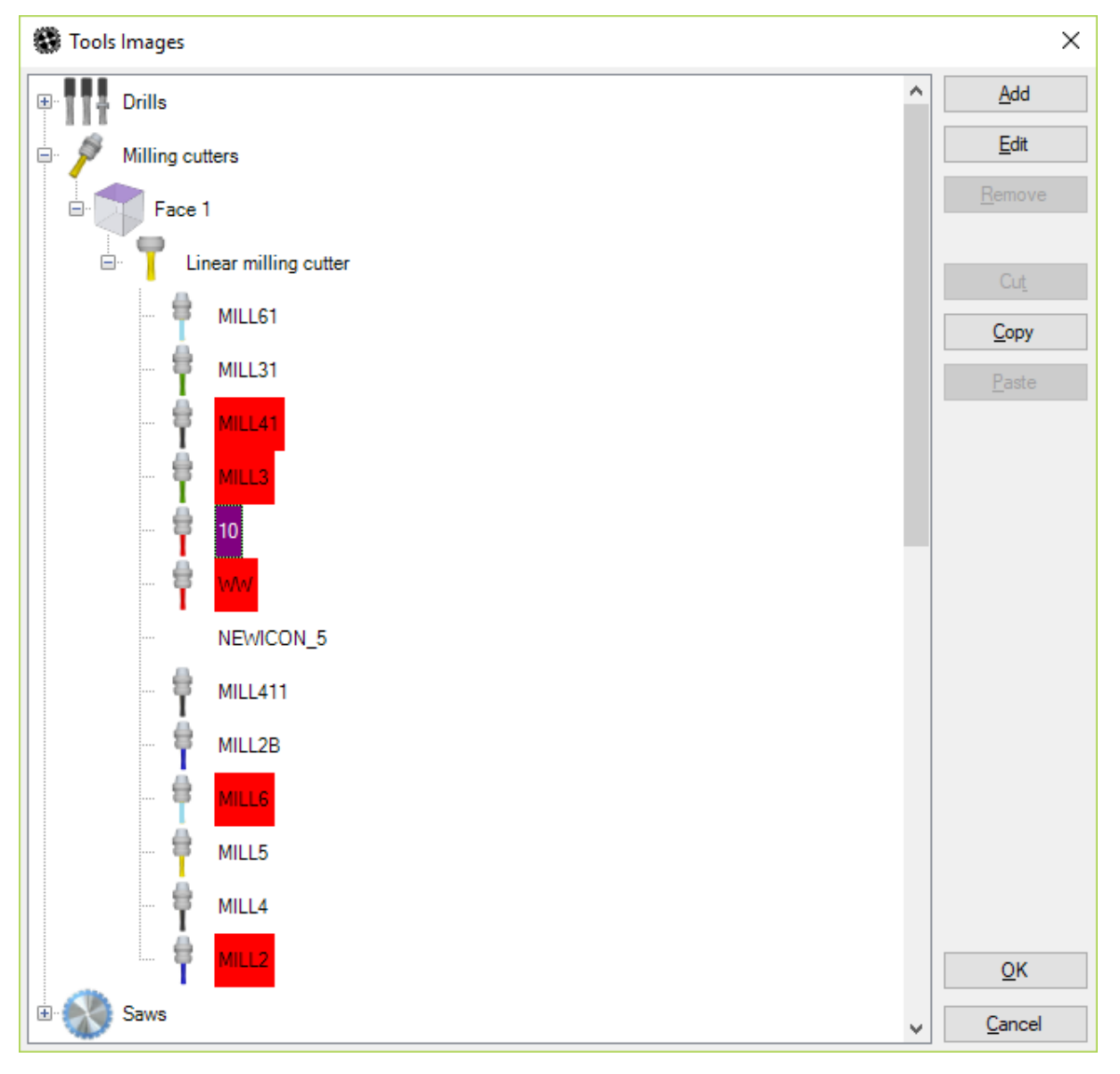

**Tool image window.**

All the strings displayed can be configured by means of a language file. This window contains the following buttons:

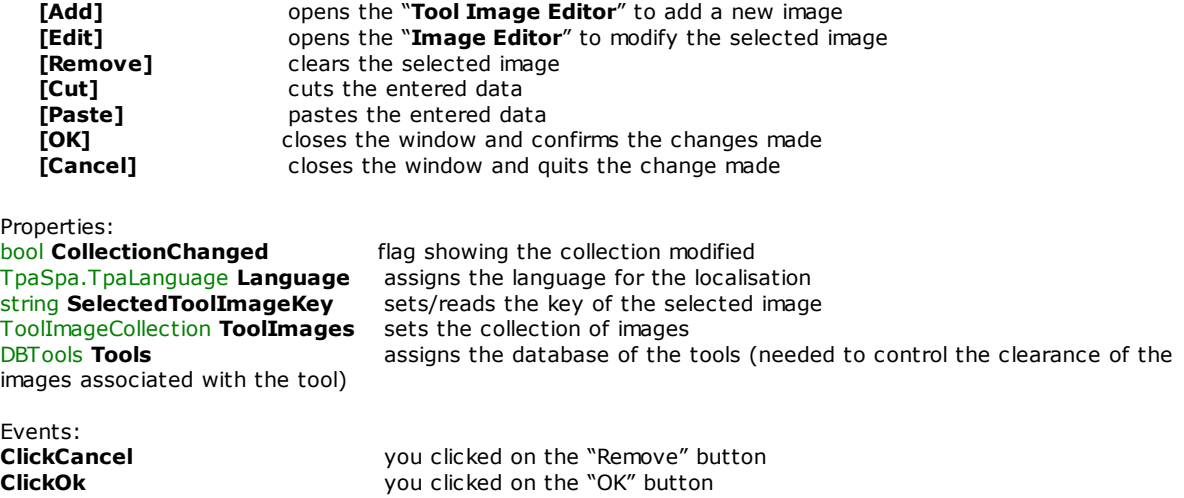

#### <span id="page-53-0"></span>**7.2.5 ToolImageEdit**

This class is an editor of images to be associated with the tools. The window of the editor looks like this:

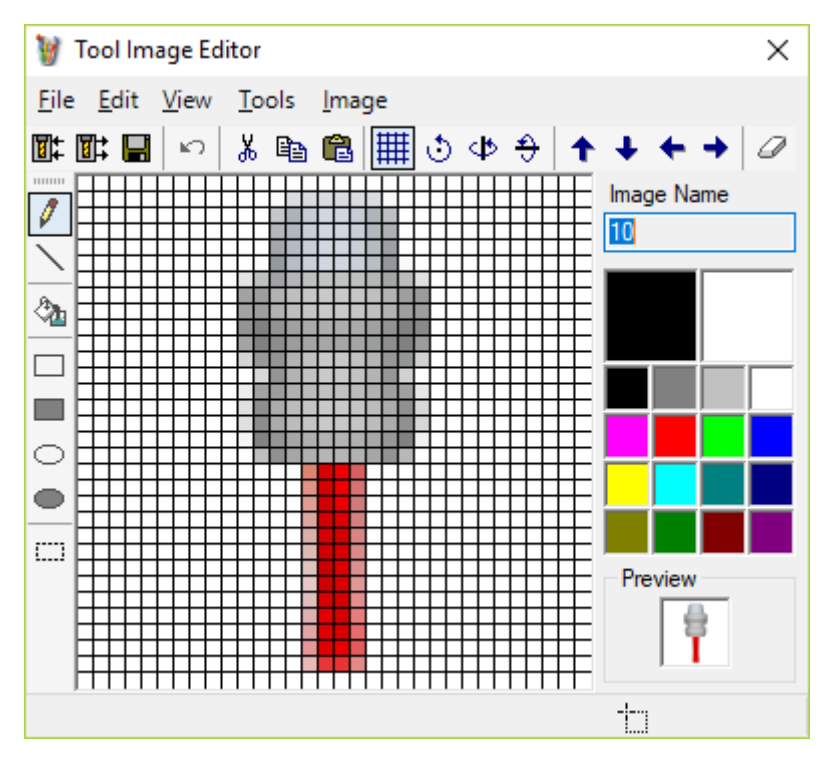

**Image editor window for a tool**

This window is a simple image editor and allows to import, create or modify the images of the tools. It works in a full similar way as the normal drawing programs.

Properties:<br>bool **AllowEditName Bitmap IconImage** Sets/reads the image string IconName sets/reads the image string IconName string **IconName** sets/reads the image key<br>ToolImageCollection **ImageCollection** sets the image collection

sets/reads the flag allowing the edit of the key ToolImageCollection **ImageCollection** sets the image collection (needed to control the key uniqueness) sets the language for the localization

#### <span id="page-54-0"></span>**7.2.6 ToolTree**

This component is used to represent and configure the tool tree.

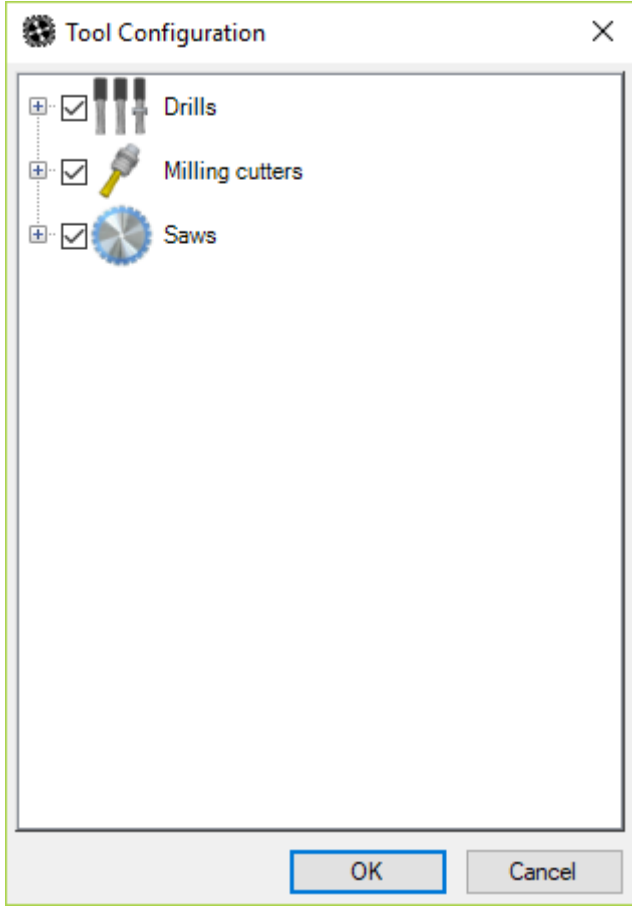

**"Tool Tree" configuration window**

The tool tree is read and written on the ToolTree.xml file.

```
Methods:<br>Tool AddTool()
                                       adds a tool in the current position, if possible. You can add a tool only if the
selected node does not have any child nodes or if it has some tools as child elements or if the selected node is a
tool. An additional tool is returned whose fields, defined in the tree, are posted.
void Cut()
void Copy()
                                       operations that can be performed on the tools by means of the internal
clipboard
void EnsureToolVisible(Tool) shows the tool
void Init() initializes the element; the data needed are loaded by the default files, if
they are not assigned
void RemoveCurrentNode() removes the current node
void UpdateCurrentNode() updates the current node<br>void UpdateToolsImages() updates the tool images
void UpdateToolsImages()
Properties:
bool CanAdd returns true if a tool can be added<br>
bool CanCopy returns true. if the "Copy" command
                                       returns true, if the "Copy" command can be performed
bool CanCut<br>
bool CanDelete<br>
bool CanDelete<br>
c returns true, if the deletion is possible
                                       returns true, if the deletion is possible
bool CanModify returns true, if the modification is possible
bool CanPaste returns true, if the "Paste" command can be performed bool Configuration Changed reads/sets the flag of the tree configuration that has be
                                       reads/sets the flag of the tree configuration that has been changed
bool Configuring sets the configuration mode<br>
TpaSpa.TpaLanguage Language sets the language for the lo
                                       sets the language for the localization
```
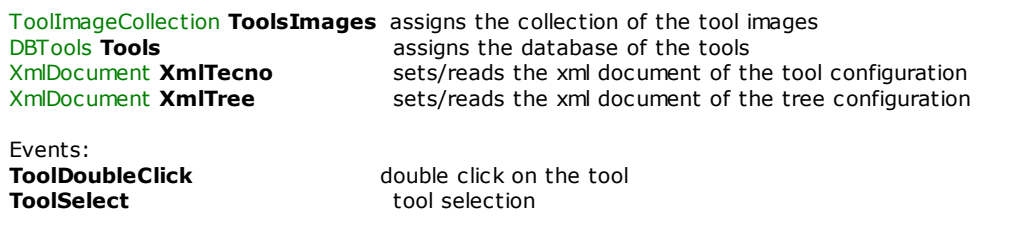

#### <span id="page-55-0"></span>**7.2.7 ToolView**

This control is used to view and modify the data of a tool.

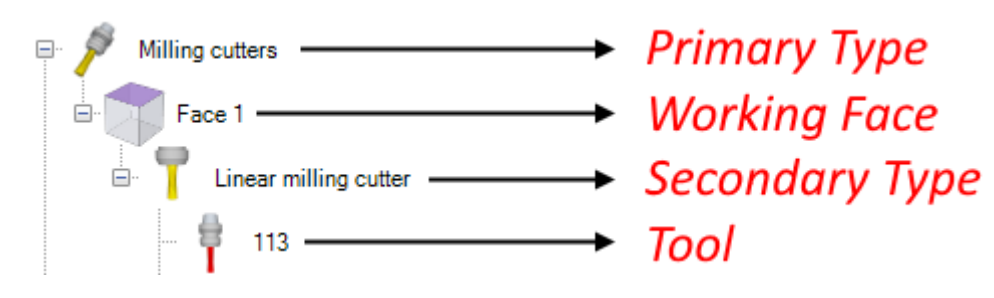

#### **Tool parameter view window**

All the displayed strings can be localized with the language file. Methods:<br>void GetToolData(Tool) copies the displayed data in the tool void **Init**() void **Init**() initializes the control **bool ShowTool**(Tool) shows the tool

Properties:<br>bool Enabled **bool Enabled**<br> **enables the edit mode**<br> **enables the edit mode in the edit mode in the edit mode in the edit mode in the edit mode in the edit mode in the edit mode in the edit mode in the edit mode in the edit mode in th** string **IconName** reads/sets the image key<br>
TpaSpa.TpaLanguage **Language** entities and the language for the

Events:

TpaSpa.TpaLanguage **Language** sets the language for the localization<br>ToolImageCollection **ToolsImages** assigns the collection of the tool image ToolImageCollection **ToolsImages** assigns the collection of the tool images assigns the database of the tools XmlDocument **XmlTecno** sets/reads the xml document of the tool configuration

**ClickCancel** you clicked on the "Remove" button<br> **ClickChangeImage** you clicked on the "Change image" button **ClickChangeImage** you clicked on the "Change image" button **ClickOk** you clicked on the "OK" button

### <span id="page-56-0"></span>**8 Technology files**

The TecnoManager functioning is based on the some available files that are stored in the "…/SYSTEM/TECNO" folder. They contain all the data required to parametrize the tools, the machine and the work plane.

The files are as follows:

#### ü **OUTFDATA.XML**

This is the outfit database of the machine.

#### ü **TECDATA.XML**

It contains the technological configuration of the machine.

#### ü **TOOLDATA.XML**

This is the database of the tools that can be equipped in the machine.

#### ü **TOOLICON.XML**

This is the database of the images that can be associated with the tools in "ToolTree".

#### ü **TOOLTECNO.XML**

It contains the configuration for the functioning of the technology component. With it the following language files are also associated: **TOOLTECNO.XMLNG TOOLTECNO.XMLNA**

#### ü **TOOLTREE.XML**

It contains the configuration of the "ToolTree" itself.

#### ü **BUSHCFG.XML**

It contains the configuration for the groups of face and type of bushes to perform a filtering operation during the outfit process.

#### <span id="page-56-1"></span>**8.1 "TOOLTECNO.XML" file**

This file is in the *config* data directory in the TPA.INI file (default "mod.0\config" under the Albatros directory) and contains the definitions of the tools.

It is divided in three main sections:

- · MsgDef ·
- ToolDef
- · ToolView

#### <span id="page-56-2"></span>**8.1.1 Msgdef**

This section contains the definition of the messages used in the rest of the file. Each item is an association of a string and a numerical value corresponding to a message in the "ToolTecno.xmlng" language file. This section is not obligatory, because you can always directly specify a message number rather than the corresponding string.

Each item must have this structure:

*<msgdef> [...] <message name="MSG\_SIDE3" id="509" /> [...] </msgdef>*

Each node message contains the "name" and "id" attributes, where: "name" identifies the string associated with the message;<br>"id" is the corresponding numerical value. is the corresponding numerical value.

### <span id="page-56-3"></span>**8.1.2 ToolDef**

This section contains the definitions for the structure of each tool. The fields define the binary structure of the tools stored in the TOOLDATA.PAR file, by defining the order and the type of the fields. You can specify different versions of the tool structures. You can also define a group of predefined values, associated with strings.

*<tooldef>*

```
<tool version="1">
                <field id="0" name="nRecord" type="Int16" comment="Numero del record" />
                <field id="1" name="nTools" type="Int16" comment="Numero..." />
                <field id="2" name="nWithRotationC" type="Byte" comment="<> 0..."/>
                [...]
                <field id="12" name="diameter" type="Double[]" mean="Length" length="6"
comment="Campo Diametro" />
                <field id="7" name="codBmp" type="String" length="8" comment="Nome..." />
                <field id="8" name="description" type="String" length="30" comment="Co..." />
                <field id="9" name="toolID" type="Int32" comment="Campo..." />
                <field id="10" name="angleC" type="Double[]" length="6" comment="..." />
                <field id="11" name="angleB" type="Double[]" length="6" comment="..." />
                [...]
        </tool>
        <tool version="2">
                […]
        </tool>
        <fielddef field="codWork" key="1">
        <subs value="1" name="foro" messageId="MSG_FORATORI" imageName="tree_2.bmp" />
                <subs value="2" name="fresa" messageId="MSG_FRESE" imageName="tree_3.bmp" />
                <subs value="3" name="lama" messageId="MSG_LAME" imageName="tree_4.bmp" />
                <subs value="4" name="inserimento" messageId="MSG_INSERITORI"
imageName="tree_5.bmp" />
                [...]
        </fielddef>
</tooldef>
```
Each "tool" node contains the "version" attribute, that shows the tool version. It is mandatory and available in the file header called TOOLDATA.PAR. When this file is read, a tool node with the number of corresponding version is searched in the xml;

The "field" node, inside "tool", is distinguished by the following attributes:<br>"id" is an ID number of the field: is an ID number of the field; "name" is the field in string format of the field;<br>"type" defines the type of field. It correspond defines the type of field. It corresponds to a value type as defined inside.NET. If it is followed by "[]", it shows a vector;<br>"length" shows the shows the field length. It is mandatory for strings. It established the number of characters. It also mandatory for strings, for which a number of elements is established. In other cases, it is ignored. "mean" shows the meaning of the date. It is mandatory to guarantee the functioning of the measure units control. "Length" considers the value for the conversion of positions/dimensions "Speed" considers the value for the speed conversion. field explanatory comment. It is not used, and it is optional. The "fielddef" node is made of the following attributes: "field" shows the reference field name<br>"key" flag. If set on "1", it shows that flag. If set on "1", it shows that the fields are used to search to tool The "subs" node, inside "fielddef", is made of the following attributes:<br>"yalue" the value that the field can assume "value" the value that the field can assume<br>"name" the string associated with the field "name" the string associated with the field value

"messageId" message number associated with the field or message name defined in the "msgdef" section image name associated with the field value. The images are stored in the "ute\tree" directory under the *GRF* directory of Albatros

#### <span id="page-57-0"></span>**8.1.3 ToolView**

In these sections there are the parameters to display the tool. The tools are divided through the selection of the values in the specified keys. More specifically, as below, the attributes called "codWork", "codSide", "codSubWork" in the tool node correspond to the fields marked by the 'key="1"' flag inside the "tooldef" section. The search keys can be any (at the moment the arrays are not implemented) and in any number.

A tool display definition appears in this way:

```
<tool codWork="fresa" codSide="side1" codSubWork="FRESATOROIDALE">
<key field="toolID" messageId="MSG_TOOLID" />
        <key field="description" messageId="MSG_DESCRIPTION" />
        <key field="codBmp" messageId="MSG_BITMAP" />
        <display field="toolID" prefix="[" suffix="]" />
        <display field="description" />
        <assign field="nTools" value="1" />
```

```
<assign field="nWithRotationB" value="0" />
         <assign field="nWithRotationC" value="0" />
         <item field="toolID" messageId="MSG_TOOLID" min="1000" max="9999" />
         <item field="description" messageId="MSG_DESCRIPTION" />
         <group messageId="MSG_TOOLDATA">
<item field="toolLength[0]" prefix="[LT]" messageId="MSG_TOOLLENGTH" defValue="100" readPswLevel="0"
writePswLevel="2" />
<item field="diameter[0]" messageId="MSG_TOOLDIAMETER" defValue="10" readPswLevel="0"
writePswLevel="2" />
<item field="diameter[0]" messageId="MSG_TOOLDIAMETER" />
         </group>
         <group messageId="MSG_TOOLRPM">
                  <item field="minRPM" messageId="MSG_RPM_MIN" min="0" max="18000" />
                  <item field="maxRPM" messageId="MSG_RPM_MAX" min="0" max="18000" />
                  <item field="defaultRPM" messageId="MSG_RPM_DEF" min="0" max="18000" />
                  <item field="rotDirection" messageId="MSG_ROTAZIONE"
        values="MSG_ROT_0%MSG_ROT_1%MSG_ROT_2" />
         </group>
         <group messageId="MSG_TOOLFEED">
                  <item field="defaultWorkFeed" messageId="MSG_WORK_FEED" />
                  <item field="defaultPenetrationFeed" messageId="MSG_PENETRATION_FEED" />
</group>
         <group messageId="MSG_OTHER">
                  <item field="accTime" messageId="MSG_TOOLACC" />
                  <item field="decTime" messageId="MSG_TOOLDEC" />
                  <item field="
Tool" messageId="MSG_QZARIATOOL" />
         </group>
</tool>
Where, on the "tool" node, the names of the fields, specified as keys, appear with values that correspond to
selection values. Inside the "tool" node there are other nodes.
"key" node shows a field where the uniqueness control is needed, when you edit a tool.<br>Attributes: "field" field name
Attributes: "field" field name<br>"messageId" associated
                                   associated message
"display" node defines what fields must be displayed, when you need a tool description (for example "In the tree
of the tools"). It is important the order in which the "display" nodes appear.<br>Attributes: "field" field name to display
Attributes: "field" field name to display
                 "prefix" string to display before the field value
                 "suffix" string to display after the field value
"assign" node defines the default value for the specified field
Attributes: "field" field name to which assign the value
                  "value" value to assign to the field
"item" node specified a field that must be displayed when the tool appears. The order of the nodes corresponds
to the order in which they are displayed.
Attributes: "field" name of the field to display. If the field is an array, you need to specify the
index in square brackets; the index of the first element is 0.<br>"prefix" string to display before
                                   string to display before che message
                 "messageId" associated message
                                   field minimum value. Valid only if the field is numerical. You need it to check
the input of the user (it does not check values already available in the tool:
                 "max" maximum value of the field, as above
                                   default value assigned during the creation of a new tool
                 "readPswLevel" Password level to access in read-only.
```
"group" node is a category inside which other items to display are entered. Attributes: "messageId" message to display as a category name

"writePswLevel" Password level to access in read-write.

### <span id="page-58-0"></span>**8.2 "TOOLTREE.XML" file**

This file is the *config* data directory in the TPA.INI file (default mod.0\config" under the directory of Albatros). It contains the definitions of the tool representation tree.

Structure:

```
<?xml version="1.0" encoding="UTF-8"?>
<tooltree>
        <node name="codWork" value="foro" enabled="1">
                <node name="codSide" value="side1" enabled="1">
                        <node name="codSubWork" value="FOROCIECO" enabled="1" />
                        <node name="codSubWork" value="FOROPASSANTE" enabled="1" />
                        <node name="codSubWork" value="FOROLAMATA" enabled="1" />
                        [...]
                </node>
        </node>
```
*</tooltree>*

The *"tooltree"* root node contains some "*node"* element, in any number and nested to any level. The "*node"* defines a single node of the tool representation tree. The attributes on the node show the field and the value used to select the tools.

In the above-mentioned example, the first tool groups all the drilling tools, the second the drilling tools of face 1, the third all the blind drilling tools and so on.

Attributes: "name" tool field name to be considered; the field must be defined in the *fielddef* file section "ToolTecno.xml", so that a message and an image can be associated "value" field value corresponding with a one of the values specified in the *fielddef*

section of the "ToolTecno.xml"field "enabled" if  $=$ "1", the node appears, otherwise it does not appear.

### <span id="page-59-0"></span>**8.3 "BUSHCFG.XML" file**

The "BushCfg.xml" file allows to define the groups of face and type for each bush configured in the machine; if not available, it will be automatically created by the TecnoManager application (with default values) to keep its compatibility with old custom versions.

For example:

```
<?xml version="1.0" encoding="utf-8"?>
<BushCfg>
<ToolTypes>
        <ElemStart messageId="554" Color="Color [Yellow]">
         <SubElem codWork="2" />
         <SubElem codWork="3" />
        </ElemStart>
        <ElemStart messageId="500" Color="Color [Black]">
        <SubElem codWork="1" />
        </ElemStart>
        <ElemStart messageId="501" Color="Color [Red]">
        <SubElem codWork="2" />
        </ElemStart>
        <ElemStart messageId="502" Color="Color [Blue]">
        <SubElem codWork="3" />
        <SubElem codWork="1" codSubWork="4" />
        <SubElem codWork="1" codSubWork="5" />
        </ElemStart>
</ToolTypes>
<SideTypes>
        <SubElem value="0" name="Univ." messageId="554" />
       <SubElem value="1" name="1" messageId="507" />
        <SubElem value="2" name="2" messageId="508" />
        <SubElem value="3" name="1-2" messageId="551" />
       <SubElem value="4" name="3" messageId="509" />
        <SubElem value="8" name="4" messageId="510" />
        <SubElem value="16" name="5" messageId="511" />
        <SubElem value="32" name="6" messageId="512" />
        <SubElem value="20" name="3-5" messageId="513" />
       <SubElem value="40" name="4-6" messageId="514" />
        <SubElem value="60" name="3÷6" messageId="515" />
        <SubElem value="61" name="1-3÷6" messageId="516" />
        <SubElem value="63" name="1÷6" messageId="517" />
</SideTypes>
</BushCfg>
```
The file is divided into two main parts, "ToolTypes" and "SideTypes".

In the first unit, each "ElemStart" tag represents an option that can be selected inside the table of the correctors, in the "WorkType", in the technological parameter tab. This option will be described by the message defined in the "ToolTecno.xmlng" file where "id" will be equal to the value assigned to the "idMessage" attribute. In the 2D model representing the machine outfit, each bush will be coloured according to the colour defined in the "Colour" attribute.

Each "ElemStart" element must contain one of more "SubElem" child tags, by means of which you define type and sub-type of the working, by setting "codWork" and "codSubWork" attributes. The values given to the above-mentioned attributes are defined in the "ToolTecno.xml" file.

In the "SideTypes" unit, the "SubElem" tags must be defined. Each one represents an option that can be selected inside the corrector table, in the "Face" column in the technological parameter tab. Each "SubElem" tag must contain these 2 attributes: "value" represents the value of integer type, identifying the bitmask of the face; "name" identifies the message defined in the "ToolTecno.xmlng"file, where "id" is equal to the value given to the "idMessage" attribute that will be shown as description of the selectable item.

Thanks to the use of this file, while equipping the tools by means of "Drag & Drop", a test will be carried out. It will be successful only if the selected tool can work on the face and if it belongs to the typology and the subtypology of the working that identify the bush on which you need to prepare this tool.

This functionality, related to the "BushCfg.xml" file, is managed from the 1.1.0.0 version of the "TecnoManager" application.

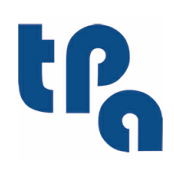

Tecnologie e Prodotti per l'Automazione S.r.l.

Via Carducci 221 I - 20099 Sesto S.Giovanni (MI) Tel. +39 02.365.27.550 Fax. +39 02.24.81.008 www.tpaspa.it